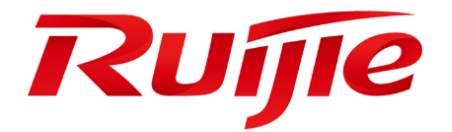

# **RG-HA3515-DG**

# Web-GUI 操作マニュアル

### **はじめに**

<span id="page-1-0"></span>Ruijie RG-HA3515-DG シリーズ無線デバイスをご購入いただき、誠にありがとうございます。ご使用の前にこのマニュ アルをよくお読みの上、正しくお使いください。お読みになったあとは、いつでもご覧になれる場所に保管してください。

このマニュアルは、Web設定を使用したネットワークの接続方法、Ruijie RG-HA3515-DG の一定の設定管理の方法につ いて説明したものです。このマニュアルは、コンピュータおよびネットワークの基本操作や設定ができる方向けに書かれ ています。コンピュータのより詳しい操作や一般的なネットワーク設定に関しては、一般書をご参照ください。

#### 注意事項

- (1) 本製品の使用に先立ち、正しくご使用いただけるよう、製品付属の『クイックインストールハンドブック』をご一 読ください。
- (2) 本マニュアルの全部または一部の内容の複製を禁止します。
- (3) 本マニュアルの内容は予告なく変更する場合があります。
- (4) このドキュメントが対応するソフトウェアは、MA 1.3(1)B9P1, Release(10212719), Revision(6a1bcbe15)G およ びこれ以降のバージョンです。
- (5) 本製品のソフトウェアのバージョンやご使用の OS、WWW ブラウザによっては、本マニュアルで示す内容と実際 の表示が異なる場合があります。ブラウザについては、Google Chrome および Firefox のご使用を強く推奨しま す。
- (6) 本マニュアルの内容に関しては、全ての可能性について確認を行っていますが、何か疑問を持たれたり、表記に誤 りや漏れを発見したりしましたら、当社までご連絡ください。
- (7) ただし、上記 (6) に関するいかなる動作結果に関しましても、当社は操作の結果についていかなる青任も負いか ねますことをご承知ください。

# 本マニュアルの構成

本マニュアルは、以下の部分から構成されます:

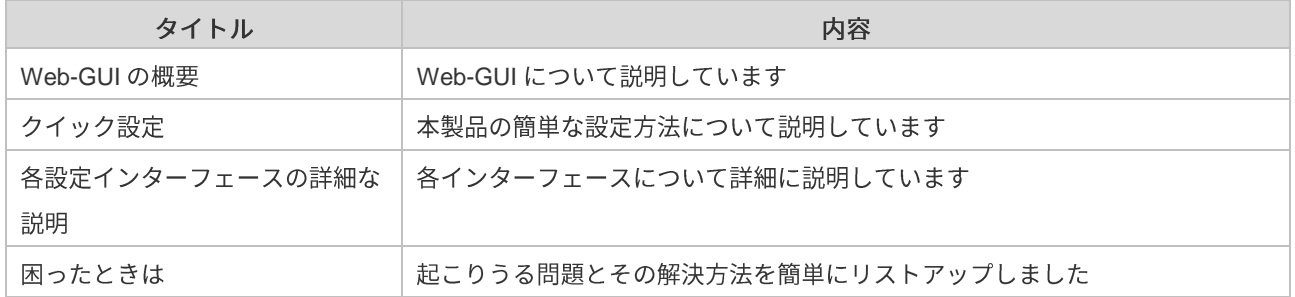

本マニュアル中の記号の説明

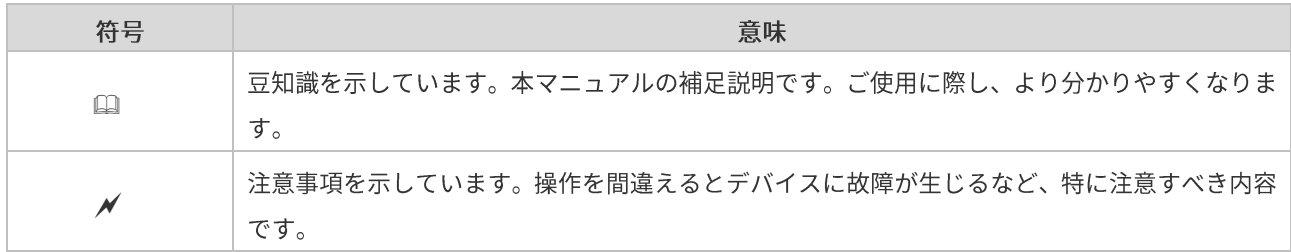

# **Web-GUI**

本マニュアルで説明する web-GUI で使用可能な文字は以下のとおりです。

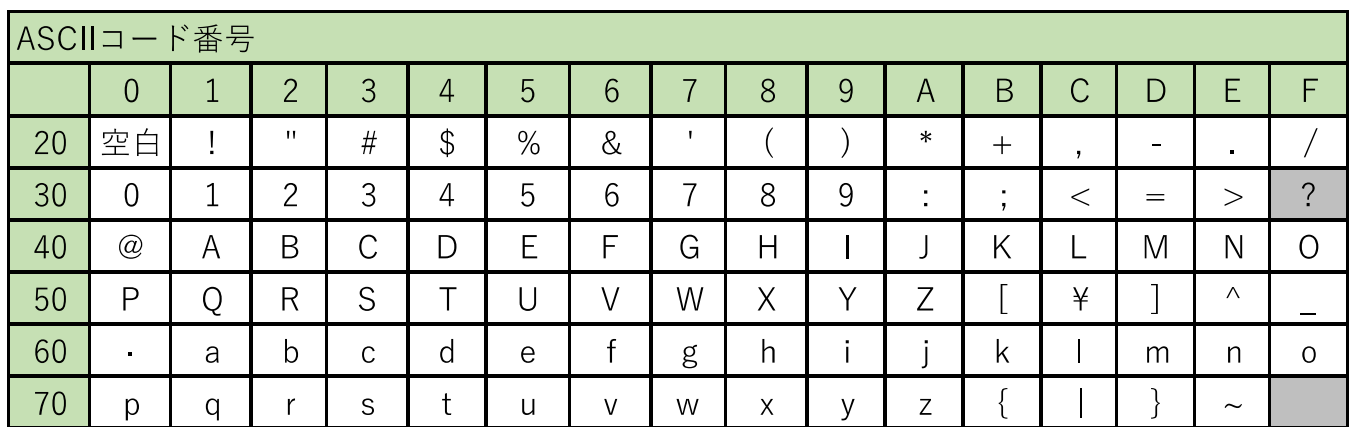

# 対応バージョン

Web-GUI の対応するバージョン

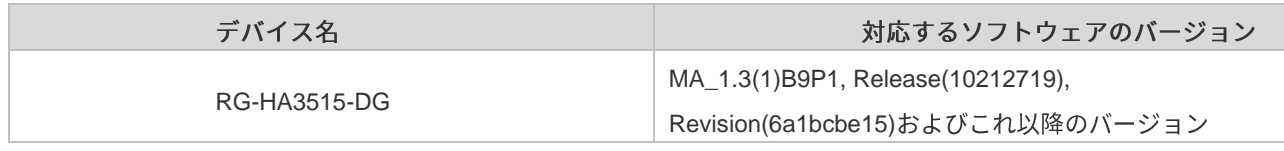

□ Release バージョンは、番号が後のものほど新しいものになります。

□ ソフトウェアはバージョンごとにWeb-GUIにわずかな違いがありますが、ご使用には基本的に影響しません。

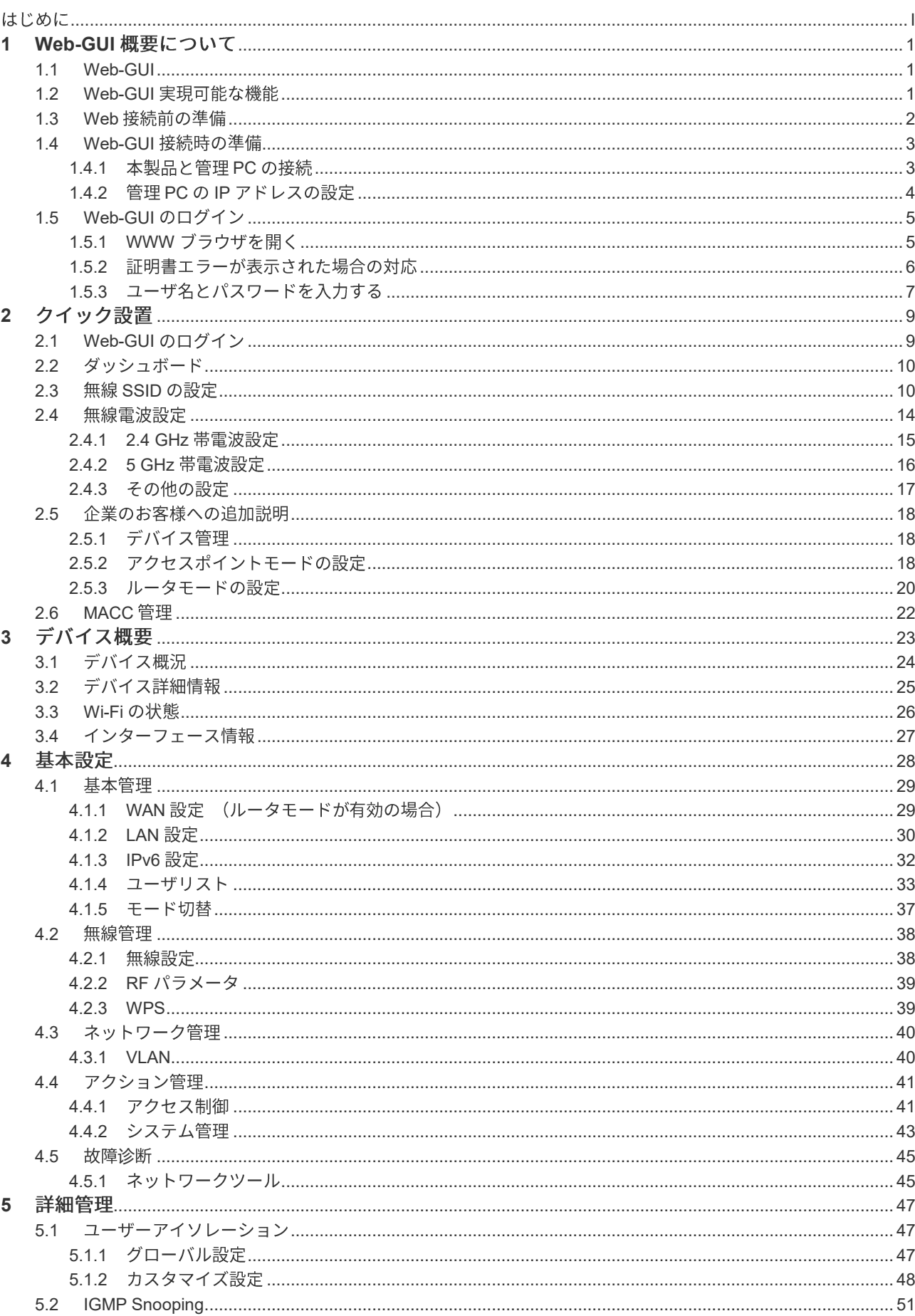

目次

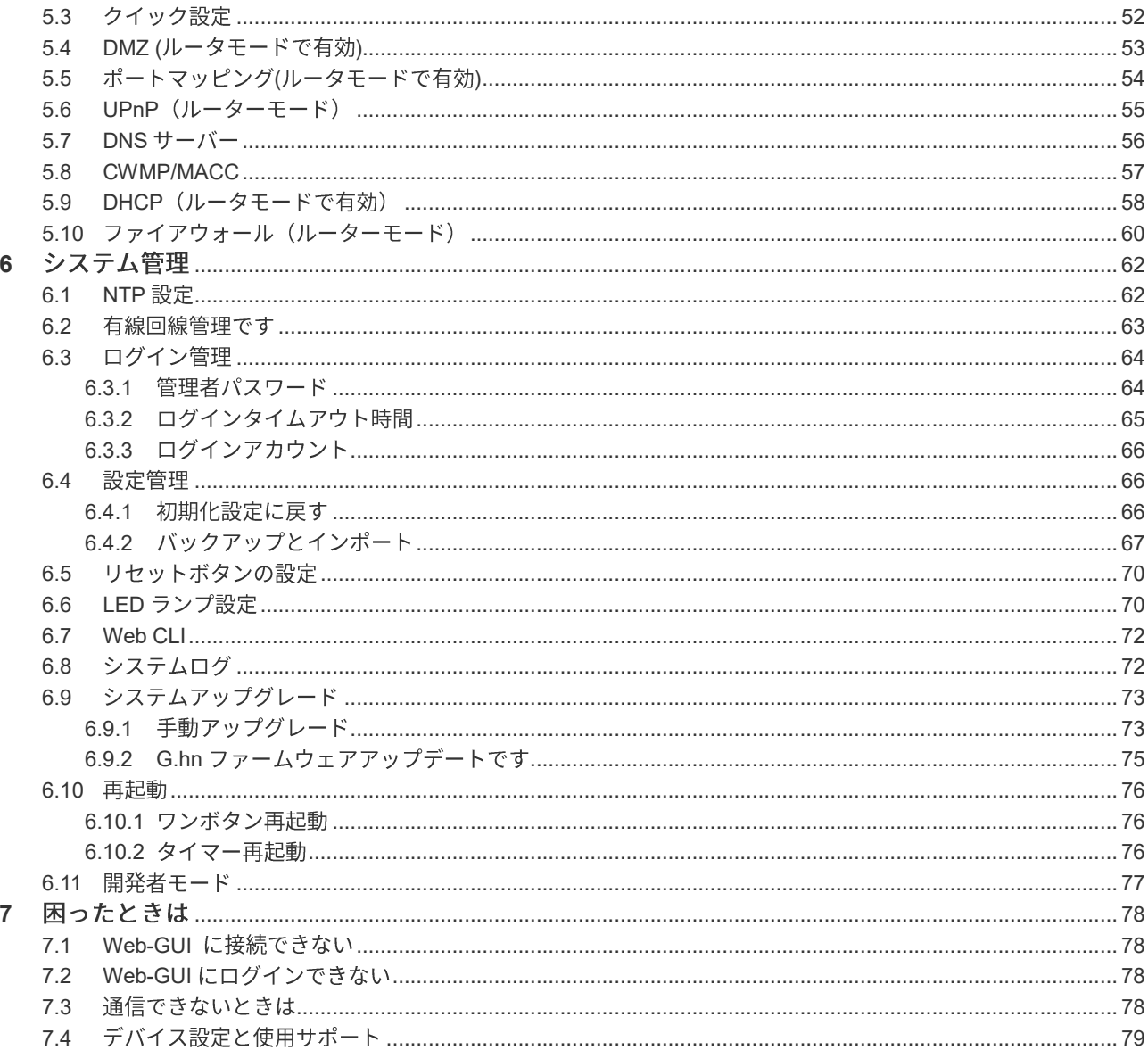

# **1 Web-GUI**

#### <span id="page-7-0"></span>■ この文書は RG-HA3515-DG デバイスのみに適用されます。

本章では Web-GU について説明します:

- Web-GUI:WWW サーバ(Google Chrome など)を経由して Web 管理システムにアクセスし、AP デバイス を管理することができます。
- Web-GUI で実現可能な機能: SSID パラメータ、ネットワーク設定、セキュリティ設定などを含む複数項目 を設定することができます。
- Web-GUI 接続前の準備:接続する前に必要な機材および注意事項
- Web-GUI 接続時の準備:説明内容には本製品と管理 PC との接続、PC の IP アドレス設置とブラウザのイン ターネット設定が含まれます。
- Web-GUI のログイン: Web ログインの具体的な操作手順を説明します。
- WEB 管理は、WEB サーバと WEB クライアントの2 つの部分から構成されます。WEB サーバはデバイス上に集 積され、クライアントから発信されたリクエストの受信と処理し、処理結果をクライアントに返します。WEBク ライアントは、一般的に Firefox、Google Chrome、Safari などのネットワークブラウザを指します。
- □ ご使用の Microsoft Internet Explorer ブラウザのコアバージョンが低すぎる場合、Web-GUI の応答が遅いという問 題が生じる可能性があります。その場合は、インターフェースをロールバックするか、ブラウザを交換してくださ い。Google Chrome および Safari を推奨します。

#### <span id="page-7-1"></span>**1.1 Web-GUI**

本製品は WWW ブラウザから設定することができます。

Web-GUI による設定の際は、コマンドラインインターフェースにおける設定コマンドを使わずに、簡単に設定すること ができます。ほぼすべての主な機能はWeb-GUI の操作を通じて設定することができますが、より詳細な設定が必要な 場合は、コマンドインターフェースを使って関連の設定を行ってください。

### <span id="page-7-2"></span>**1.2 Web-GUI**

Web-GUI で設定できるのは、主に以下のものです:

- SSID のパラメータ設定。パスワード、暗号化認証など。
- 2.4G/5G のパラメータ設定。チャネル、帯域幅、送信パワーなど。
- ネットワークの設定。WAN ポート、LAN、DHCP など。
- セキュリティ設定。ブラックリスト/ホワイトリスト、ユーザ隔離など。

1

- AP 管理設定。アップグレード、再起動など。
- G.hn ファームウェアのアップグレード

# <span id="page-8-0"></span>**1.3 Web**

Web-GUI に接続する前に、以下についてご準備ください:

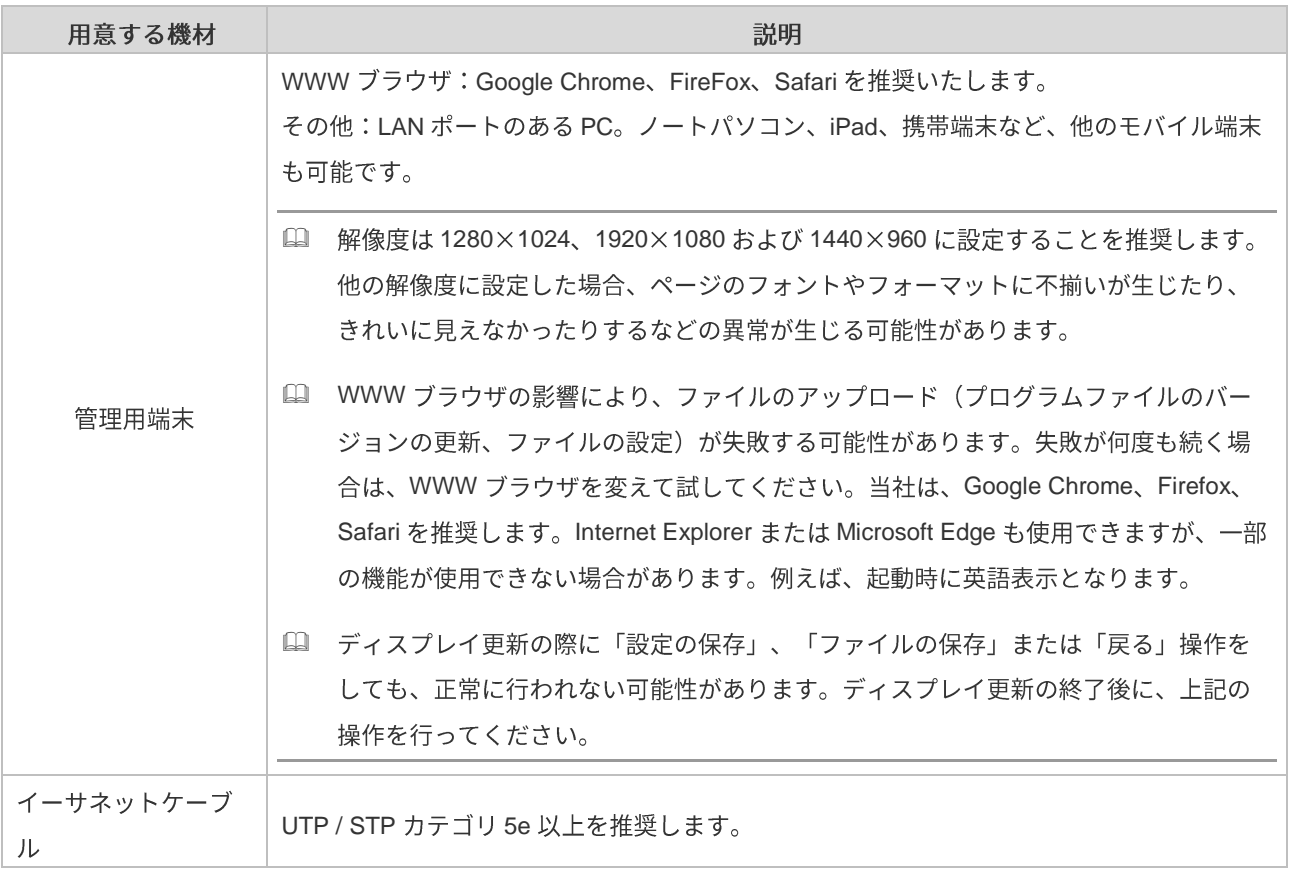

# <span id="page-9-0"></span>**1.4 Web-GUI**

管理 PC と WWW ブラウザを Web-GUI に接続する際の設定方法を説明します。具体的には以下のとおりです:

- 本製品と管理 PC の接続
- 管理 PC の IP アドレスの設定
- WWW ブラウザのインターネット設定

#### <span id="page-9-1"></span>**1.4.1 本製品と管理 PC の接続**

AP を初めて設置する場合、管理者は次の図のようにブラウザを通じてデバイスにアクセスし、WEB 管理システムを使 用してデバイスの設定を行います。

簡単なトポロジーは以下のとおりです:

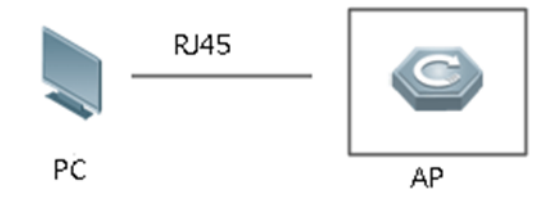

- イーサネットケーブル (RJ45) で本製品と管理 PC を接続します。管理 PC につないだイーサネットケーブルを LAN ポートにカチッと音が出るまで差し込みます。
- ケーブルの接続を切るときは、ケーブルの端をしっかりとにぎり、ツメをおさえ、まっすぐに引っ張り出してくだ さい。
- □ イーサネットケーブル以外のケーブルは接続しないでください。故障または焼損するおそれがあります。

#### <span id="page-10-0"></span>**1.4.2 管理 PC の IP アドレスの設定**

管理 PC の IP アドレスは、RG-HA3515-DG への接続が可能な IP アドレスを設定してください。AP によって異なる動 作モードに基づき、管理 PC の IP アドレスを設定してください。

#### **AP モード:**

設定で「次の IP アドレスを使う」を選択する場合は、IP アドレスを 192.168.110.X(X 値は 100~200)に設定し、 DNS サーバを 192.168.110.1 に設定します。例えば、固定 IP を 192.168.110.100 に設定した場合は、DNS サーバを 192.168.110.1 に設定します。

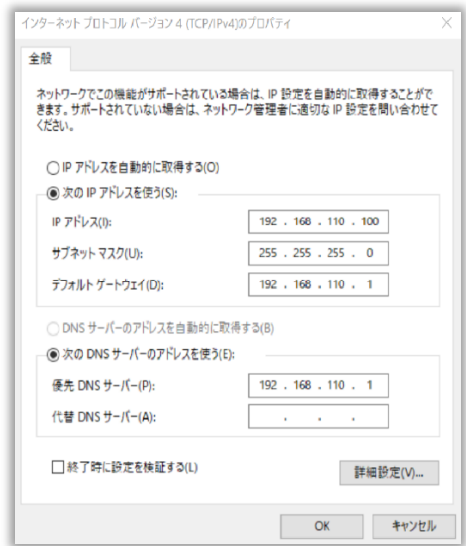

#### ■ ルータモード:

「IP アドレスを自動的に取得する」を選択します。

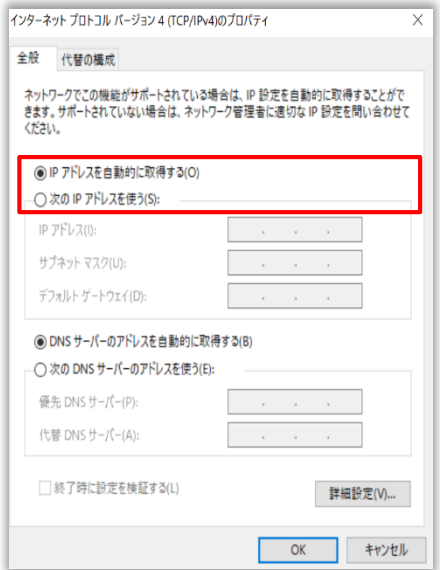

# <span id="page-11-0"></span>**1.5 Web-GUI**

この項目では、Web-GUI ログインの操作方法を説明します。具体的な手順は以下のとおりです:

- WWW ブラウザを開く
- 証明書エラーが表示された場合の対策
- ユーザ名とパスワードを入力する

#### <span id="page-11-1"></span>**1.5.1 WWW**

管理 PC の WWW ブラウザを開き、次の IP アドレスまたは URL を入力します。 初期デフォルト URL http://192.168.110.1 または http://rjap.jp

□ デフォルトのURL http://rjap.jp を使用して WEB サービスにアクセスすることを推奨します。

- http://と https://のいずれも、Web-GUI に接続可能です。
- ユーザが AP の WAN ポートから WEB にアクセスする場合は、デフォルトの URL を使用できなくなります。AP のIPを使ってアクセスしてください。LAN ポートからは rjap.jp 経由で AP にアクセスできます。
- □ WAN ポートの IP を確認したい場合、ルータモードでは「基本管理」->「WAN 設定」の順にクリックすれば見る ことができます。ブリッジモードでは「基本管理」->「外部ネットワーク設定」の順にクリックすれば確認できま す。
- ∥ WWW ブラウザについては、Google Chrome、Firefox、Safari の使用を推奨します。他のブラウザで WEB 管理に ログインすると、文字化けまたはフォーマットエラーなどの異常が生じる可能性があります。
- $\blacktriangleright$  ルータモードで「WAN 側からの WEB へのアクセスが禁止されています」の機能が有効になっていて、ホワイトリ ストIP アドレスが設定されていない場合は、WAN ポートから AP の WEB トップページにアクセスすることはで きません。SSID または LAN ポートから WEB トップページにアクセスすれば、ホワイトリスト IP アドレスを設定 することができます。

# <span id="page-12-0"></span>**1.5.2**

WWW ブラウザに以下のような証明書エラーの警告情報が表示される可能性があります。このエラーが表示されたら、 「このサイトの閲覧を続行する(推奨されません)。」をクリックして、閲覧を続行してください。

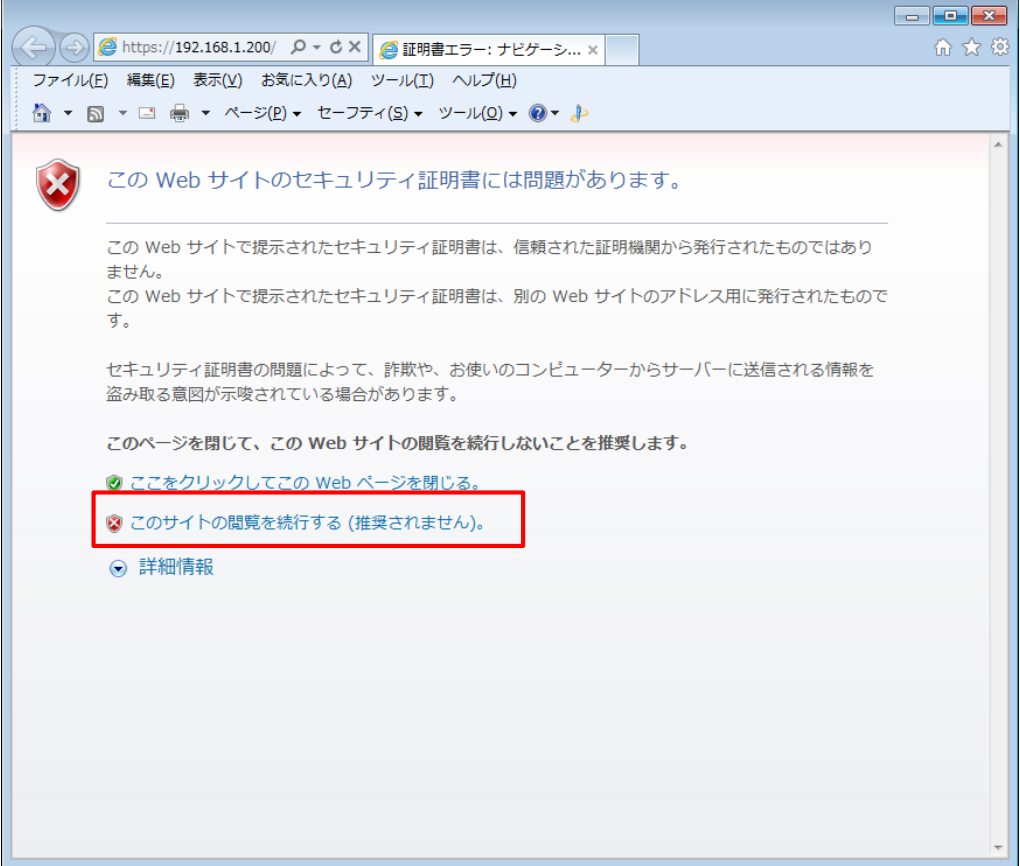

# <span id="page-13-0"></span>**1.5.3**

ユーザ名とパスワードを入力したら、「ログイン」クリックします。

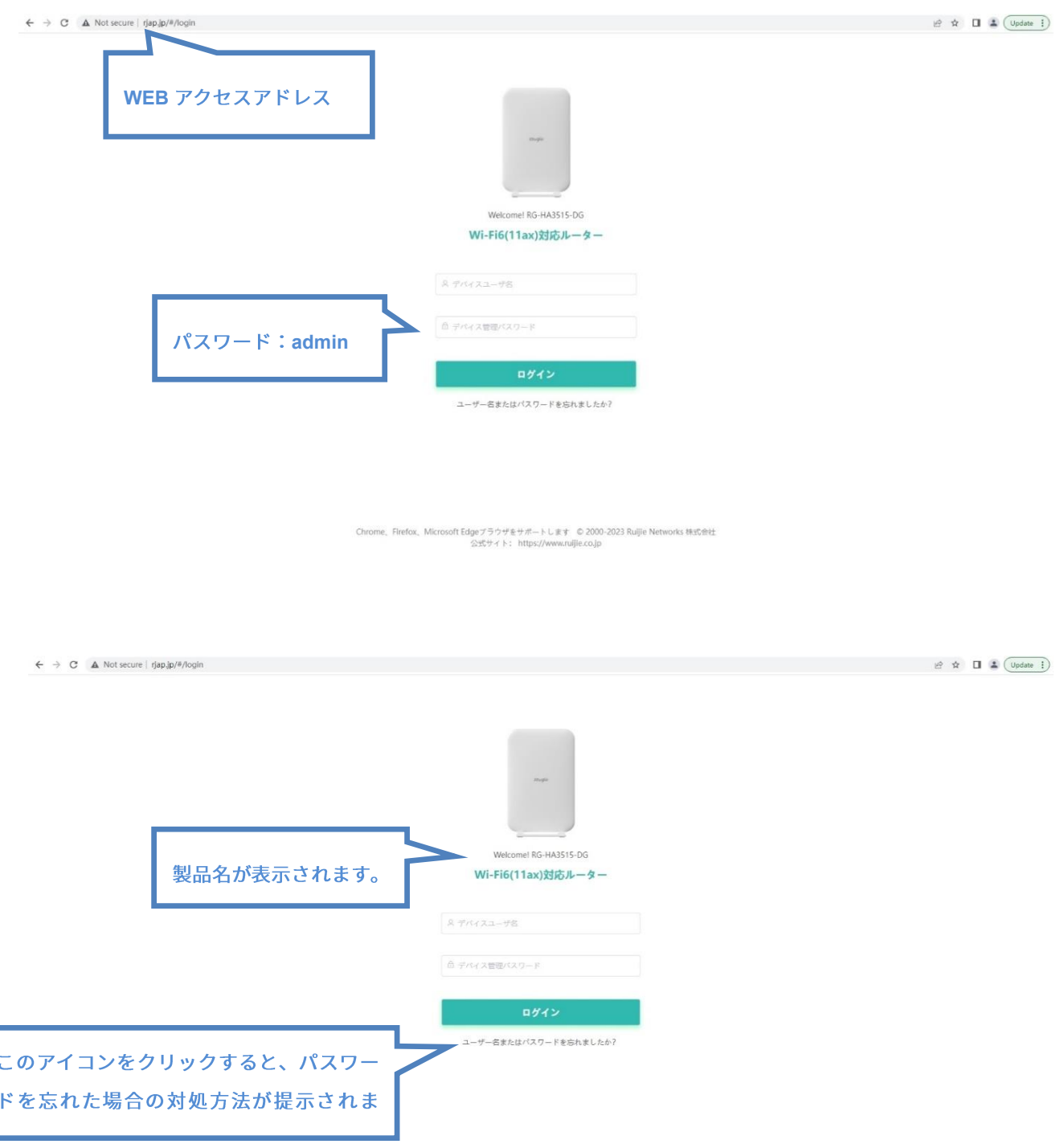

Chrome、Firefox、Microsoft Edgeブラウザをサポートします © 2000-2023 Ruijie Networks 株式会社<br>公式サイト: https://www.ruijie.co.jp

#### デフォルト設定 WEB 管理のデフォルトアカウントのパスワードです。

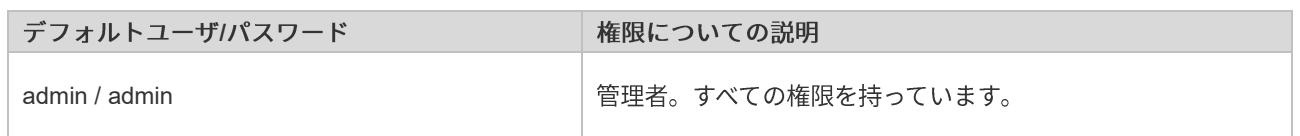

□ パスワード admin は初期利用時にのみ設定され、その安全性が非常に低いため、以下の画面が表示された後で新 しいWebログインパスワードを再設定してください。

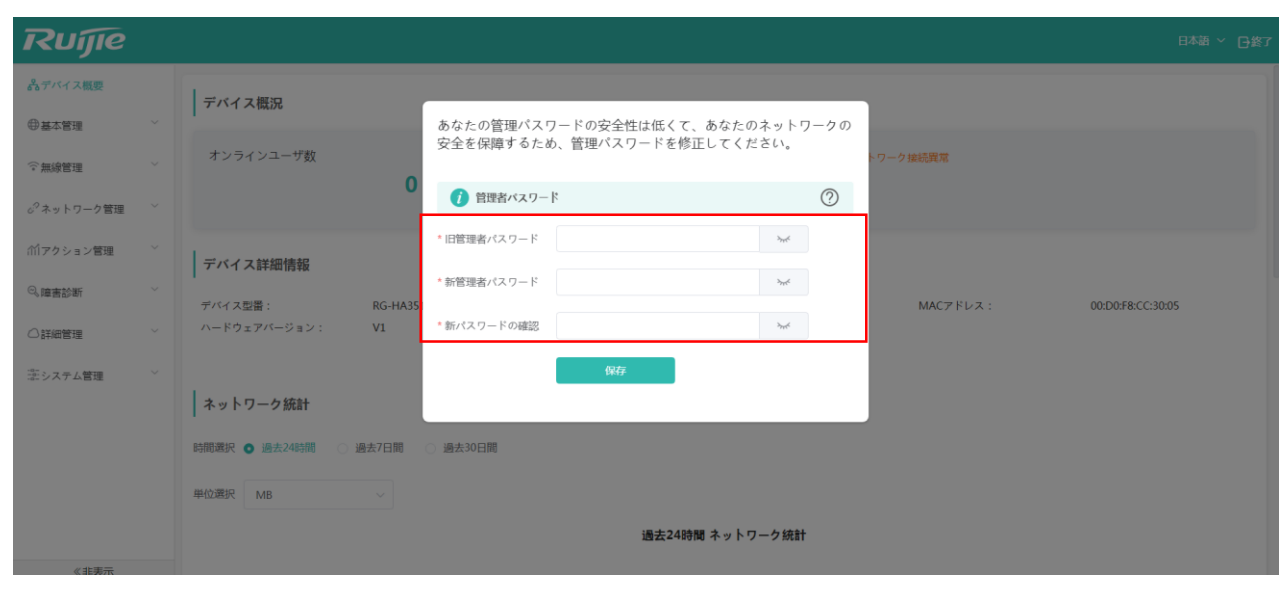

<sup>6</sup>

# 2 クイック設置

<span id="page-15-0"></span>本章では、ユーザ向けにデバイスのクイック設定の方法について説明します。

- Web-GUI のログイン: ユーザは初期パスワード admin を使って Web インターフェースにログインできま す。
- ダッシュボード:ダッシュボードにはさまざまなシステム情報が表示されます。  $\bullet$
- 無線 SSID の設定:デュアルバンドの場合は最大6の SSID を設定できます。
- 無線雷波設定:ユーザはこのメニューで 2.4 GHz および 5 GHz の無線デバイスのパラメータを設定できるほ か、オンライン端末数、チャネル調整許可のオン/オフ、チャネル自動調整周期の設定などの項目も設定する ことができます。
- 企業のお客様への追加説明:デバイス管理の選択項目、アクセスポイントモードの設定方法、ルータモード  $\bullet$ の設定方法などの説明が含まれます。
- MACC 管理

### <span id="page-15-1"></span>**2.1 Web-GUI**

初期パスワード admin を使用して Web ページにログインします。

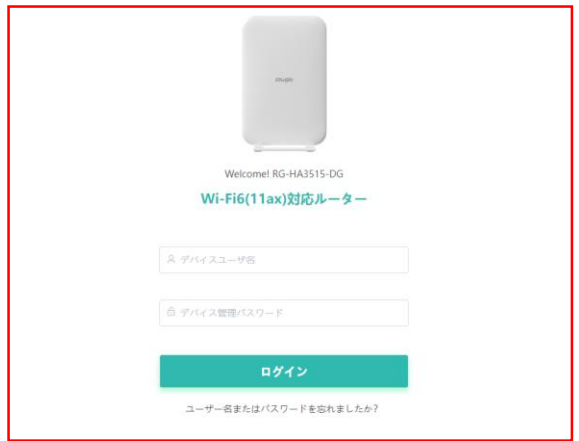

Chrome, Firefox, Microsoft Edgeブラウザをサポートします © 2000-2023 Ruijie Networks 株式会社<br>公式サイト: https://www.ruijie.co.jp

<span id="page-16-0"></span>WEB 管理システムへのログインが完了するとダッシュボードが表示されます。ダッシュボードではさまざまなシステム 情報が確認できます。

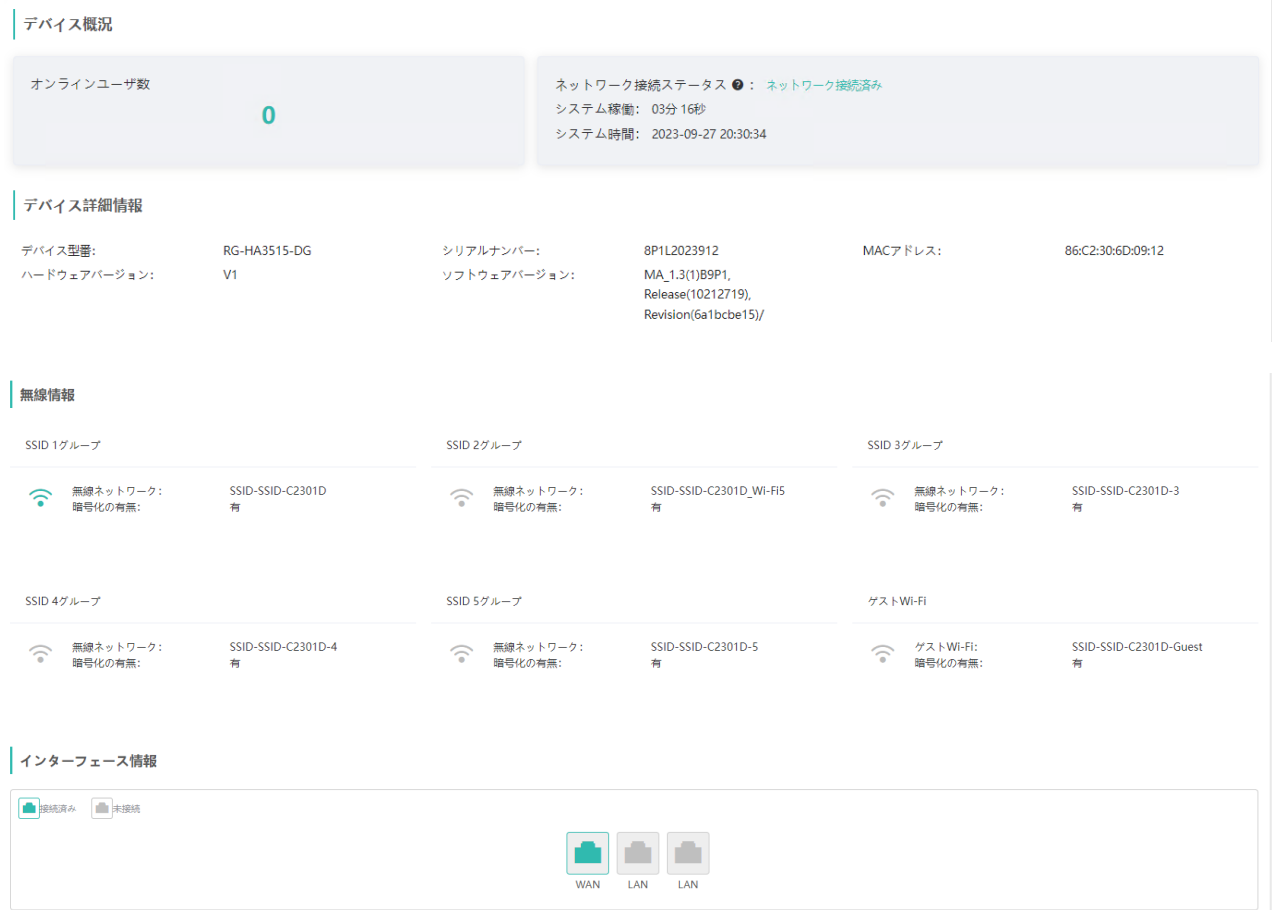

# <span id="page-16-1"></span>2.3 無線 SSID の設定

Web 管理システム上で無線 SSID を設定できます。デュアルバンドの場合は本製品で最大 6 の SSID を設定できます。 うち1つはゲストネットワーク専用で、残り5つが汎用になります。

無線 SSID の設定手順は次の通りです。

- 1 左側メニューの「無線管理」メニュー (図の「1」の部分) をクリックします。
- 2 展開された「無線設定」メニュー (図の「2」の部分) をクリックすると、図のように「無線ネットワーク」メニュ ーが表示されます。

#### **Ruffie** 。<br>ステバイス概要 無線ネットワーク ゲストWi-Fi ⊕基本管理 ● ヒント: 設定を変更すると無線設定が再起動し、現在接続している端末の接続が切れる可能性があります。  $\circledcirc$ 1 全無線管理 |無線ネットワーク  $2$   $\sqrt{ }$   $\approx$  $SSID \mathcal{J} \mathcal{W} - \mathcal{T} \quad SSID 1 \mathcal{J} \mathcal{W} - \mathcal{T} \qquad \lor$ RFパラメータ WPS デュアルバンド同時接続 ● ● (2.4Gと5Gが同じWi-Fi名を使用。) <sub>o</sub>oネットワーク管理  $\downarrow$ 5G優先 ● **而アクション管理**  $W-FI \times f \rightarrow \bullet$ ◎障害診断 \* Wi-Fi名 SSID-4GDdaM ○詳細管理 暗号化タイプ WPA2-PSK(AES)(推奨) ີ໑ ※<br>※<br>システム管理 \*Wi-Fiパスワード <mark>………</mark> SSID非表示

#### 設定項目の説明は次の通りです。

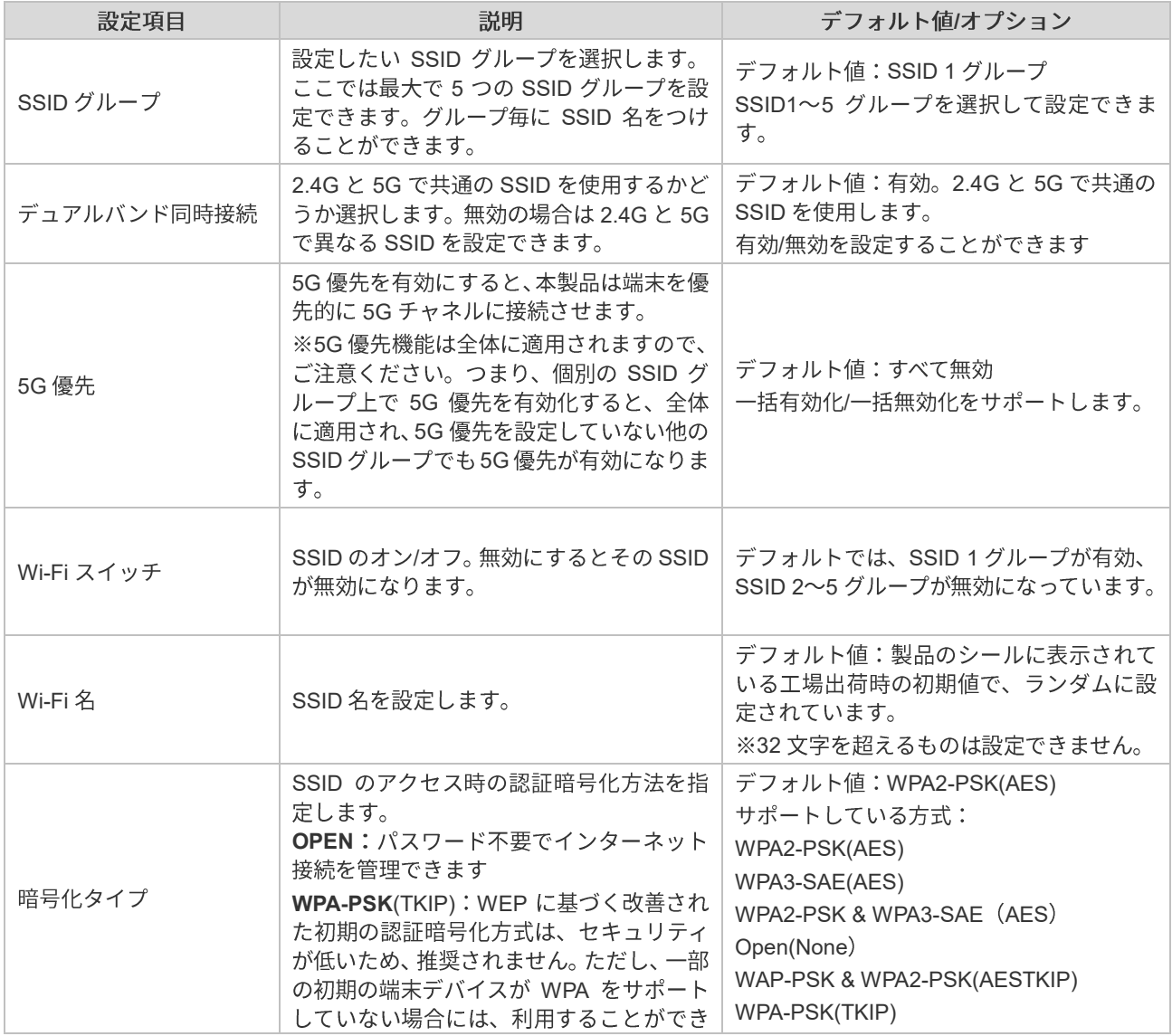

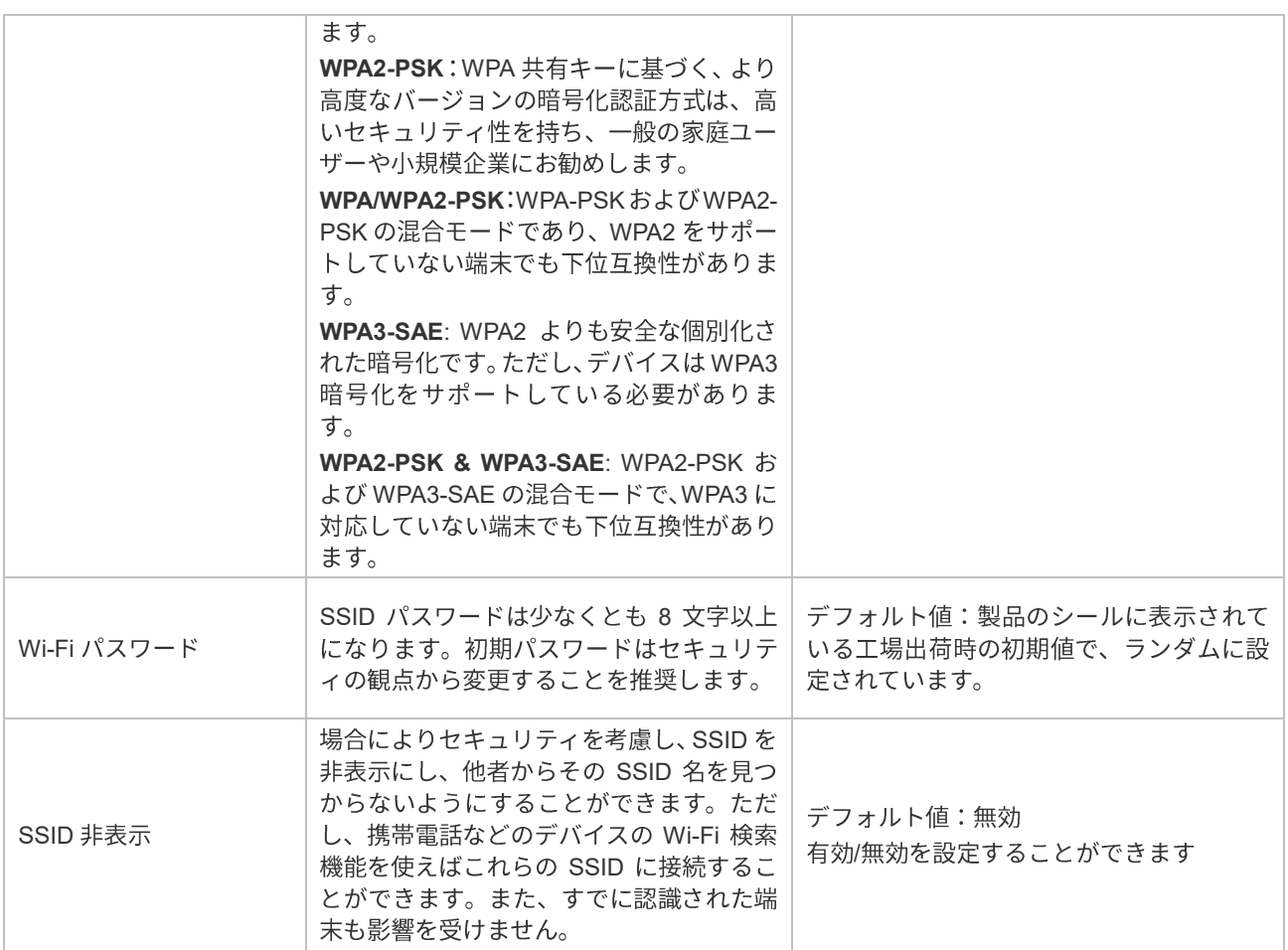

デュアルバンド同時を無効にすると (下の図の赤枠内)、図のような設定画面が表示されます。2.4G チャネルと 5G チ ャネルを個別に設定できます。

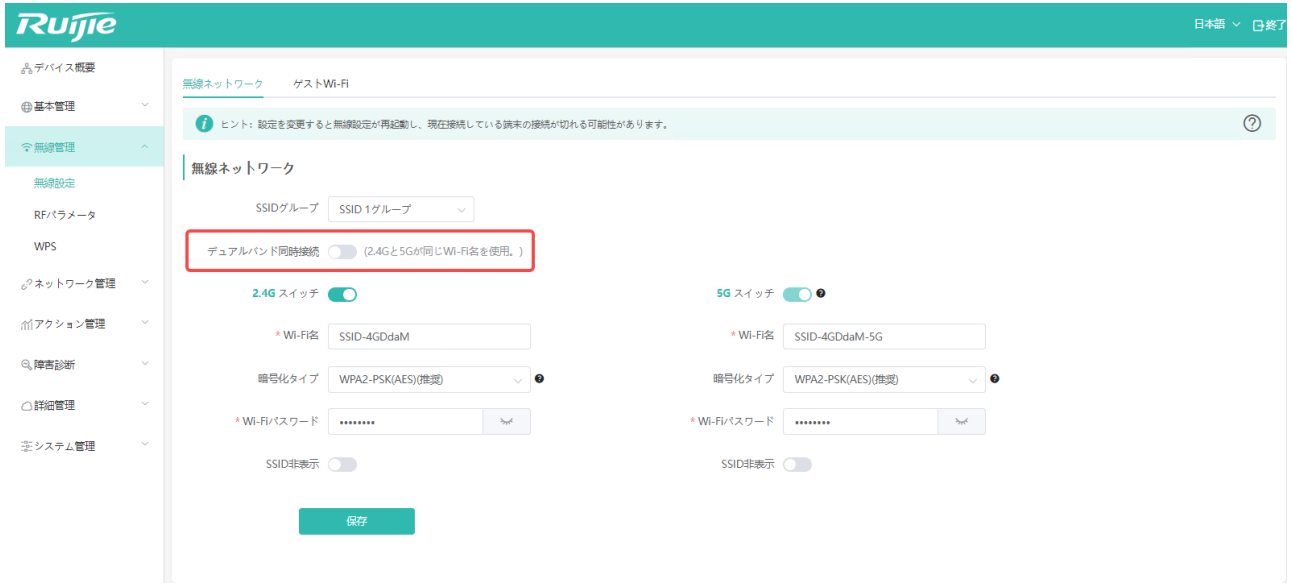

SSID2グループを選択して設定すると、追加のスイッチが表示されます。下の図の赤枠で示した部分です。 (Wi-Fi5互 換モード)

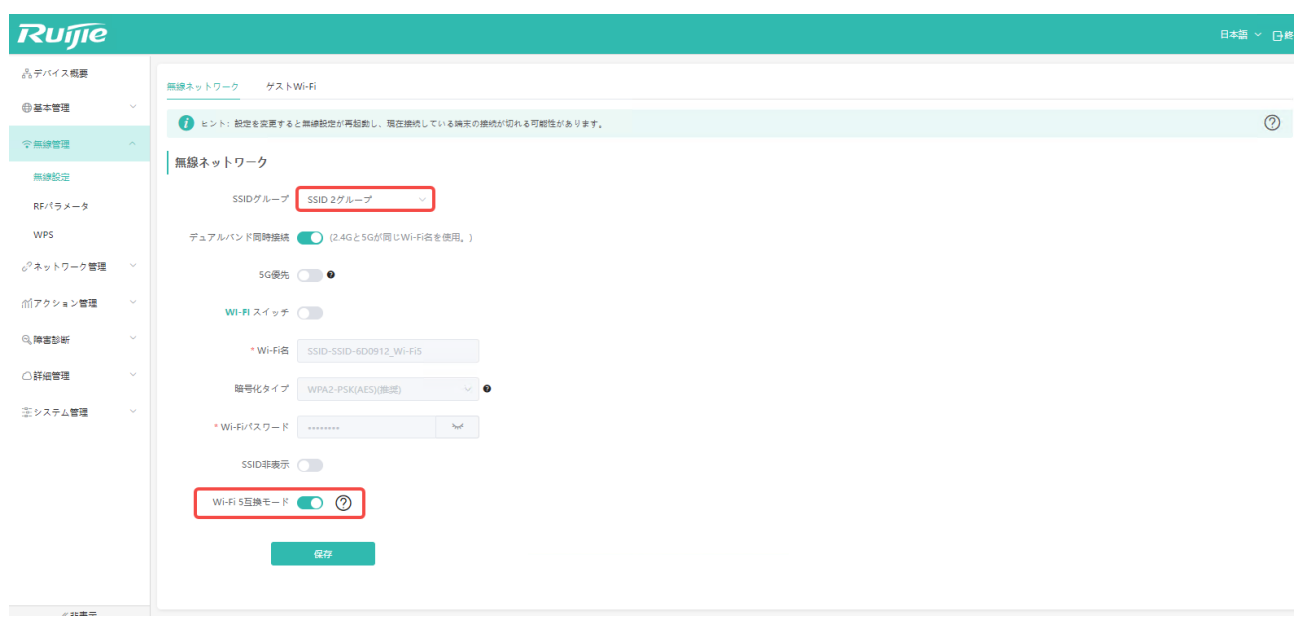

このパラメータは SSID 2 グループでのみ使用できます。説明は次の通りです。

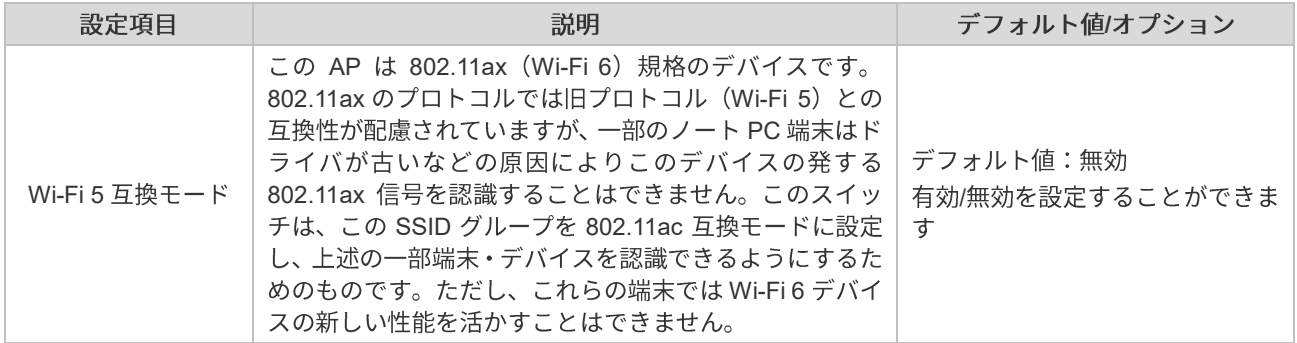

「無線設定」の設定には、「無線ネットワーク」タブのほかに、下の図の通り「ゲスト Wi-Fi」タブがあります。

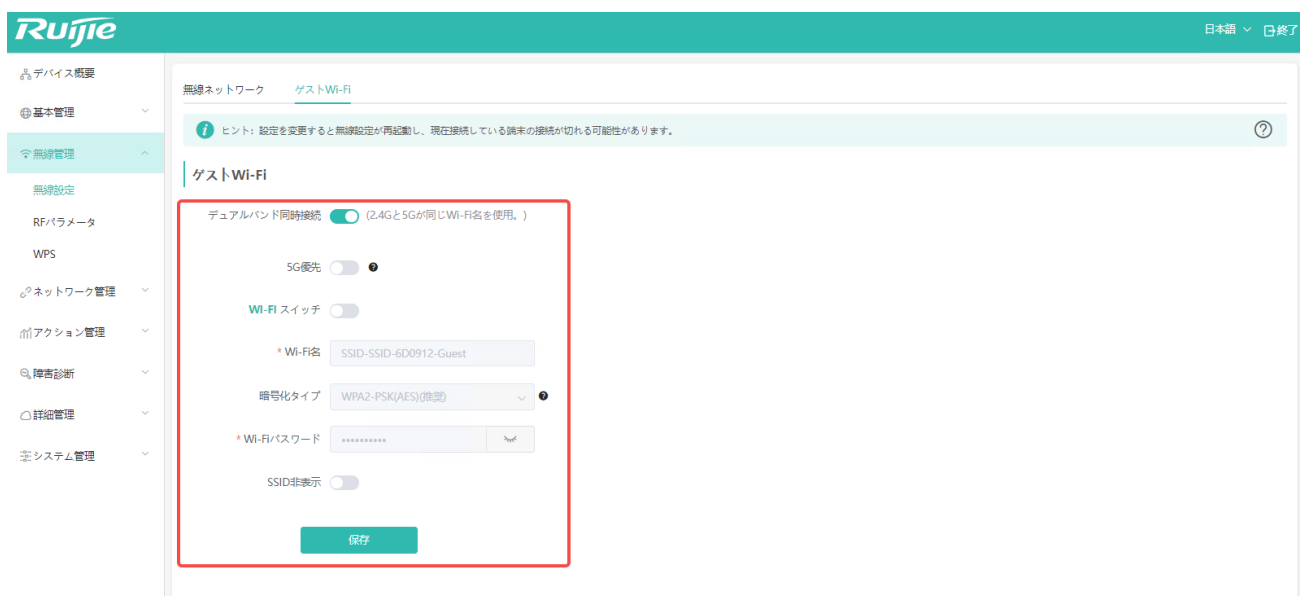

■ この画面の各設定は「無線ネットワーク」の SSID 1~SSID 5 グループと同様です。異なる点は、この SSID グル ープで発する信号がゲストのアクセス専用となっていることです。ゲストは、この SSID に関連付けられた後、ア クセスがインターネットに限定され、ルータモードでローカルネットワークにアクセスできなくなります。

<span id="page-20-0"></span>この機能を使用して、2.4GHz 及び 5GHz 周波数帯の無線電波のパラメータを調整し、ネットワーク構成を最適化します。 具体的な操作手順は以下のとおりです。

- **1** Web
- 2 「RF パラメータ」 (図の「2」の部分) をクリックすると、この項目を設定できます。

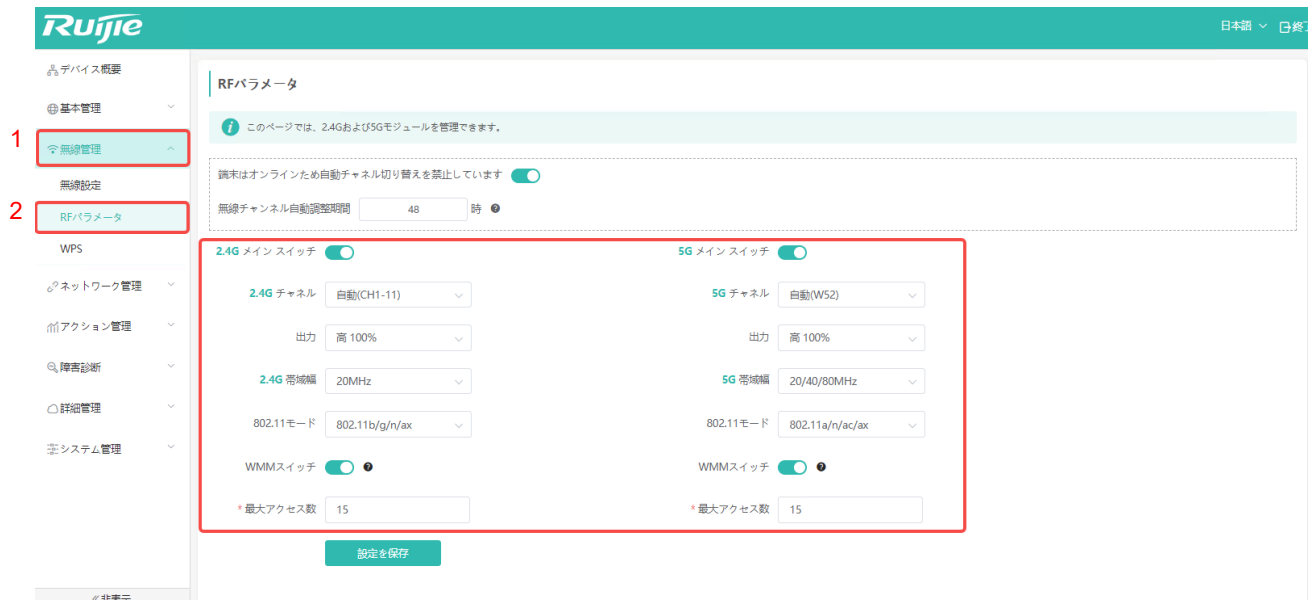

# <span id="page-21-0"></span>**2.4.1 2.4 GHz**

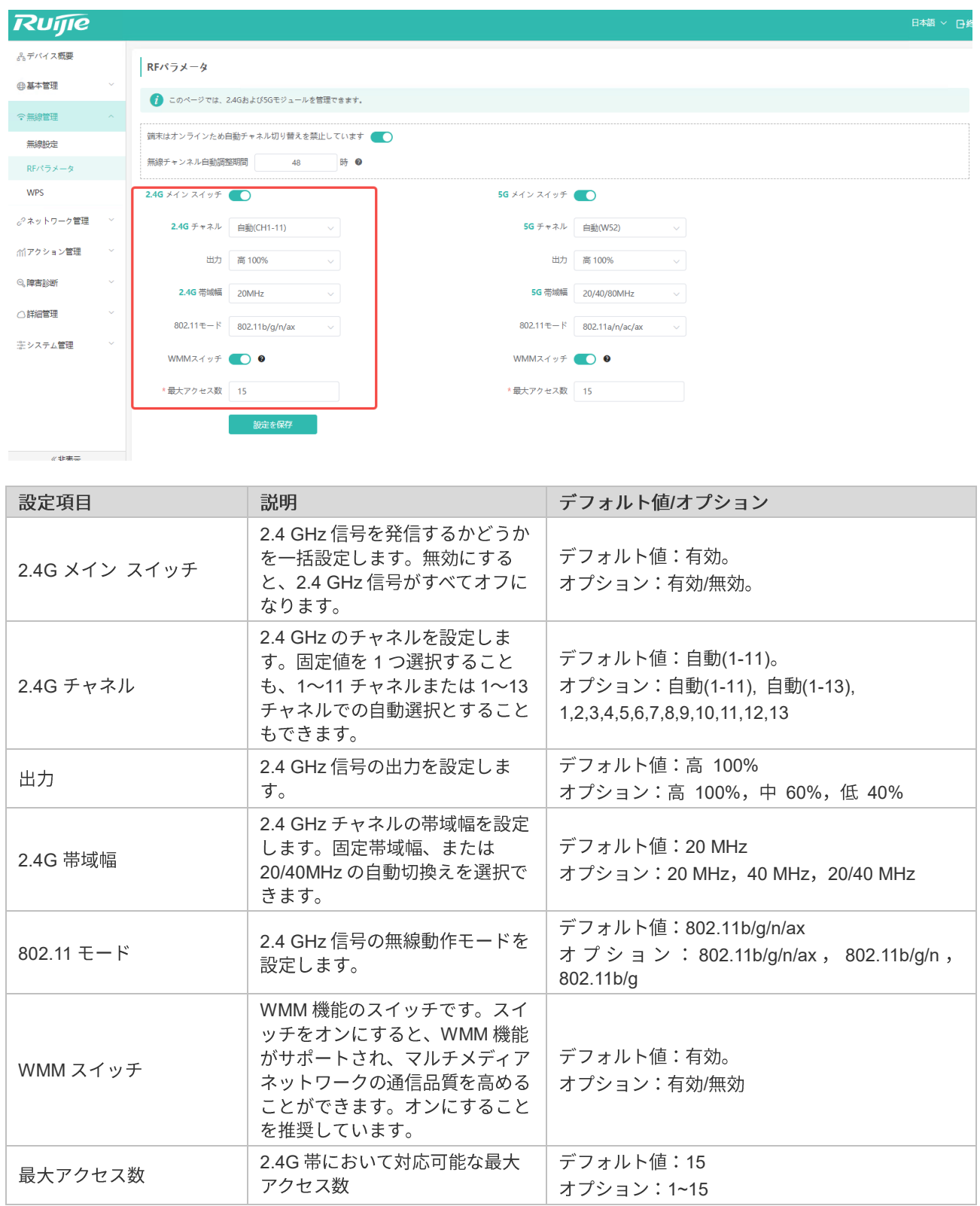

## <span id="page-22-0"></span>**2.4.2 5 GHz**

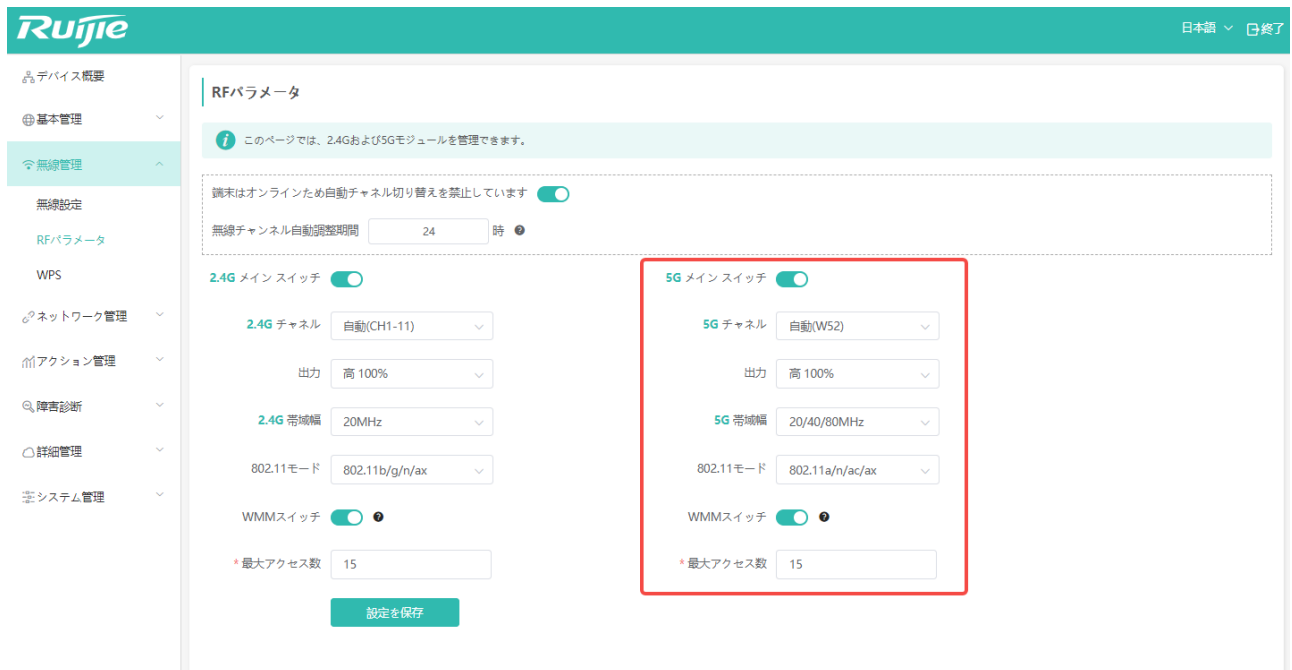

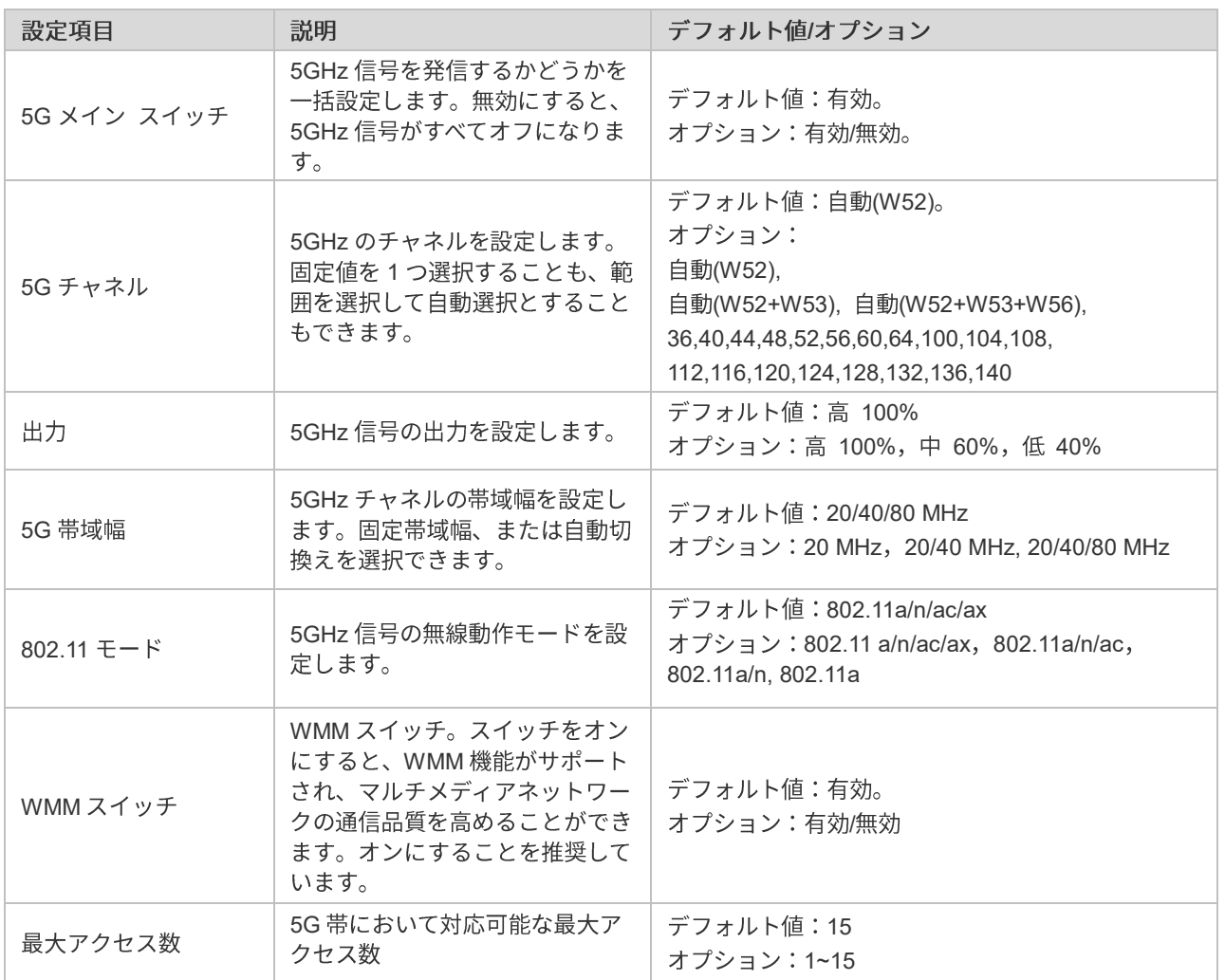

 $\cancel{\blacktriangledown}$  5G チャネルを固定チャネルに設定した場合、帯域幅の自動切換えは現時点では AP 基層アルゴリズムの関係でサ ポートされません。このため、選択された場合も実際は 20/40/80 MHz 間の自動切換えは行われませんのでご注意 ください。

### <span id="page-23-0"></span>**2.4.3**

下の図のとおり、自動チャネルと自動帯域幅設定が有効になると、デバイスは設定されたサイクルでチャネルの検出と帯 域幅のスキャンを行い、最適なチャネルと帯域幅を再選択します。

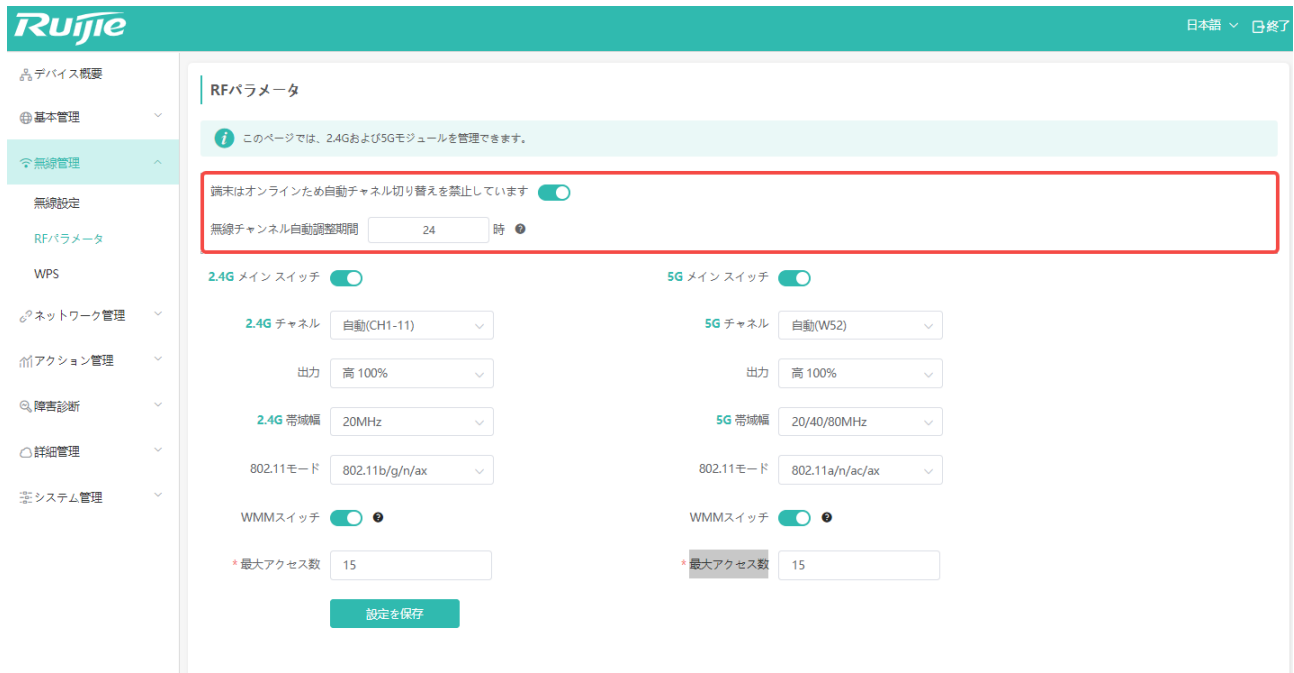

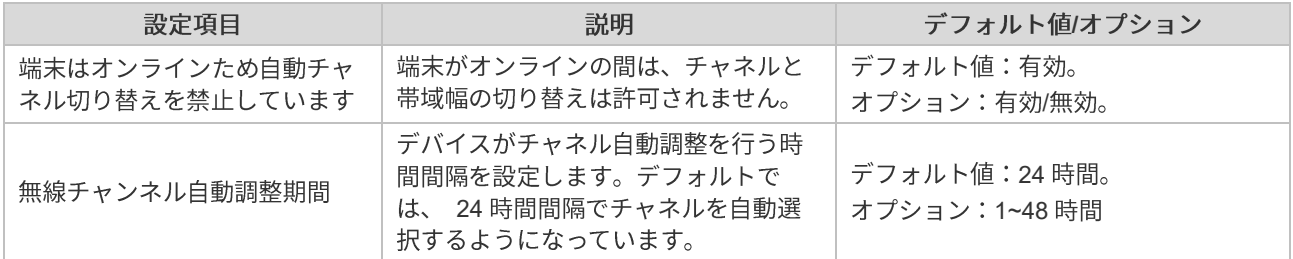

### <span id="page-24-1"></span><span id="page-24-0"></span>**2.5.1**

このデバイスでは、ページ左側のパネルにユーザにとって便利なデバイス管理メニューが用意されています。

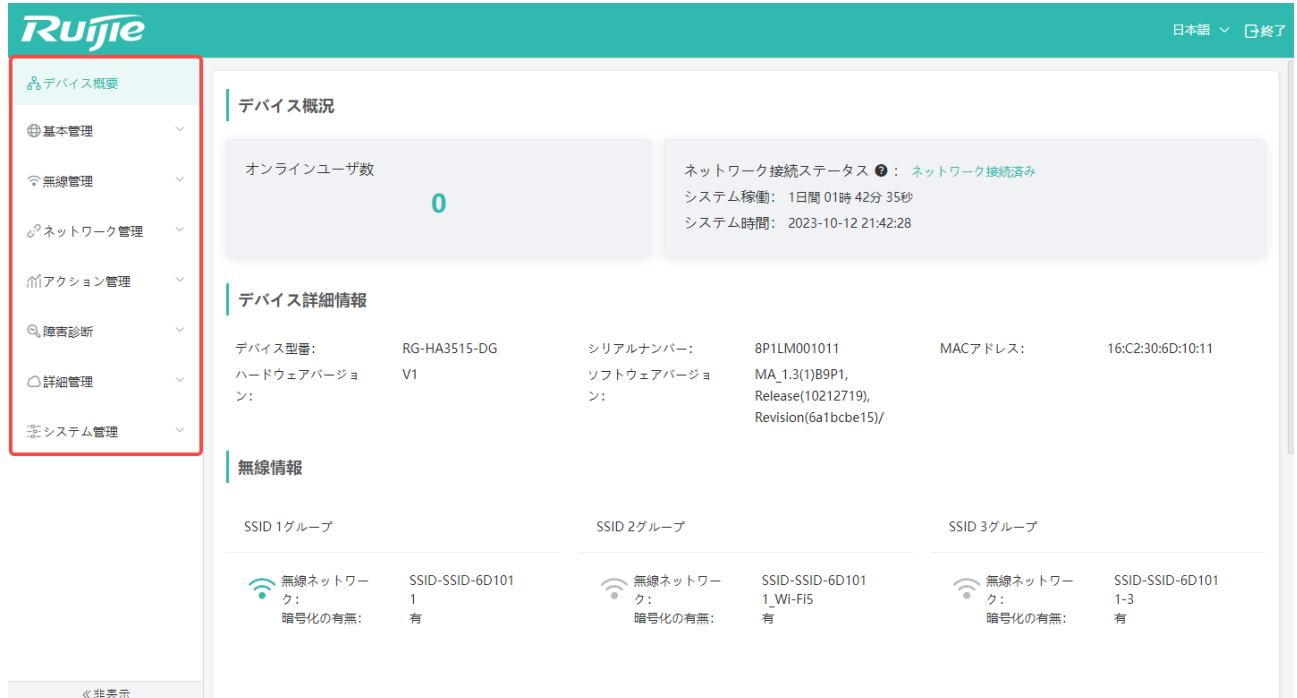

### <span id="page-24-2"></span>**2.5.2**

このページではデバイスをブリッジモードに設定できます。

- 具体的な操作手順は以下のとおりです。
- 1 パネルの「基本管理」 (図の「1」の部分)をクリックします。
- 2 「モード切替」 (図の「2」の部分)をクリックします。
- 3 ここで「AP モード」を選択できます。ブリッジモードとも呼ばれます。 (図の「3」の部分)

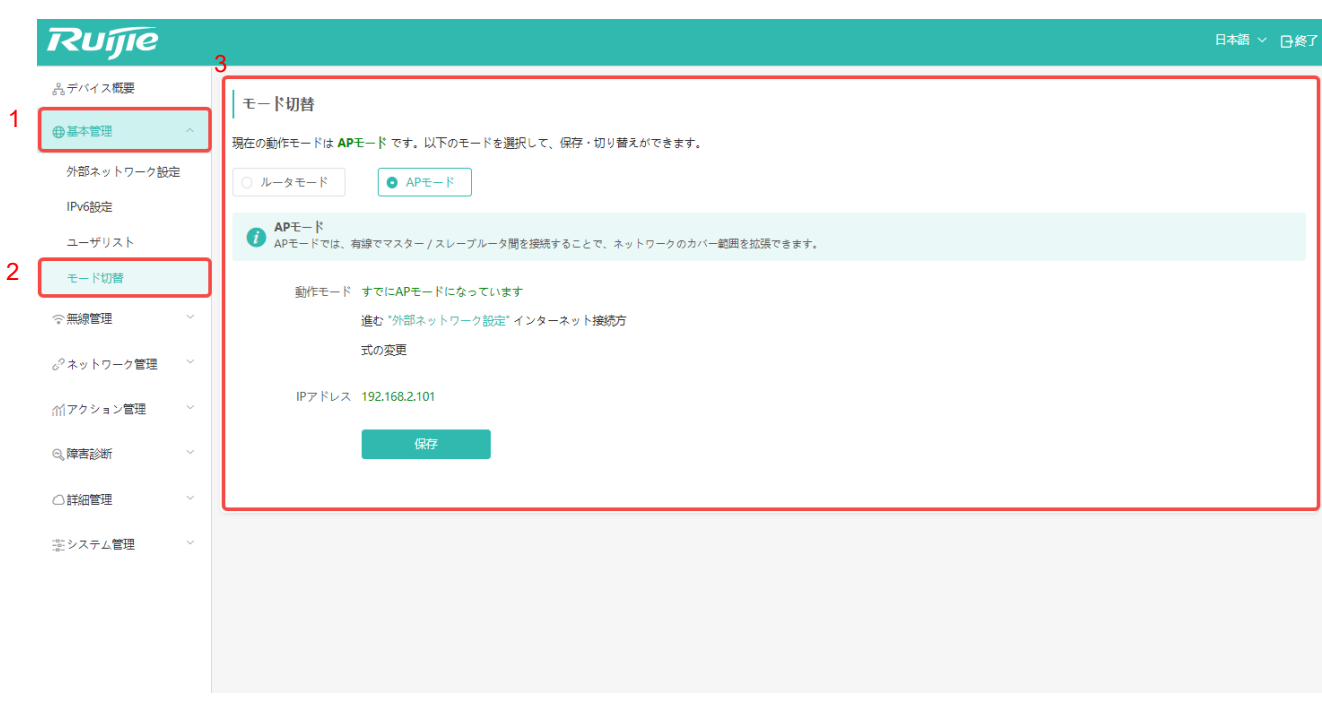

□ ブリッジモードでは、デバイスに管理アドレス 192.168.110.1 が設定されます。AP (ブリッジ) モードでは、上 位ネットワークへの接続がなければ、下位クライアントは DHCP を取得できません。この場合、クライアントは 管理アドレスと同じネットワークセグメントのIPを設定することにより、管理アドレス経由でWebトップページ にアクセスし、管理を行うことができます。

#### <span id="page-26-0"></span>**2.5.3**

- ブリッジモードでは、携帯電話などの端末デバイスは AP の上位ネットワークから IP アドレスを取得します。上位 ネットワークがない場合、または上位ネットワークがIPアドレスを提供していない場合、携帯電話端末が無線から 接続できないことがあります。携帯電話または有線端末上で IP アドレスを 192.168.110.x に設定した上で、デバイ ス設定ページ 192.168.110.1 にアクセスしてください。
- ルータモードのデフォルト設定では、携帯電話などの端末デバイスは AP から 192.168.110.x セグメントの IP アド レスを取得するようになっています。端末デバイスは 192.168.110.1 または https://riap.jp からデバイス設定ページ にアクセスすることができます。ルータモードの設定ページは、デフォルト設定では図の赤枠内のように表示され ます。

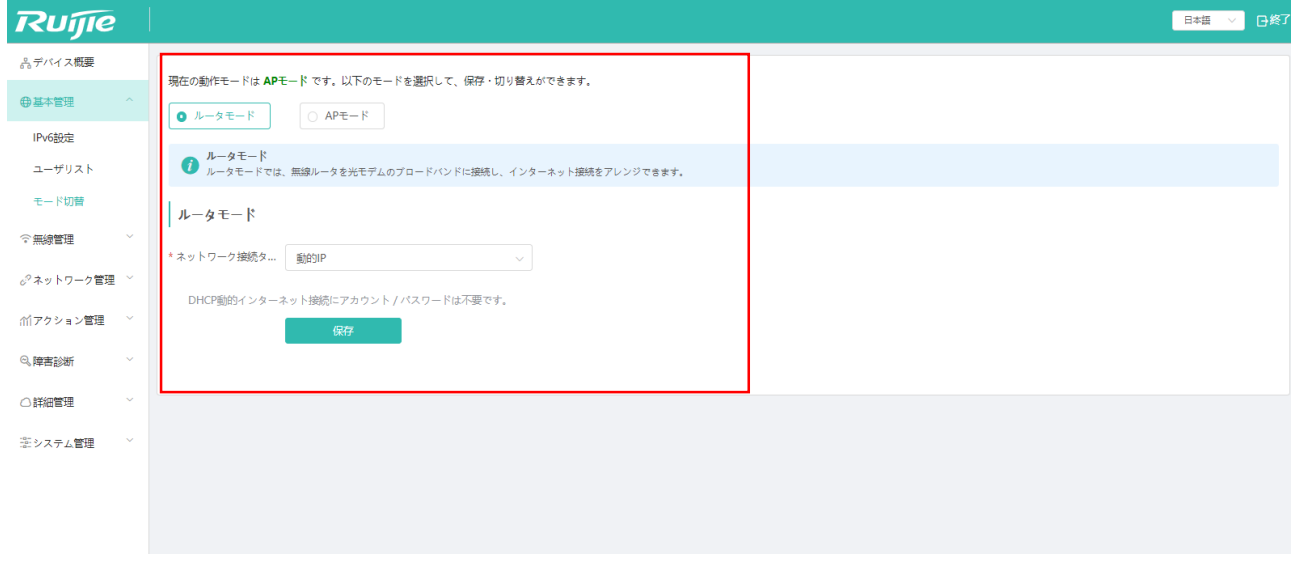

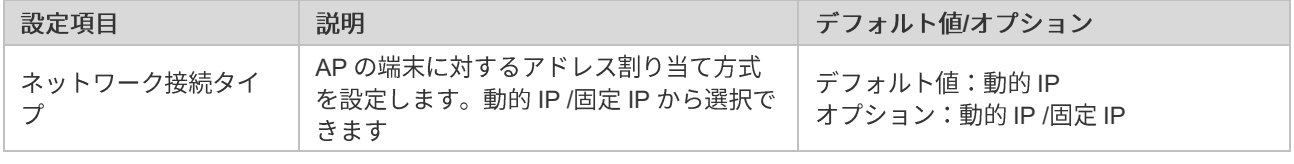

□ 動的IP方式を選択すると、デフォルトでは 192.168.110.100~192.168.110.200 のアドレスを端末に割り当てるよ うになっています。デフォルトゲートウェイは 192.168.110.1、デフォルトマスクは 255.255.255.0 になっていま す。その他の方式の選択については、以下の説明をご覧ください。

■ 固定 IP 方式を選択した場合、設定ページは下の図の赤枠のように表示されます。

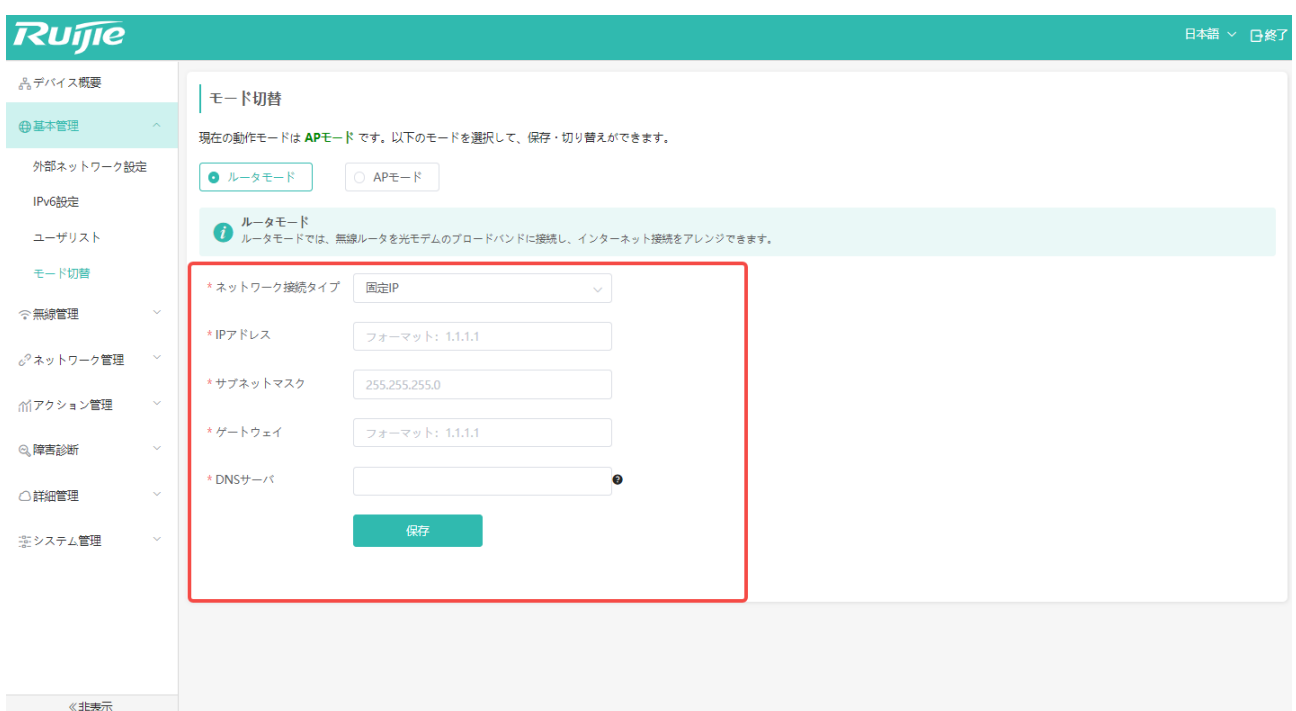

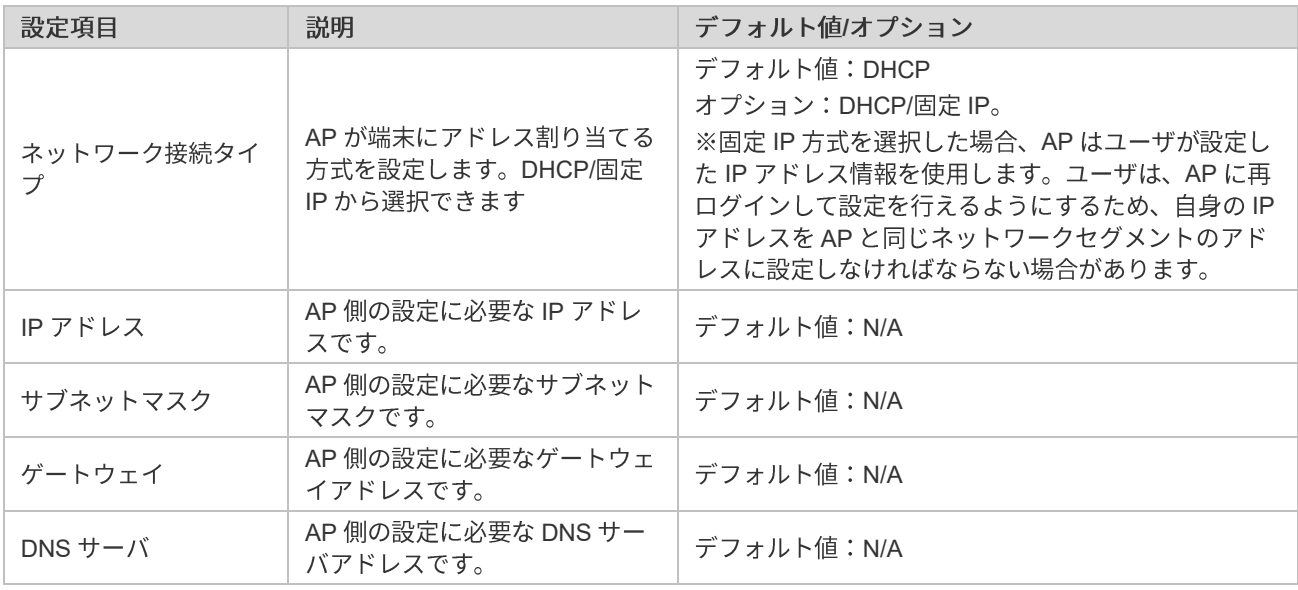

# <span id="page-28-0"></span>**2.6 MACC**

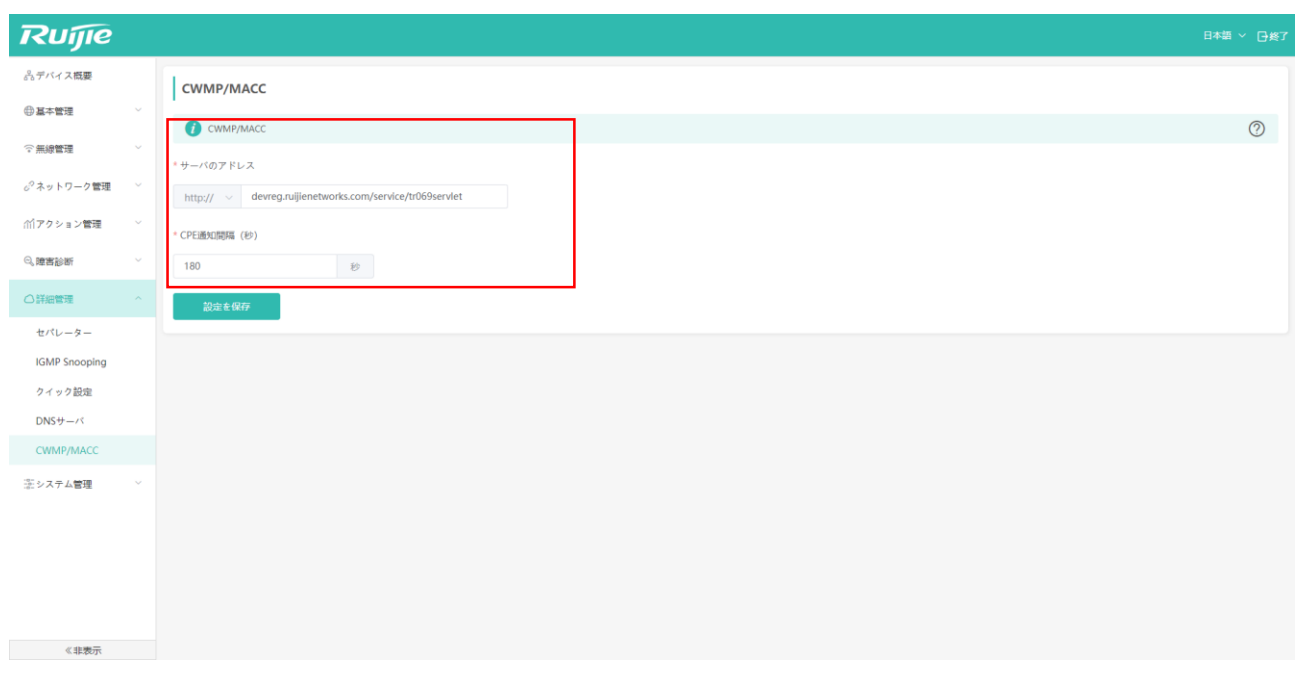

RG-HA3515-DG 製品は MACC クラウド管理をサポートしていますが、クラウド管理を実現するためには、MACC 管理 者が AP を MACC システムに追加する必要があります。特に問題がない限り、AP には追加の構成は不要で、URL と CPE 通知の間隔はデフォルト値を使用できます。具体的なクラウド管理の操作については、MACC のユーザーマニュアルを 参照するか、Ruijie Networks のスタッフにお問い合わせください。

# **3**

<span id="page-29-0"></span>ユーザがWebインターフェースにログインすると、デバイス概況画面が最初に表示されます(インターフェースは下 の図のとおり)。インターフェースの内容は以下のとおりです。

- デバイス概況:オンラインユーザ数、ネットワークステータス、接続時間などの状態が表示されます。  $\bullet$
- デバイス詳細情報:このAPデバイスの詳細情報、例えば型番、シリアルナンバー、MAC アドレス、ハードウェア バージョン、ソフトウェアバージョンを確認できます。
- 無線情報:この部分には、各 SSID に対応する具体的な情報、例えば名称、接続状況、暗号化状況が表示されます。
- インターフェース情報:各ポートの接続状態が色で表示されます。カーソルをポートの画像の上に置くと、そのポ ートの現在の通信速度を確認できます。

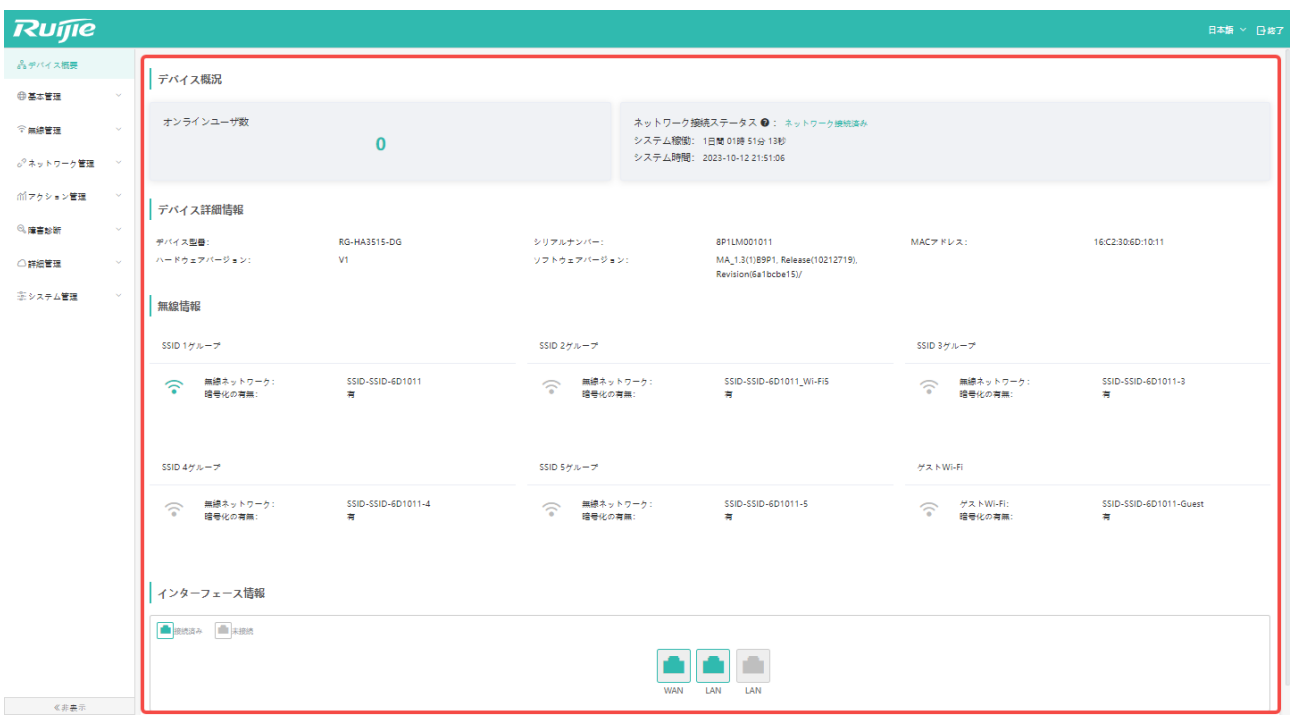

<span id="page-30-0"></span>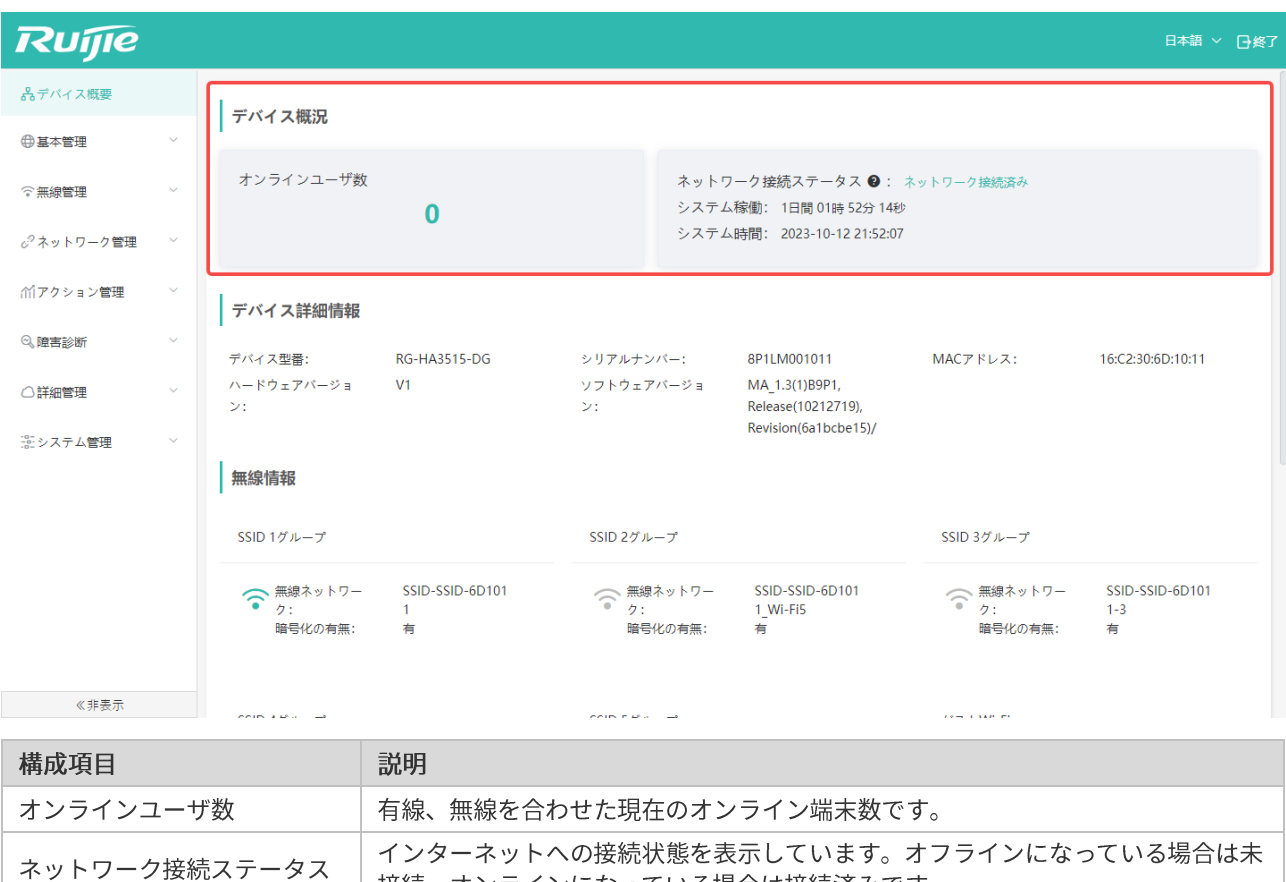

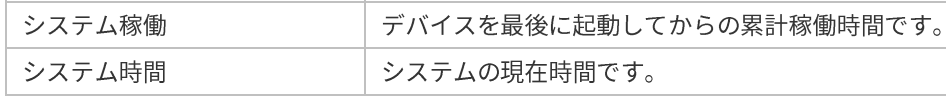

□ インターネットの状態は、ネットワーク接続または DNS 解析、またはファイヤーウォールなどのその他の原因に よりオフライン表示になることがあります。インターフェースの表示を更新するとステータス情報を再取得するこ とができます。更新を繰り返してもオフライン表示が続く場合は、下位ネットワークの接続が正しくできているか 確認してください。

接続、オンラインになっている場合は接続済みです。

<span id="page-31-0"></span>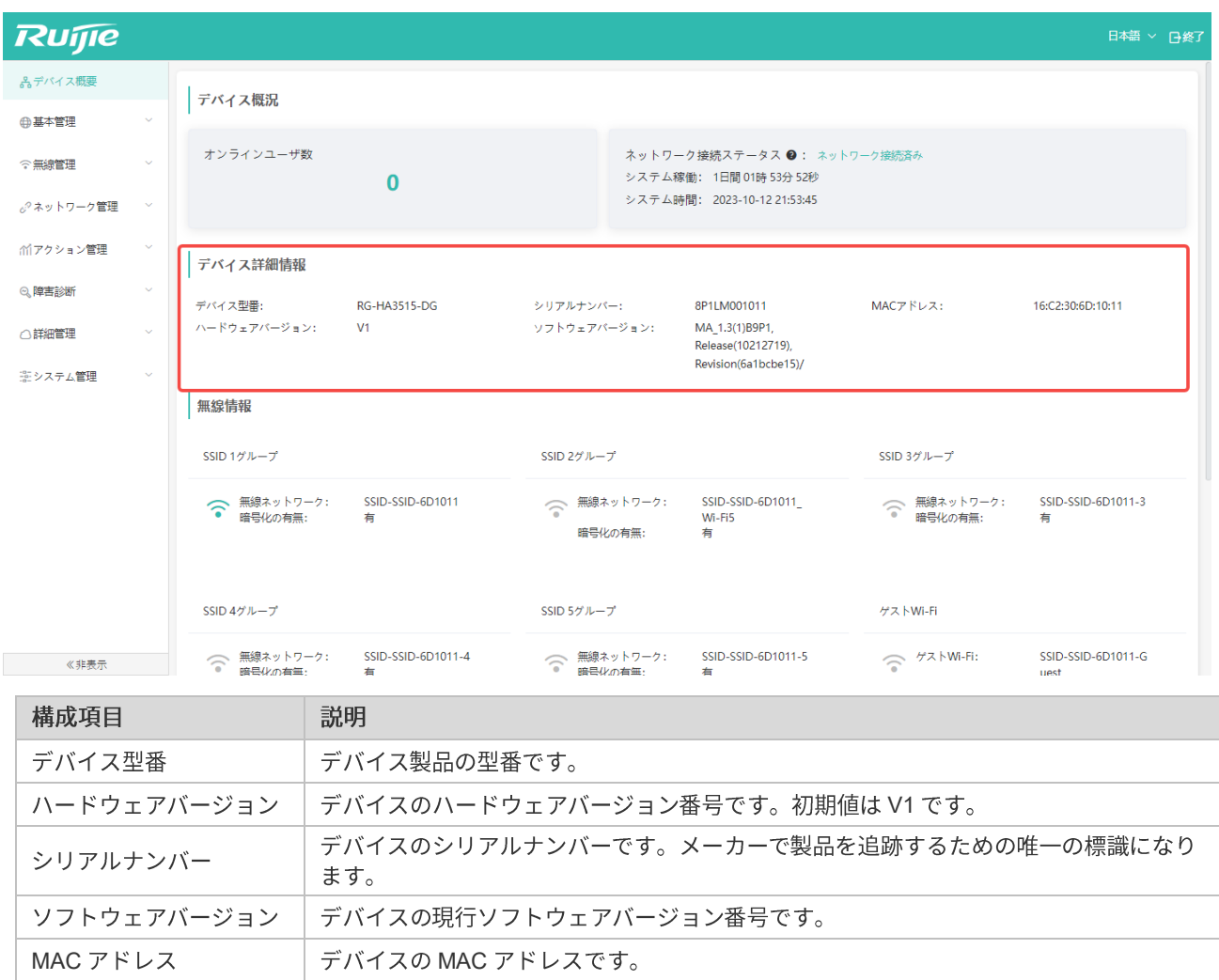

「基本管理」->「ユーザリスト」の順にメニューを選択すると、接続している AP の端末情報を確認できます。この画面 では、クライアントのIP アドレスも同時に確認できます。

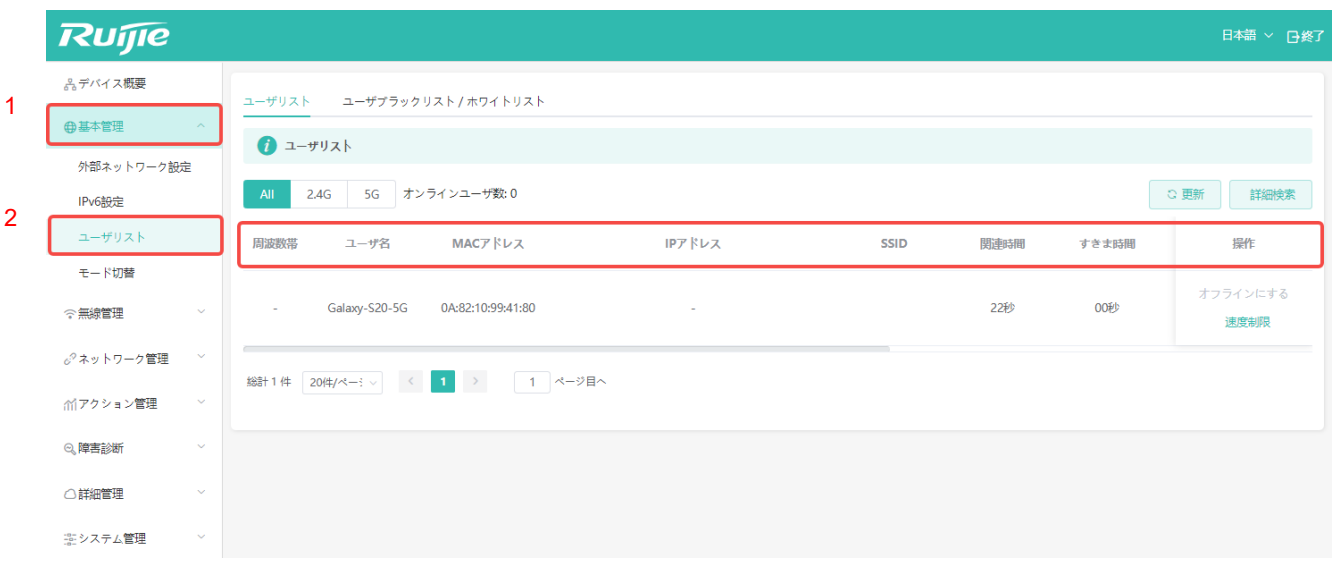

# <span id="page-32-0"></span>**3.3 Wi-Fi**

このエリアには、システムで現在使用可能な SSID について、SSID のオン/オフ、暗号化の有無などの概況が表示されま す。システムでは最大5グループの汎用 SSID と、ゲストネットワーク用 SSID (ゲストネットワークは、ルータモード で使用され、この SSID に接続している端末デバイスはアクセス先が外部インターネットのみに限定され、ローカルネッ トワークにはアクセスできません)を設定することができます。下の図では、現在オンになっている SSID は SSID-SSID-6D1011 の 1 グループのみです。この SSID は暗号化されています。

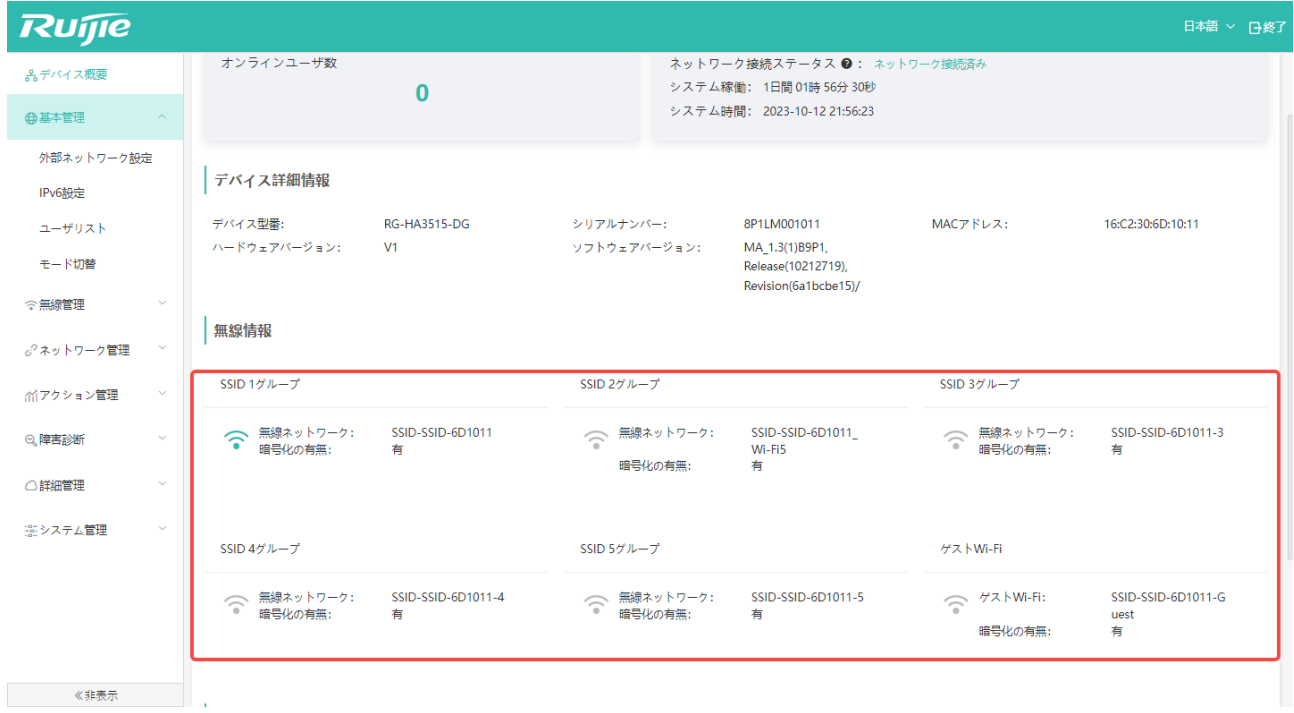

<span id="page-33-0"></span>現在の有線ポートのステータスが表示されます。下の図では、システム上に3つの有線ポートがあります。使用中のポー トは緑色、未使用のポートは灰色で表示されます。下の図では、1つ目と2つ目のポートが使用中になっています。

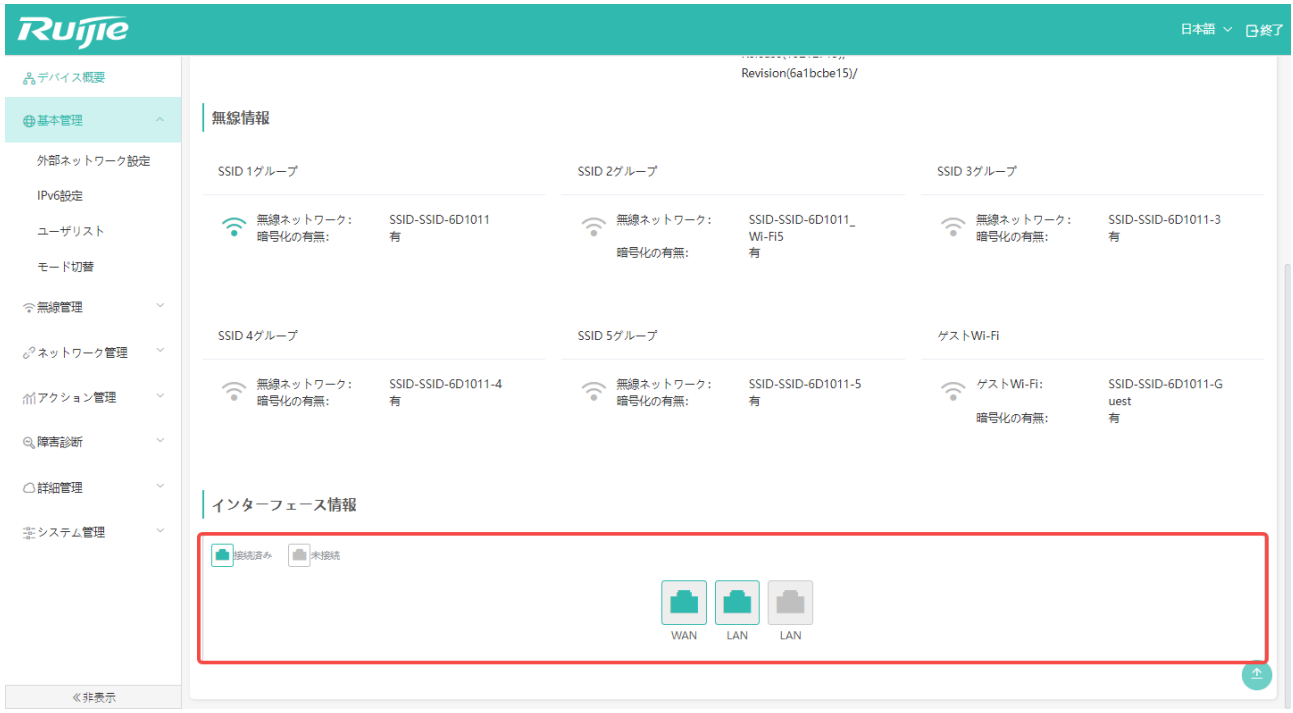

# **4**

<span id="page-34-0"></span>基本設定は AP 設定に詳しいユーザ向けです。基本設定により、AP の性能を高め、ネットワーク設定を最適化すること ができます。

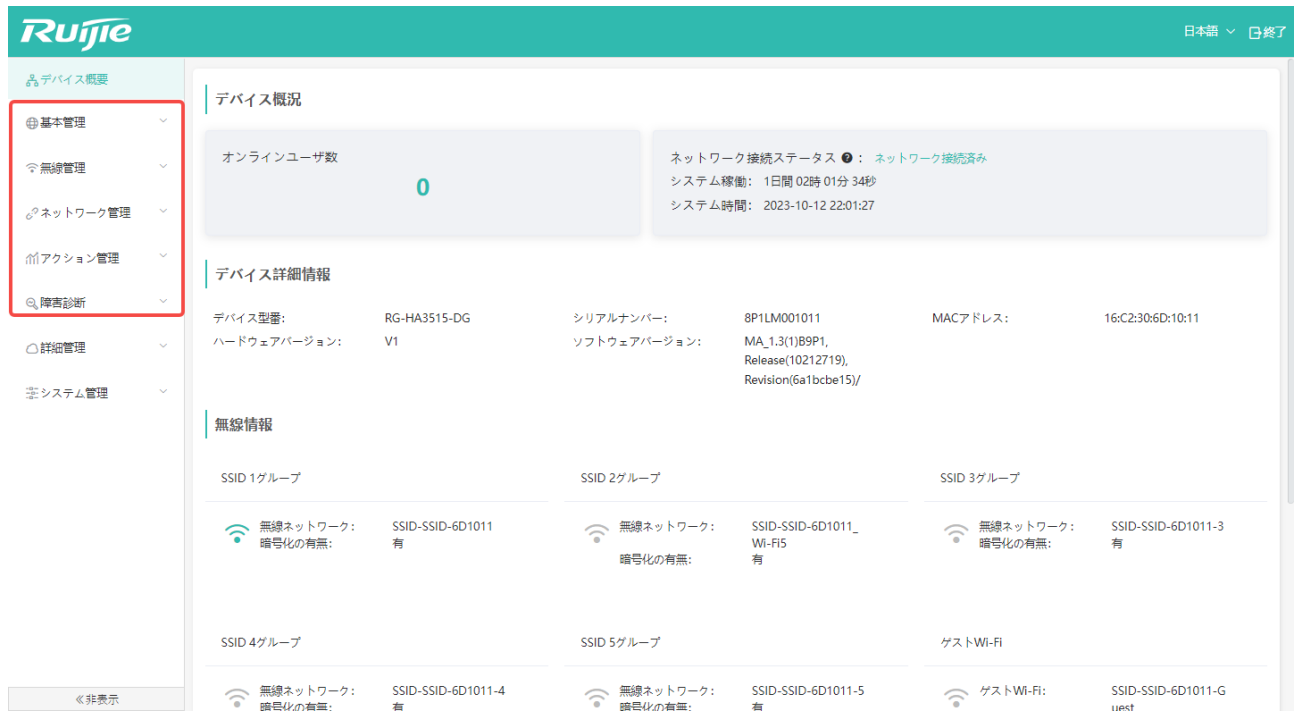

詳細設定の基本メニュー一覧は以下のとおりです。

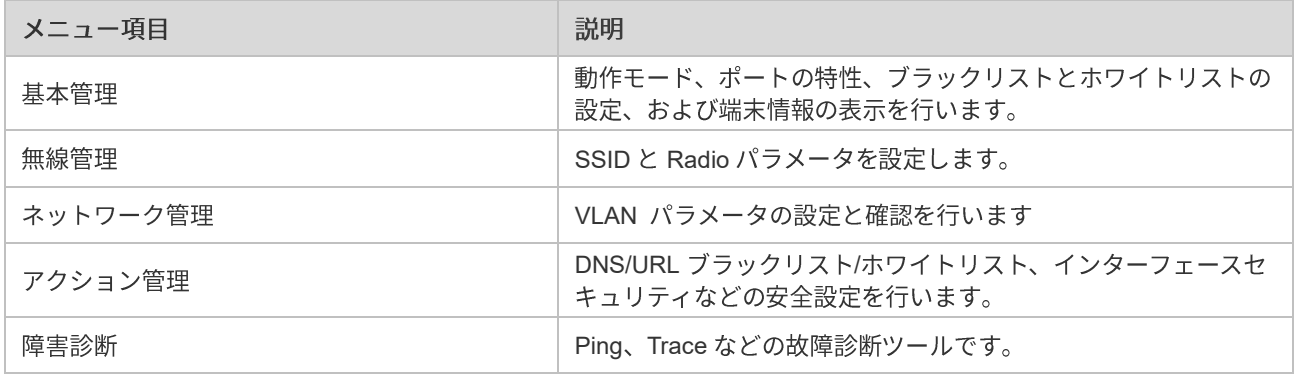

### <span id="page-35-1"></span><span id="page-35-0"></span>**4.1.1 WAN**

ルータモードでは、WAN ポートの IP アドレス割り当て方式を変更することでインターネットに接続できます。

「基本管理」->「WAN 設定」の順にクリックして画面に入り、「IP アドレス」を直接確認することで WAN ポートの IP アドレスを知ることができます。

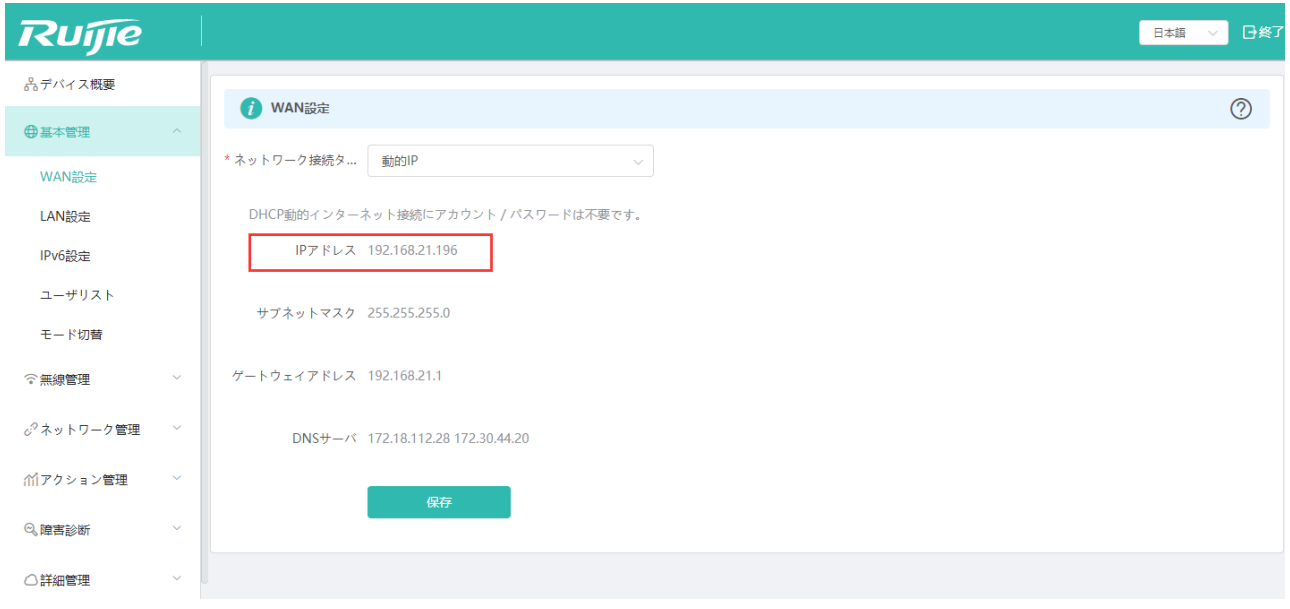

その他のIP アドレス割り当て方式を設定する場合は「ネットワーク接続タイプ」をクリックして選択します。「動的IP」、 「固定 IP」の2種類が用意されています。具体的な設定については、2章5節の「ルータモードの設定」をご参照くださ  $U_0$
### **4.1.2 LAN**

ルータモードでは、「LAN 設定」で DHCP アドレスプールの初期設定を変更することができます。

● 「基本管理」 -> 「LAN 設定」の順にクリックして設定画面に入ります。

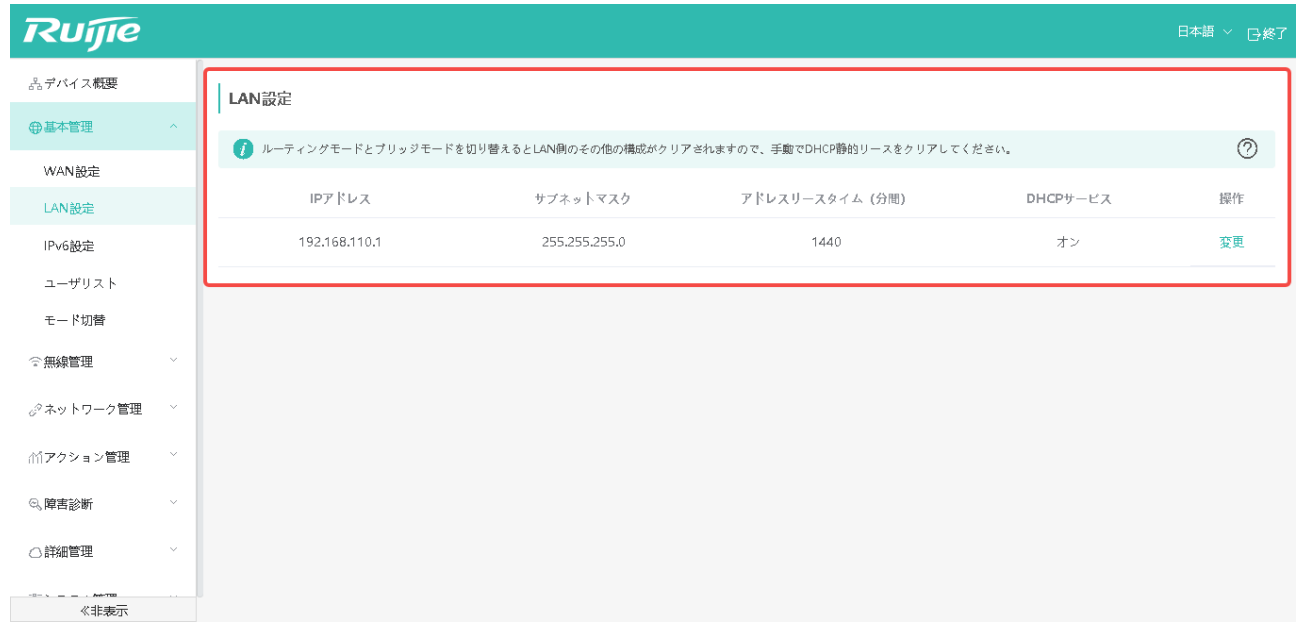

● 「変更」をクリックして DHCP アドレスプールを表示させます。

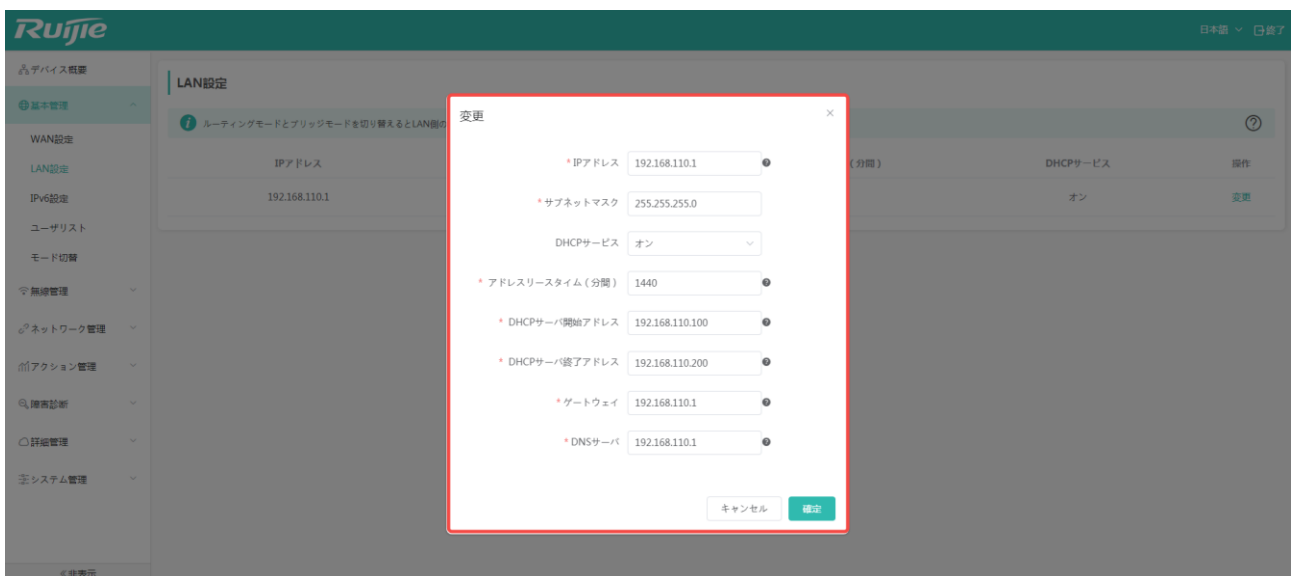

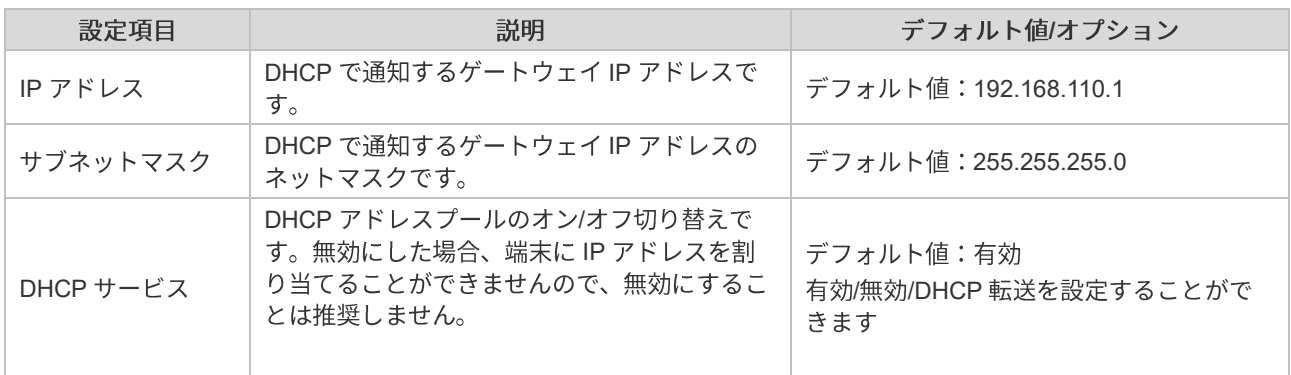

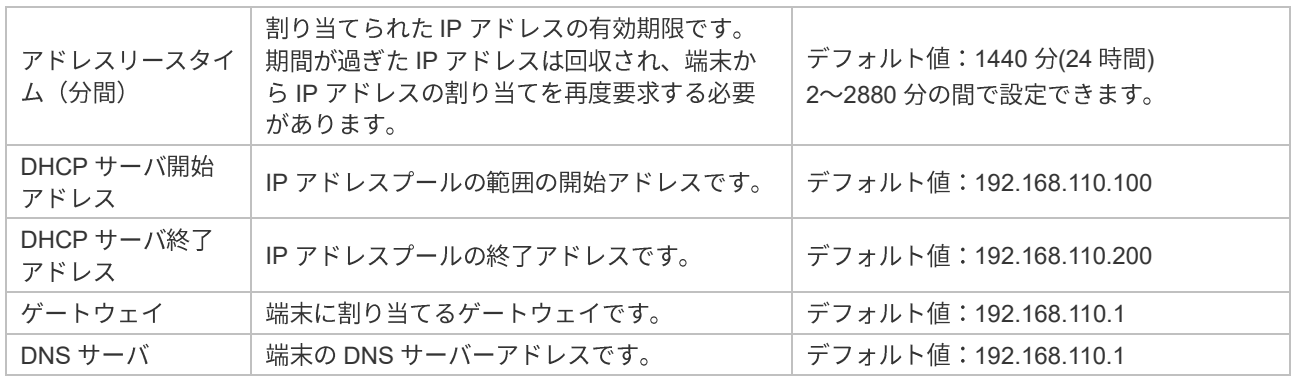

**■ ルータモードでは、WAN ポートに 192.168.110.XX セグメントのIP アドレスを割り当てた場合、WAN ポートとの** IP アドレス競合を回避するため、LAN 側の DHCP アドレスプールを 192.168.111.XX セグメントに変更します。ゲ ートウェイは 192.168.111.1、開始アドレスは 192.168.111.100、終了アドレスは 192.168.111.200 となります。そ の他の設定は変更しません。

### **4.1.3 IPv6**

設定パネルのメニューを「基本管理」-> 「IPv6 設定」の順に開くと、IPv6 の項目設定に入ります。

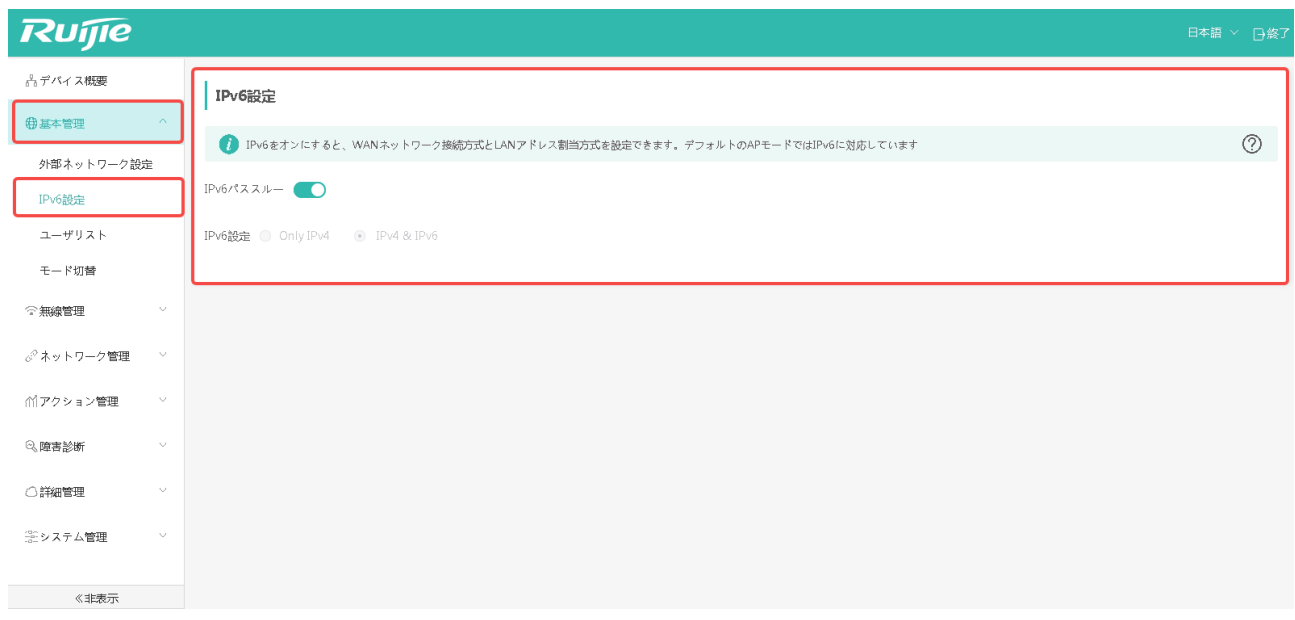

IPv6設定画面で設定することのできる項目は以下のとおりです。

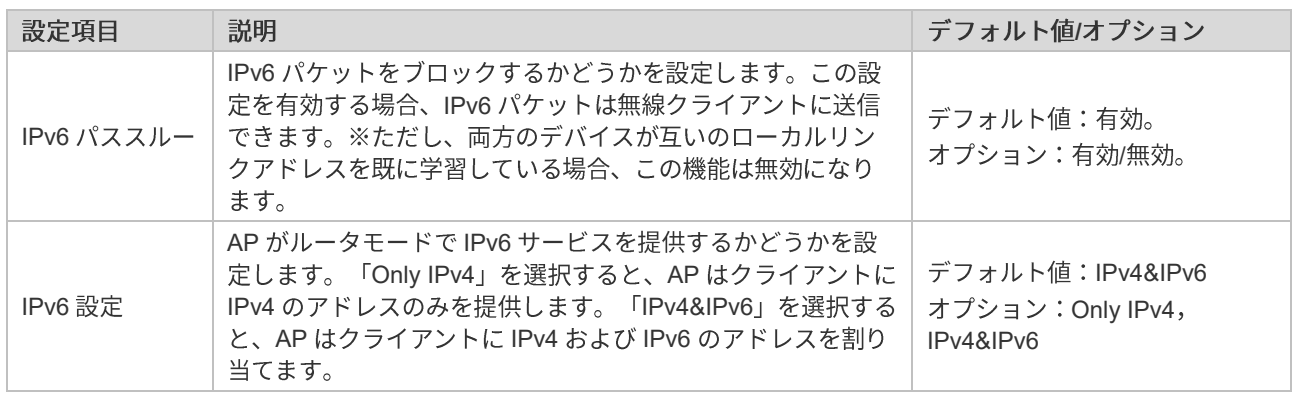

■ AP モードのデフォルト設定では、IPv6 パススルーが有効になっているので、遮断は行われません。

□ IPv6 設定で「IPv4&IPv6」を選択すると、IPv6 のサポートに不備のある一部のアプリの使用に問題が生じることが ありますので、ご注意ください。

#### **4.1.4**

デバイスのトップページから「基本管理」->「ユーザリスト」の順にクリックすると現在のユーザリストを確認できます。

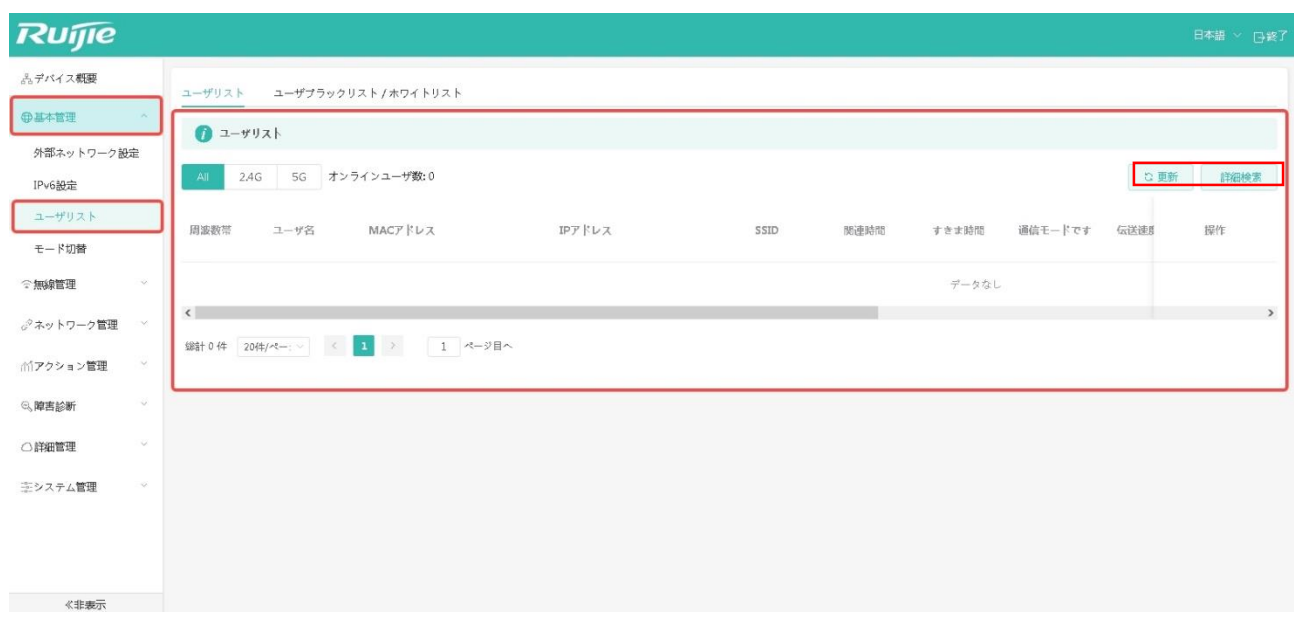

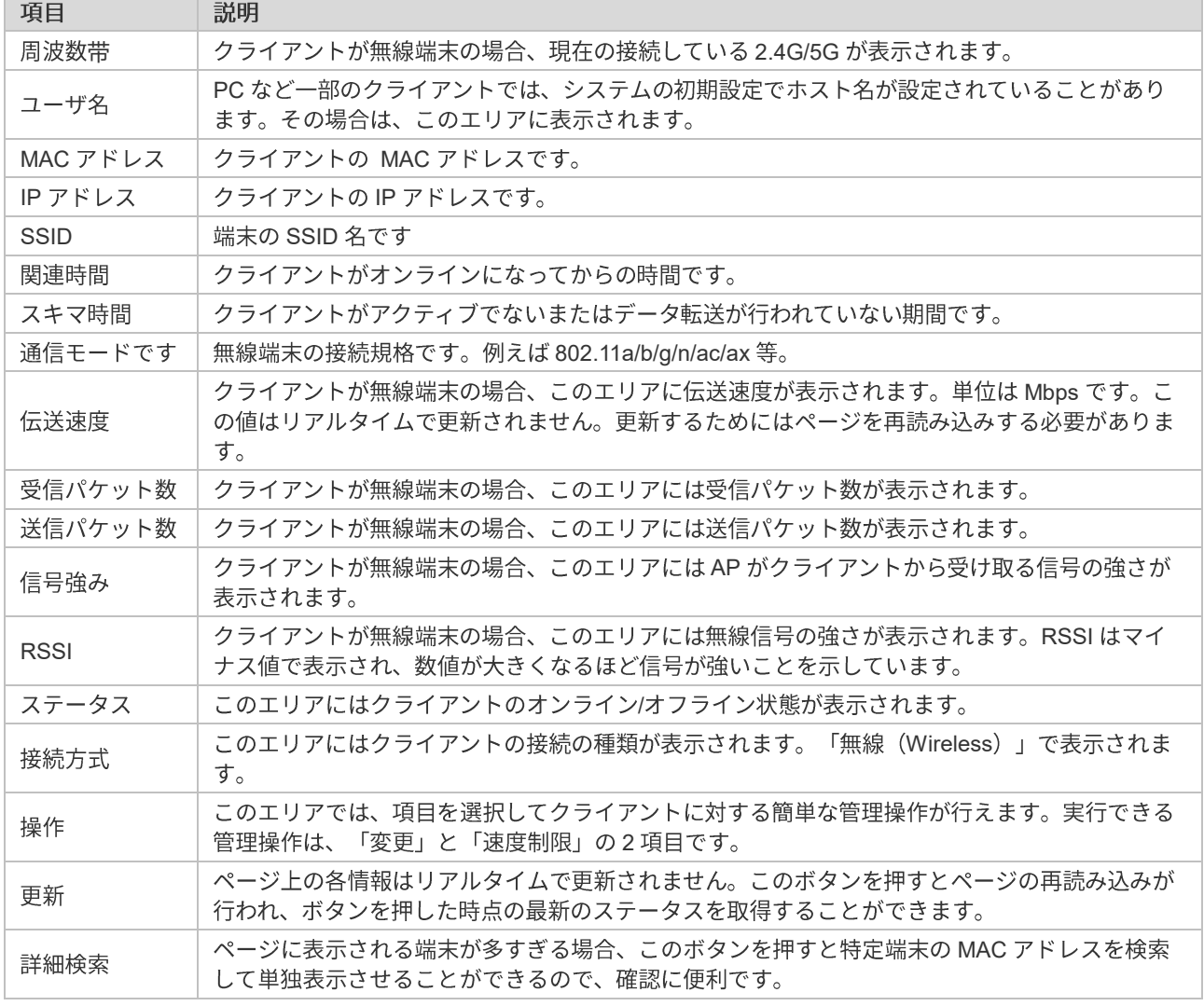

「操作」の中の「オフラインにする」と「速度制限」についての説明は以下のとおりです。

「オフラインにする」をクリックすると、下のようなウィンドウが表示されます。  $\blacksquare$ 

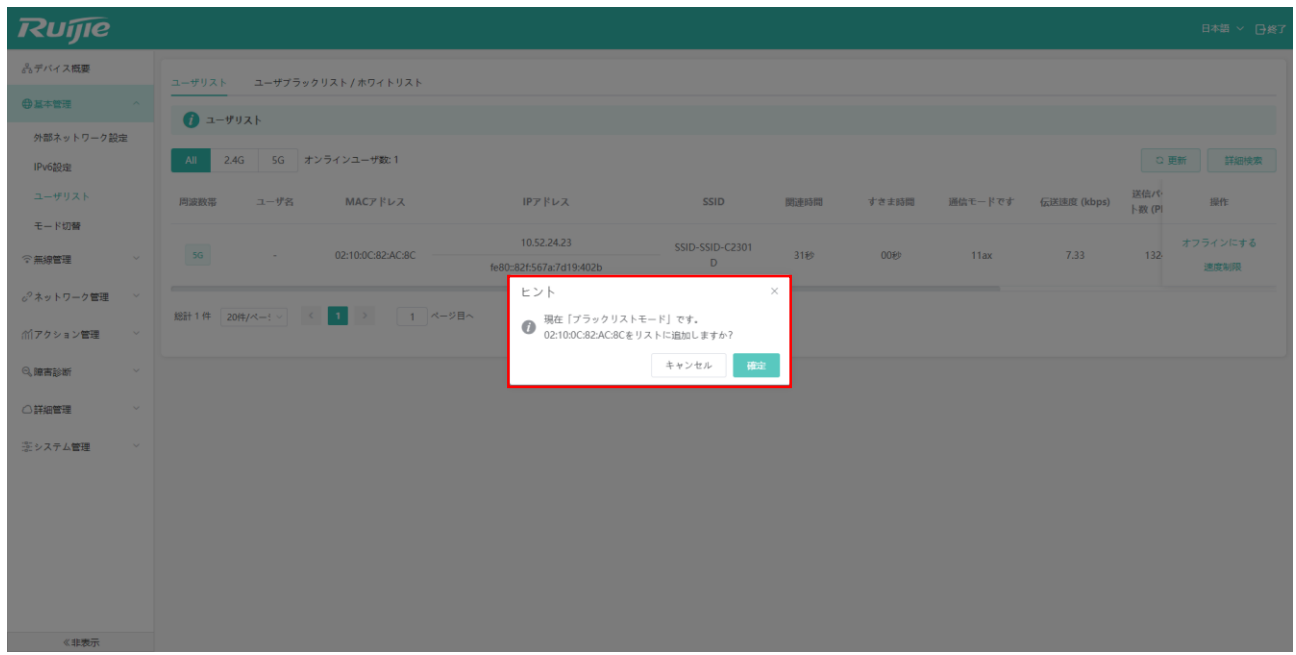

上記の画面では、クライアントをブラックリストに追加するかどうかが示されており、ブラックリストに追加されたクラ イアントは AP に正常に接続できなくなります。"ブラックリスト/ホワイトリスト"を使用して確認できます。

「ブラックリスト/ホワイトリスト」をクリックすると、以下の画面のようにブラックリストに追加されたクライア ントのMAC アドレスが表示されます。

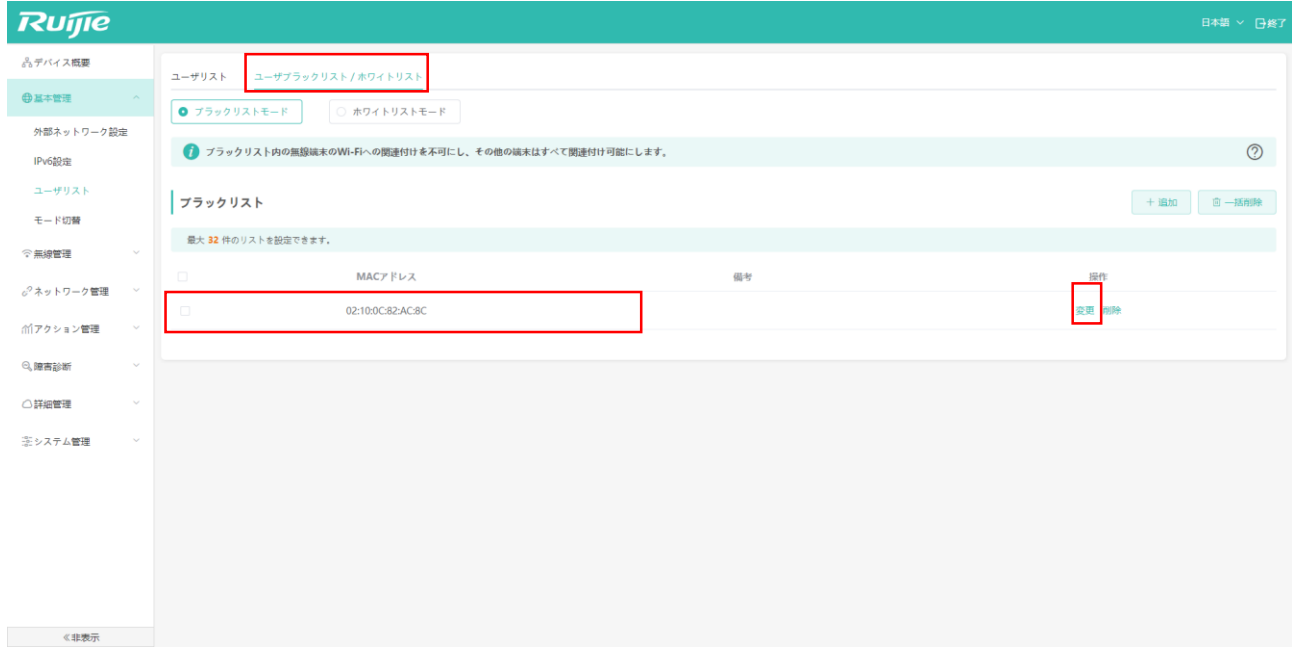

● 以下の画面のようにブラックリスト内の特定のクライアントを選択し、変更をクリックすると、クライアントの MAC アドレスと備考を修正できます。

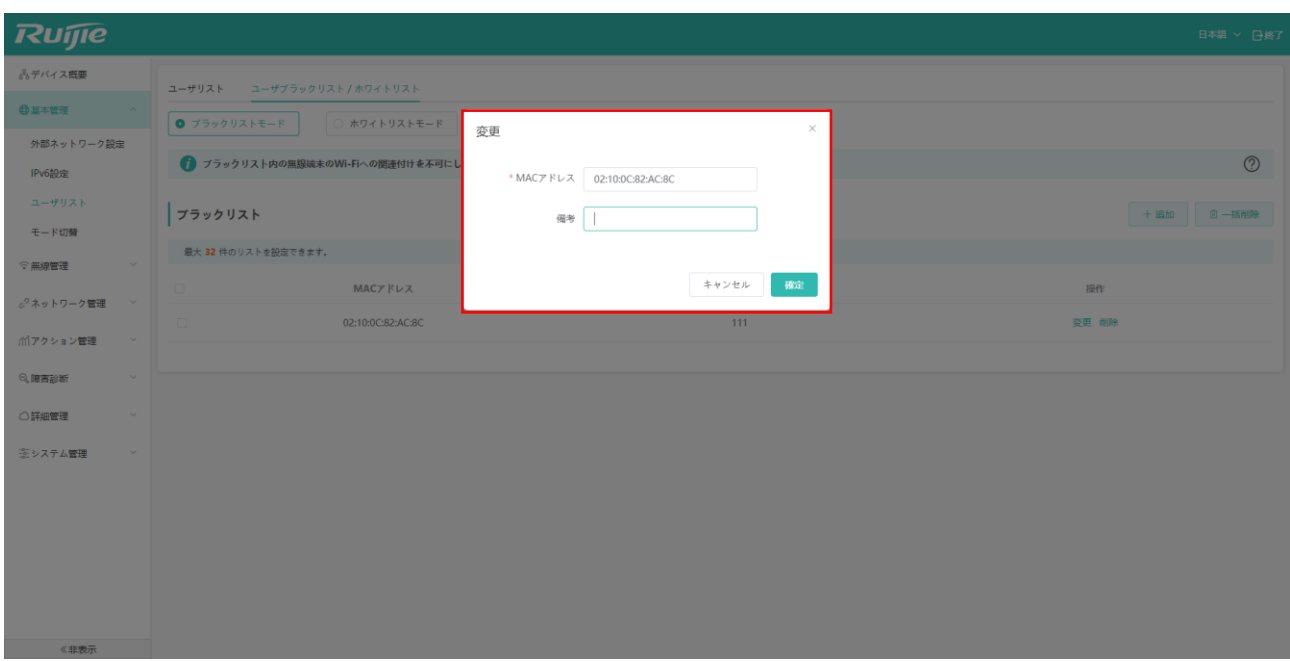

● 以下の画面のように「削除」をクリックすると、クライアントをブラックリストから削除し、クライアントは正常に AP に接続できるようになります。

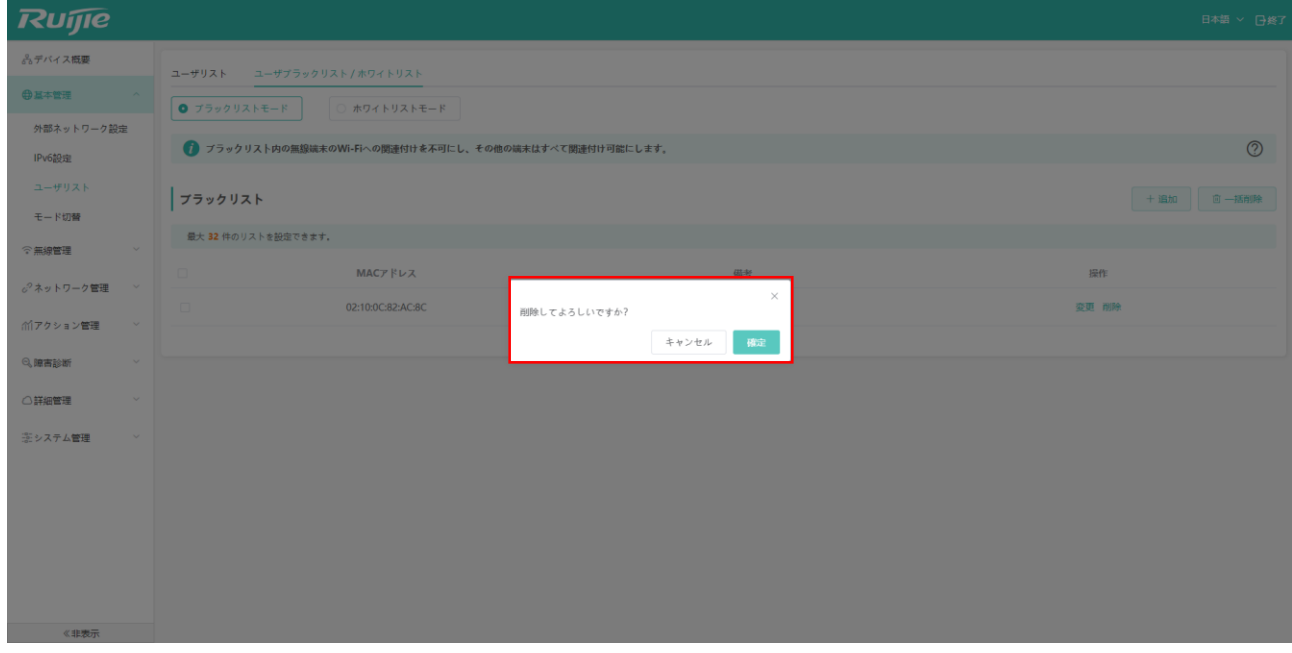

「速度制限」をクリックすると、下のようなウィンドウが表示されます。(この項目は、クライアントのアップロー  $\bullet$ ド、ダウンロード伝送速度を設定するためのものです)

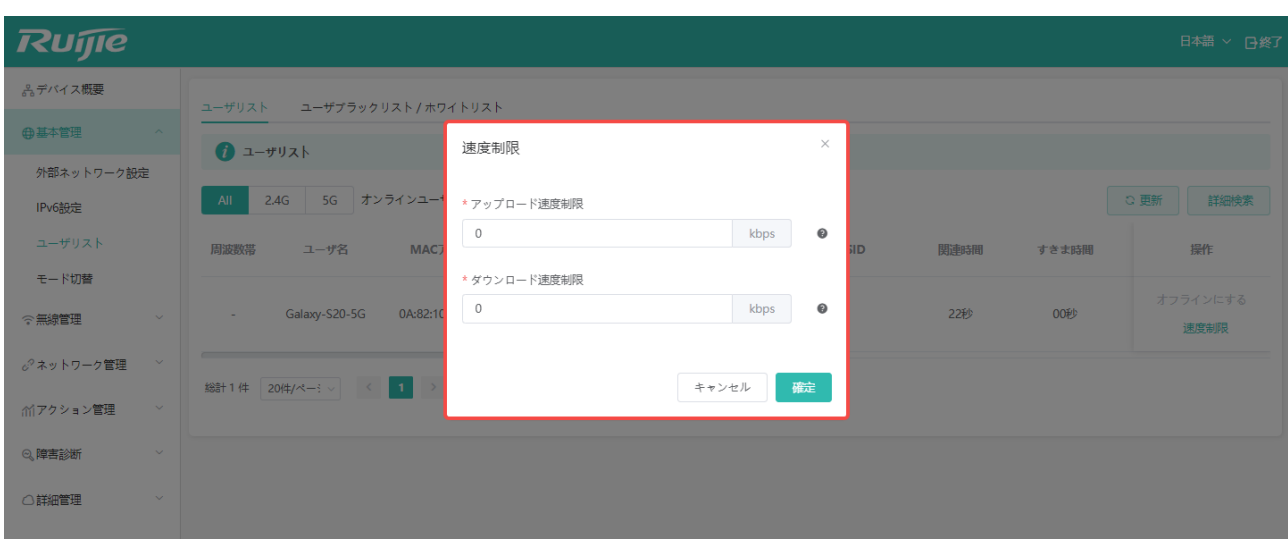

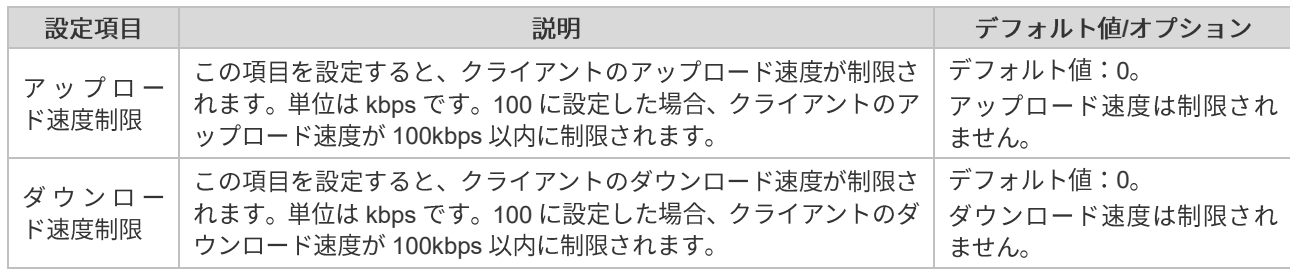

#### ユーザブラックリスト/ホワイトリスト п.

ブラックリスト/ホワイトリストは無線クライアントにのみ有効になります。「追加」ボタンをクリックすると、指定する MAC アドレスをブラックリスト/ホワイトリストに追加できます。MAC アドレスがブラックリストに追加された無線ク ライアントはAPとの関連付けができなくなります。「備考」欄では、識別用に MAC アドレスに「私のケータイ」など 任意の文字を入れることができます。ホワイトリストモードでも、追加方法はブラックリストと同じです。設定が成功し た後は、リスト内の MAC アドレスを持つ無線クライアントのみしか関連付けられなくなります。

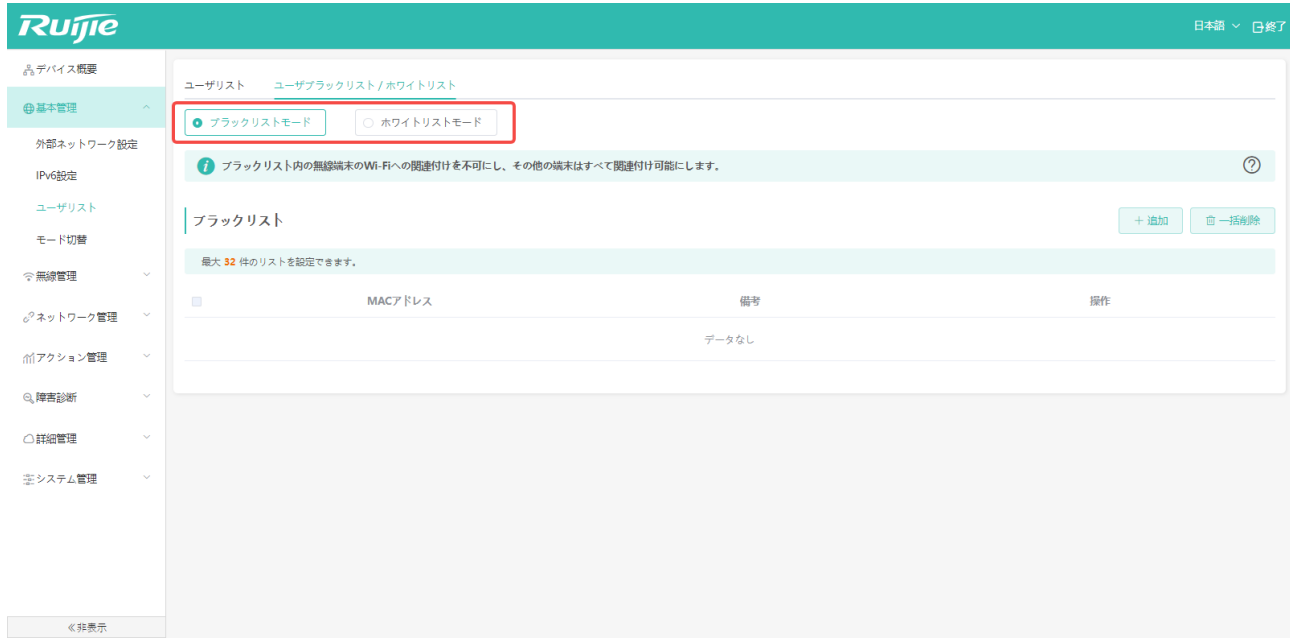

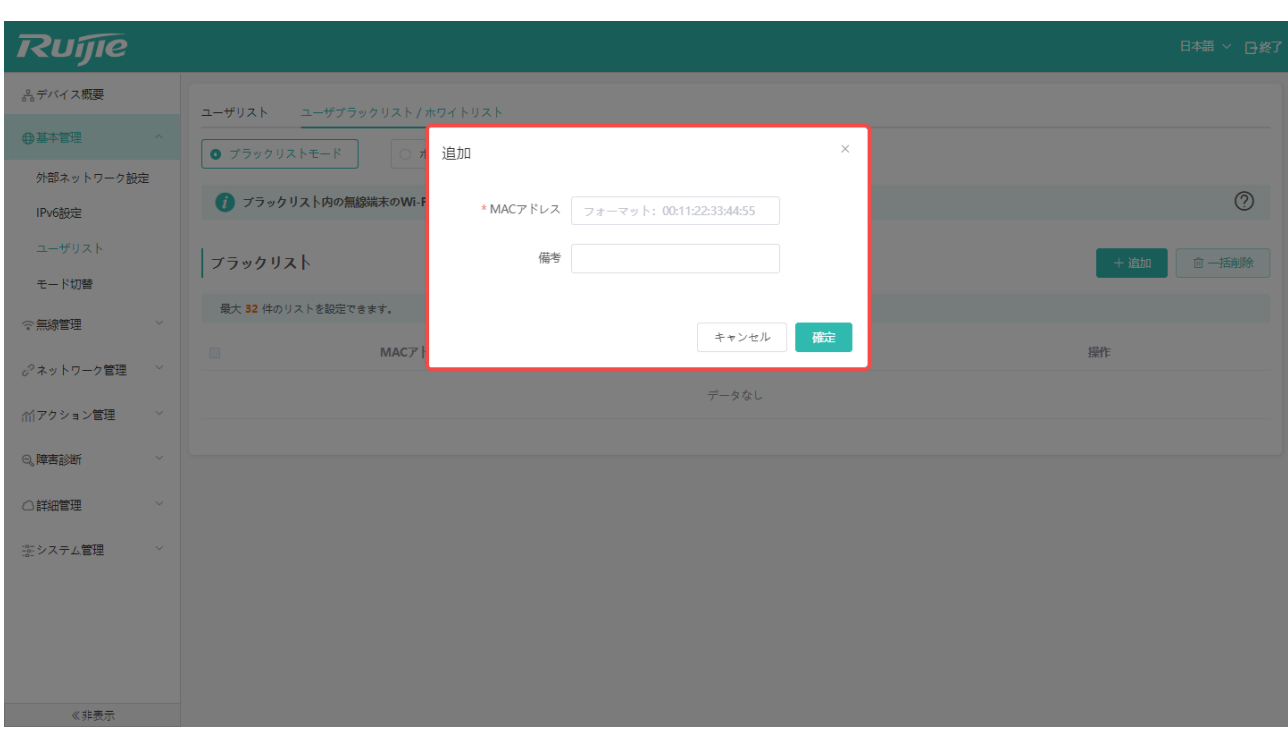

### **4.1.5**

メニューを「基本管理」 -> 「モード切替」の順に開くと、デバイスの動作モードを選択設定できるようになります。

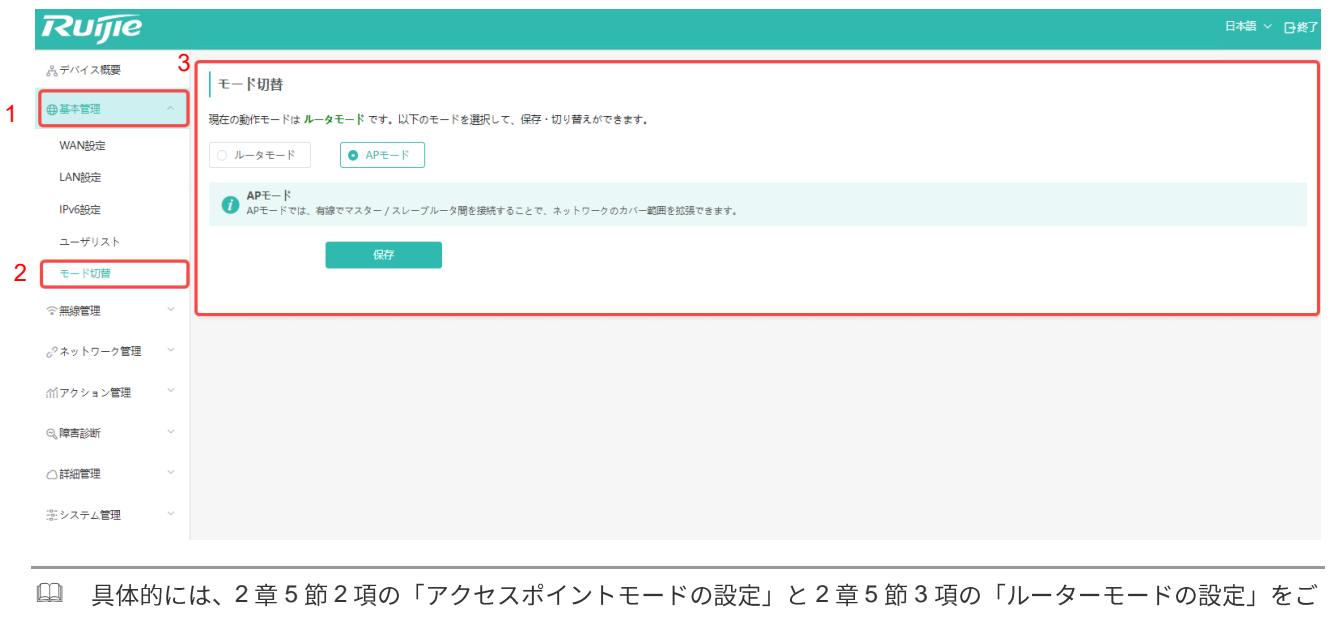

参照ください。

無線管理の設定ページは、左側パネルの「無線管理」メニューの中にあります。

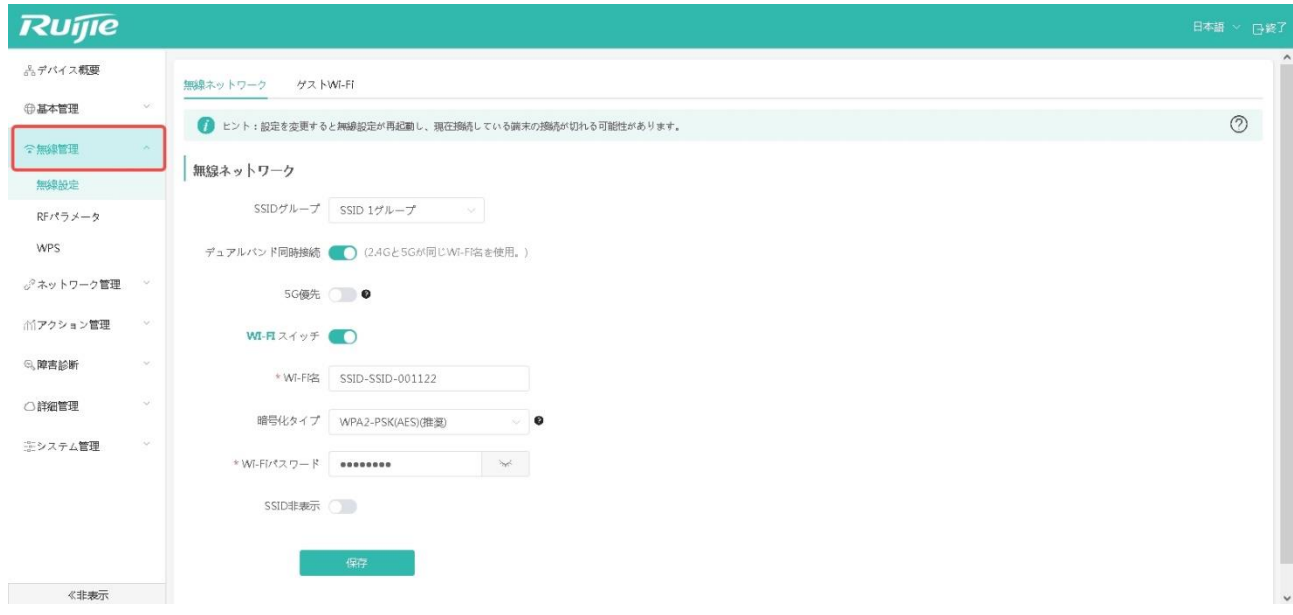

### **4.2.1**

無線管理ページは以下のように表示されます。

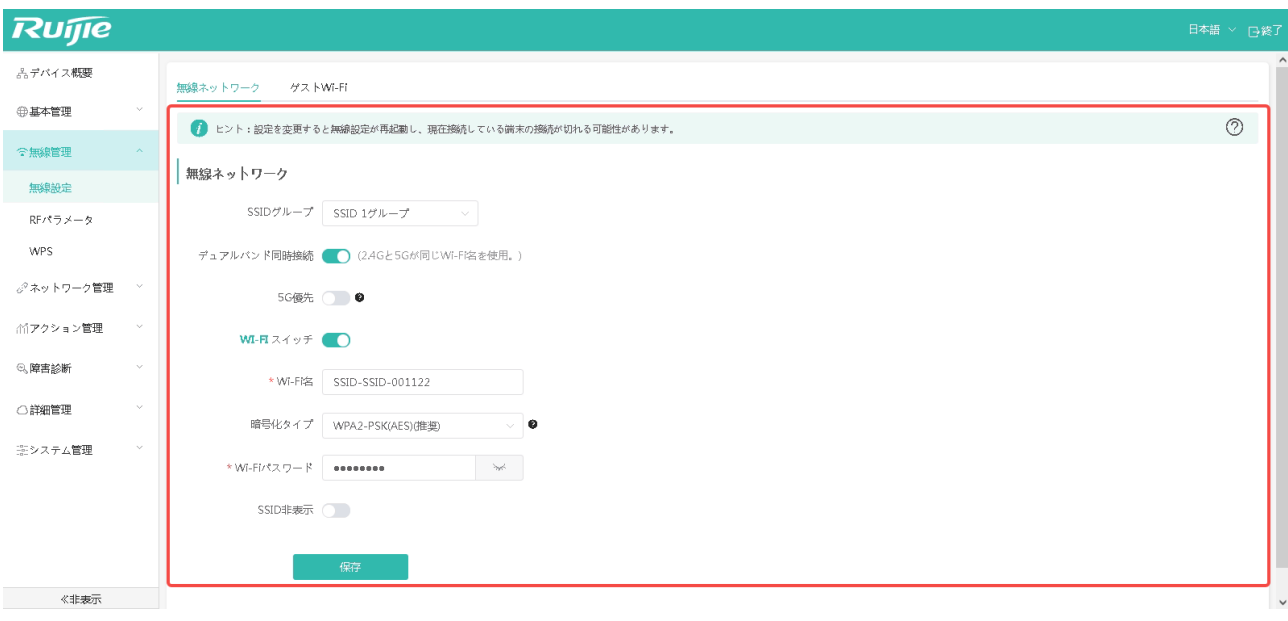

□ この画面の各項目については、2章3節の「無線 SSID の設定」の中で詳しく説明していますので、そちらをご参 照ください。

### **4.2.2 RF**

RF パラメータの設定ページは図のように表示されます。

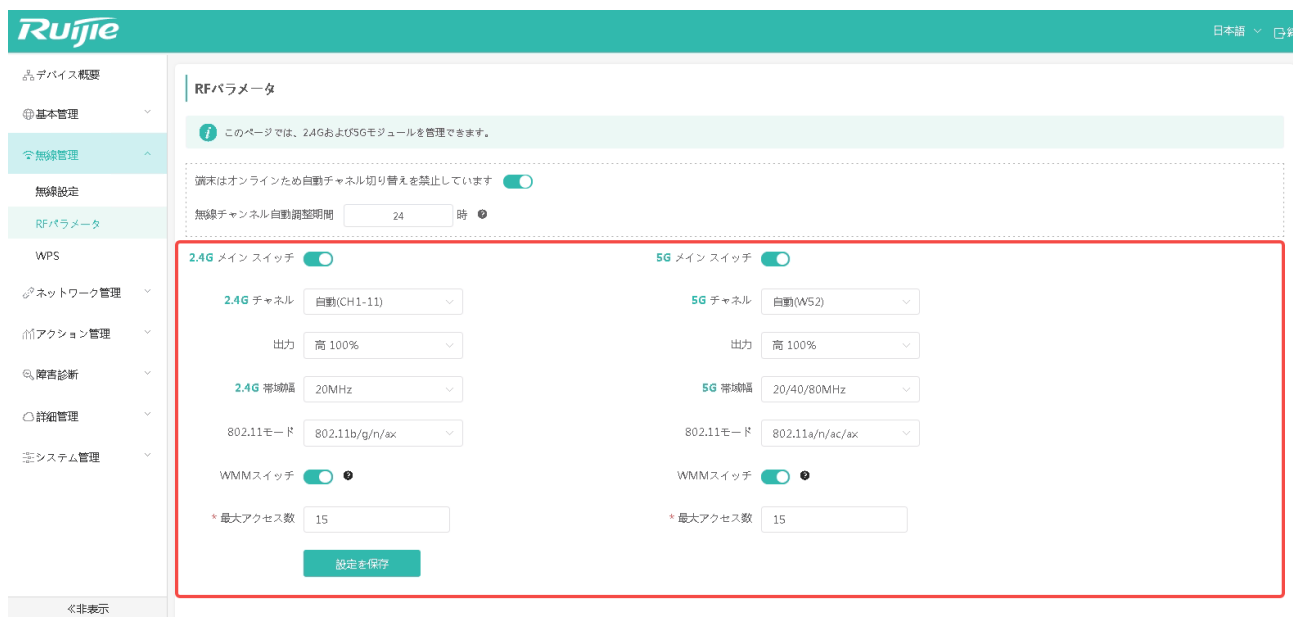

□ 無線 RF パラメータの設定に関する説明は、2 章 4 節の「無線電波設定」で詳しく説明していますので、そちらを ご参照ください。

#### **4.2.3 WPS**

現在は、ボダン配置法(Push Button Configuration、PBC)にてWPS (Wi-Fi Protected Setup、WiFi 保護設定)に接続 する方法のみ対応しており、つまり、WPS ボタンを2秒間短押しするか、「WPS ソフトキー」をクリックすると、WPS 対応の端末が迅速に接続でき、パスワードを入力する必要がありません。

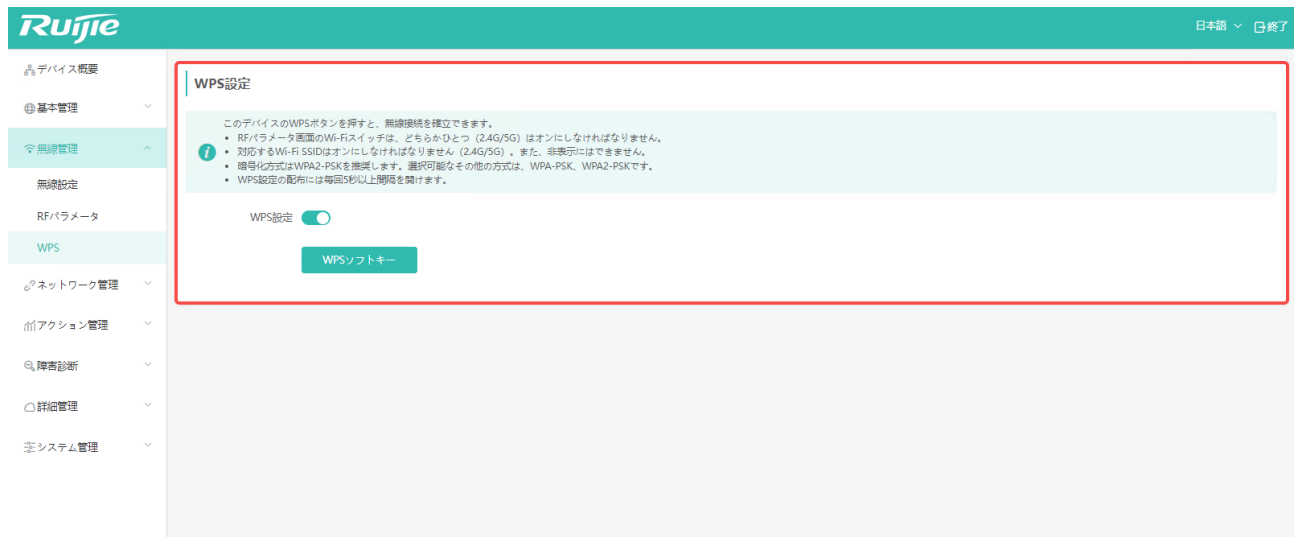

#### **4.3.1 VLAN**

有線ポートと SSID に VLAN ID を設定した場合、その VLAN ラベルを持つパケットのみが転送されます。

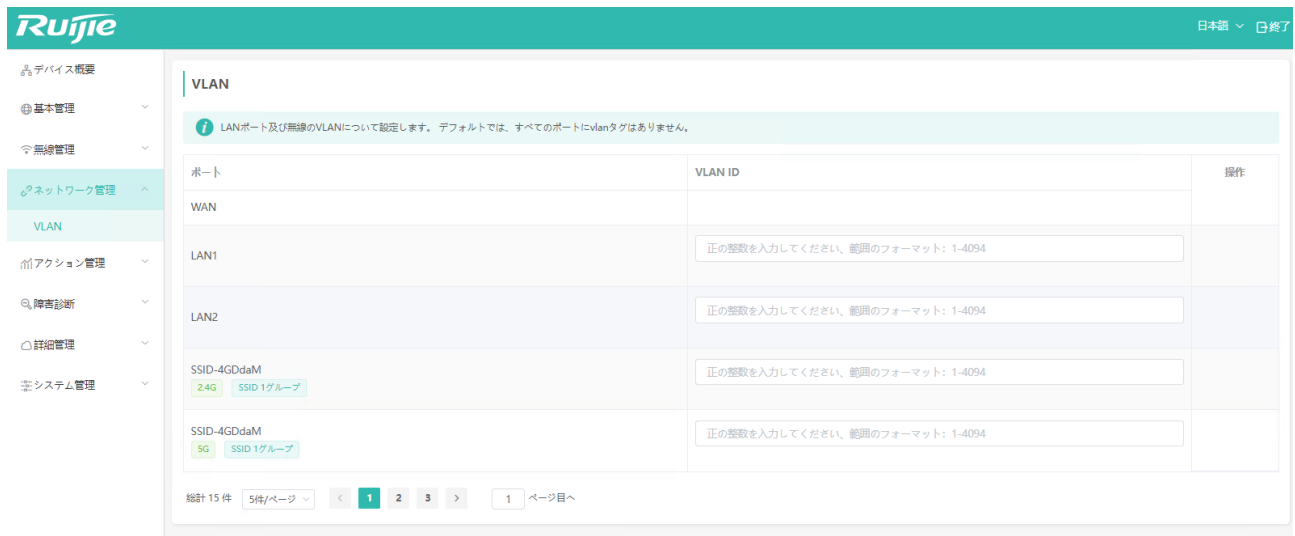

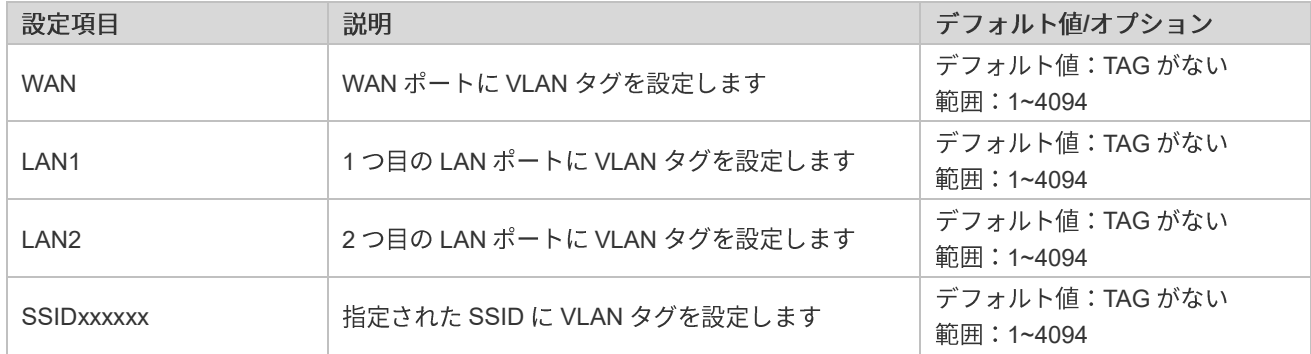

#### **4.4.1**

ユーザは必要に応じて、特定デバイスから特定ウェブサイトへのアクセスを制御することができます。特定デバイスから 特定ウェブサイトへのアクセスを禁止したい場合は、制御モードをブラックリストモードに設定します。特定デバイスに 対し特定ウェブサイトへのアクセスのみを許可し、他のウェブサイトへアクセスできないようにしたい場合は、制御モー ドをホワイトリストモードに設定します。

- 具体的な操作は以下のとおりです。
- 1 「アクション管理」->「アクセス制御」の順にクリックします。
- **2** 「追加」ボタンを押し、アクセス制御ルールを追加します。

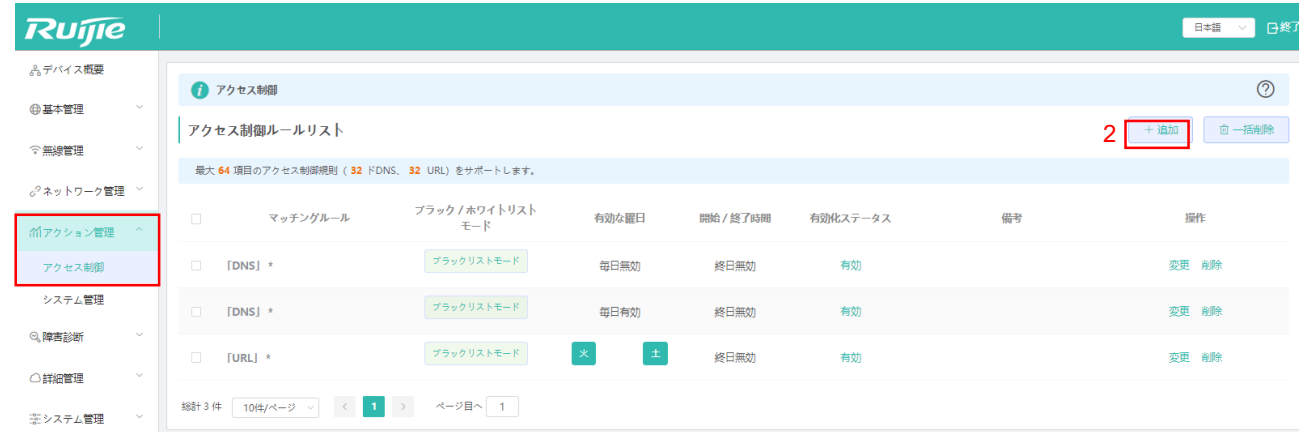

#### 3 ルール設定画面に入ります。

1

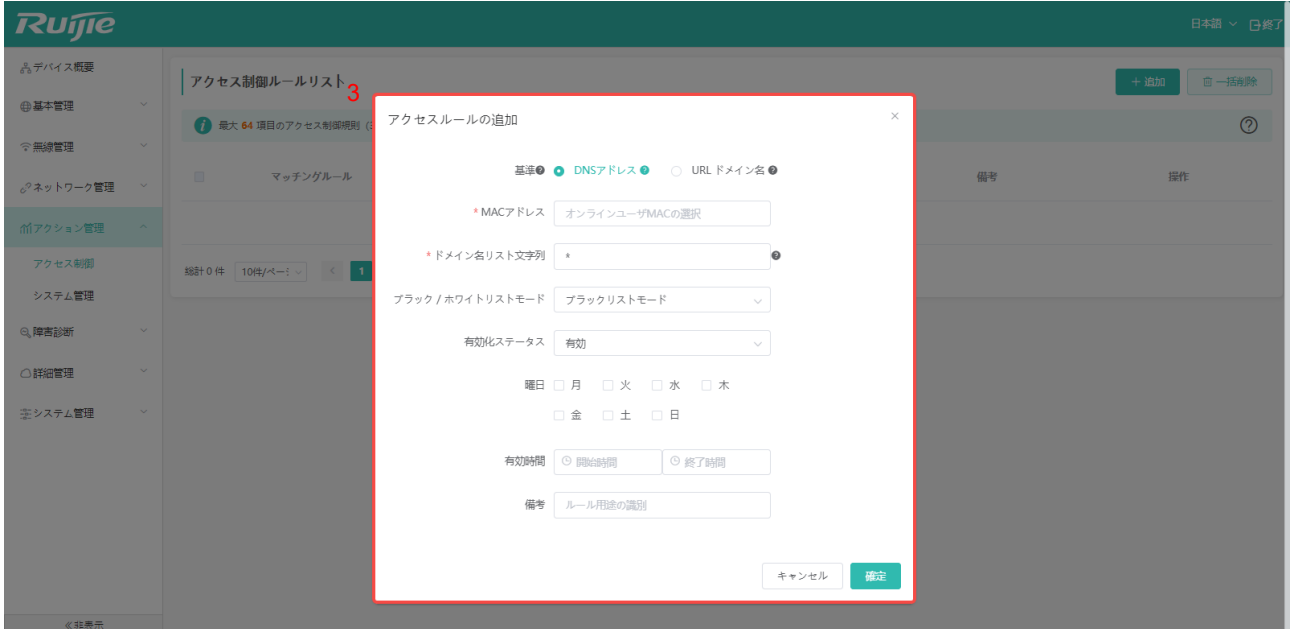

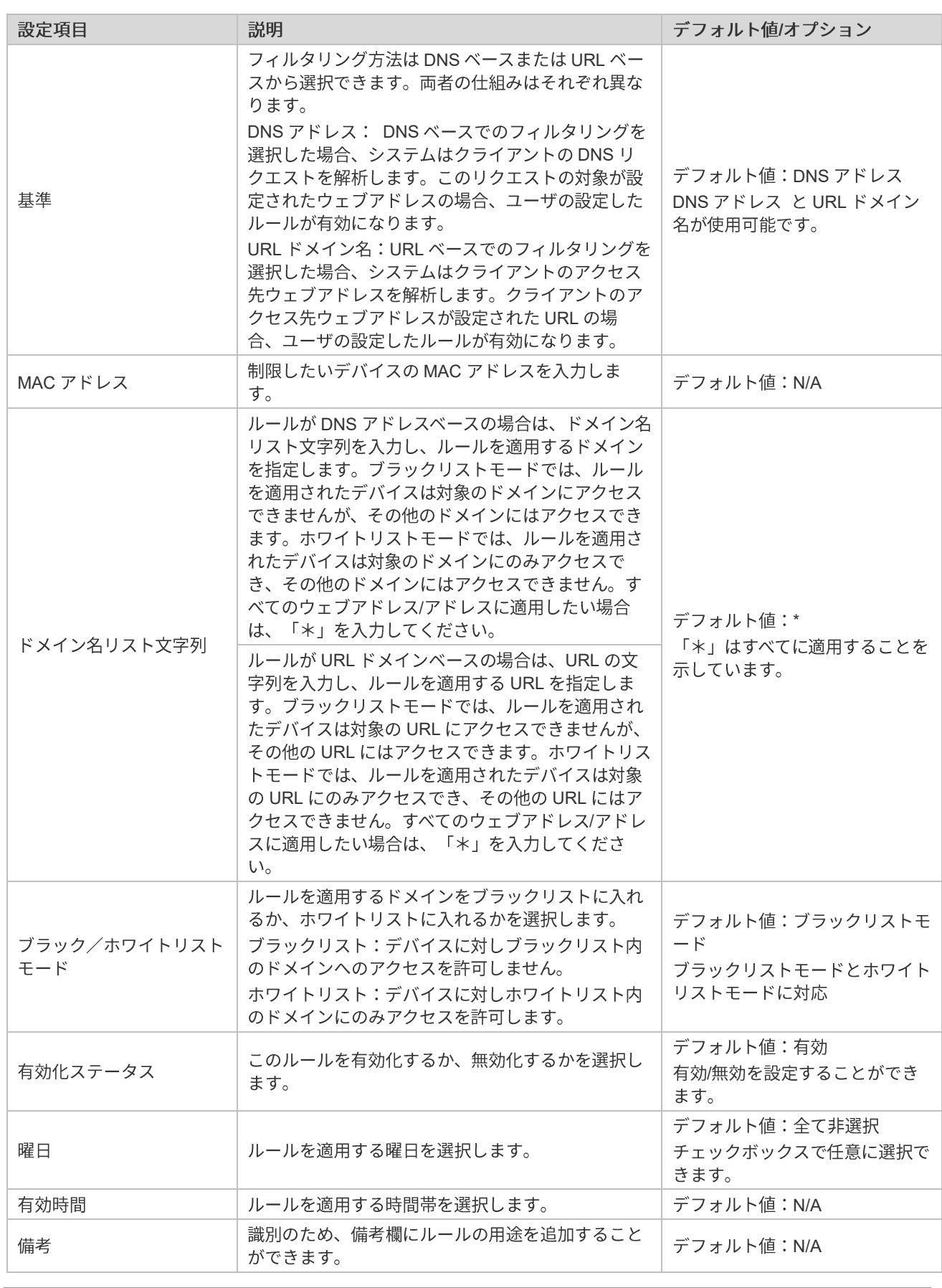

**44** 最大で64のルールを設定できます。うち 32 が DNS ベース、32 が URL ベースです。

### **4.4.2**

#### ● ブリッジモード

LAN 側から AP デバイス用 WEB へのアクセスを禁止したい場合は、 「アクション管理」-> 「システム管理」の順にク リックし、下の画面に入ります。

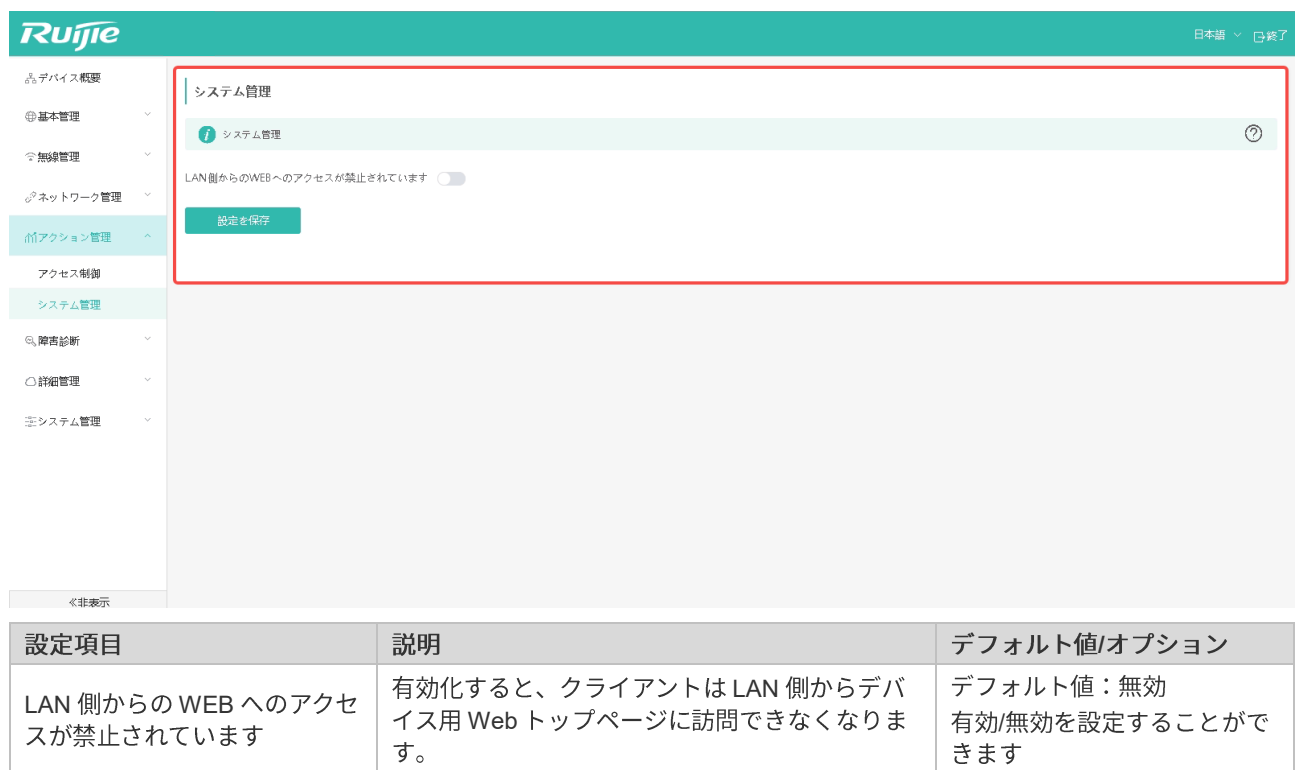

● ルータモード

ルータモードでは、LAN 側からの WEB アクセスに関するセキュリティ設定のほか、WAN 側からも WEB アクセスのオ ンオフを設定できます。外部ネットワークから AP デバイスへのアクセスや攻撃を防ぎます。

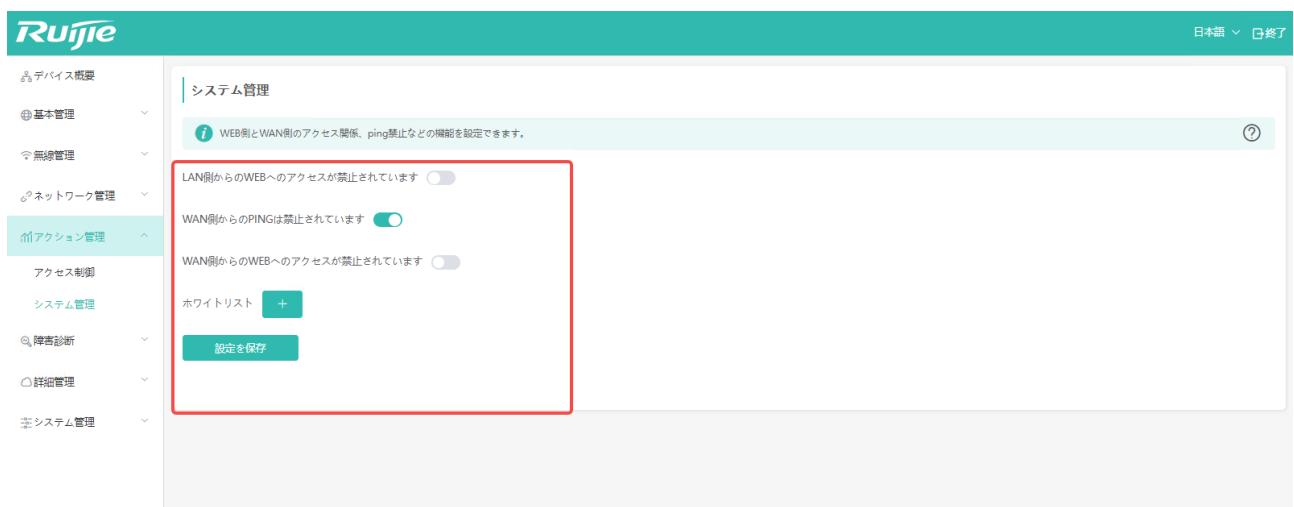

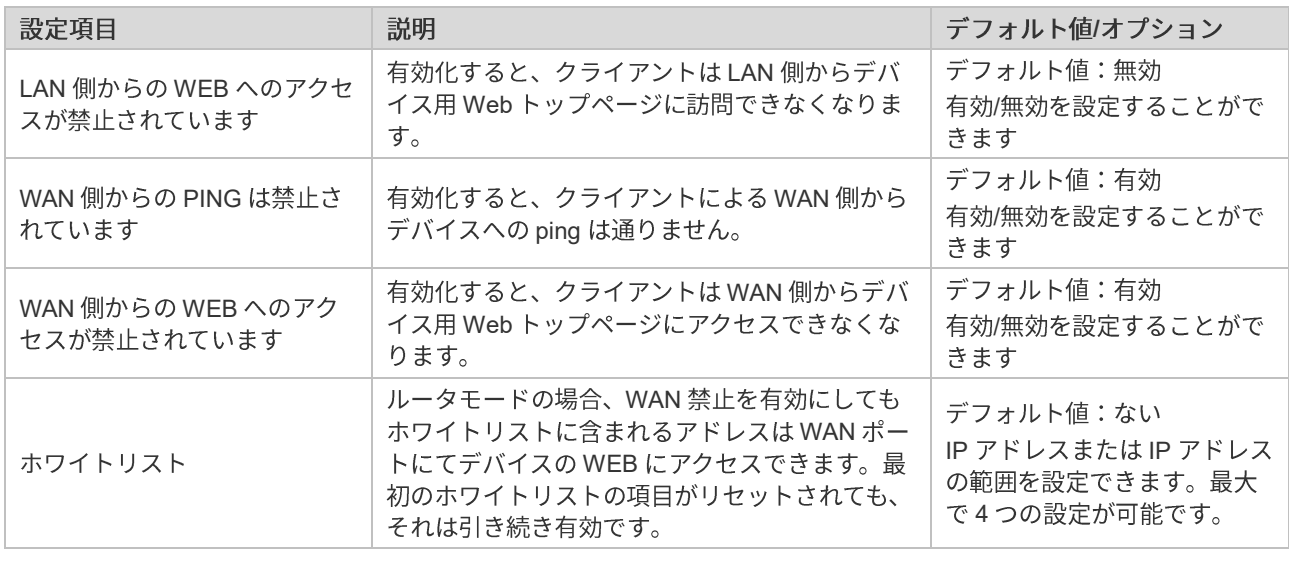

- □ ルータモードでは、「WAN 側からのWEB へのアクセスが禁止されています」機能がデフォルトでオンになって います。「WEB アクセスホワイトリスト」にはデフォルトのIP アドレスが設定されていないので、どのIP アド レスも WAN 側から AP の WEB に直接アクセスすることはできません。
- □ 「デバイスをリセットした後、デフォルトIP アドレスの範囲は変わらず、WAN 側の PING とアクセスが許可し ます」 IP アドレスまたは範囲を設定した場合、AP を工場出荷時の設定にリセットしても、その設定を保持され ます。

### **4.5 诊**

#### **4.5.1**

ネットワークが開通していない状態では、ping 通信、トレースルート、ドメイン名照会の3種類の診断ツールを使って ネットワークの状態をチェックすることができます。通常は、ping ツールが使われます。

#### ■ Ping 通信

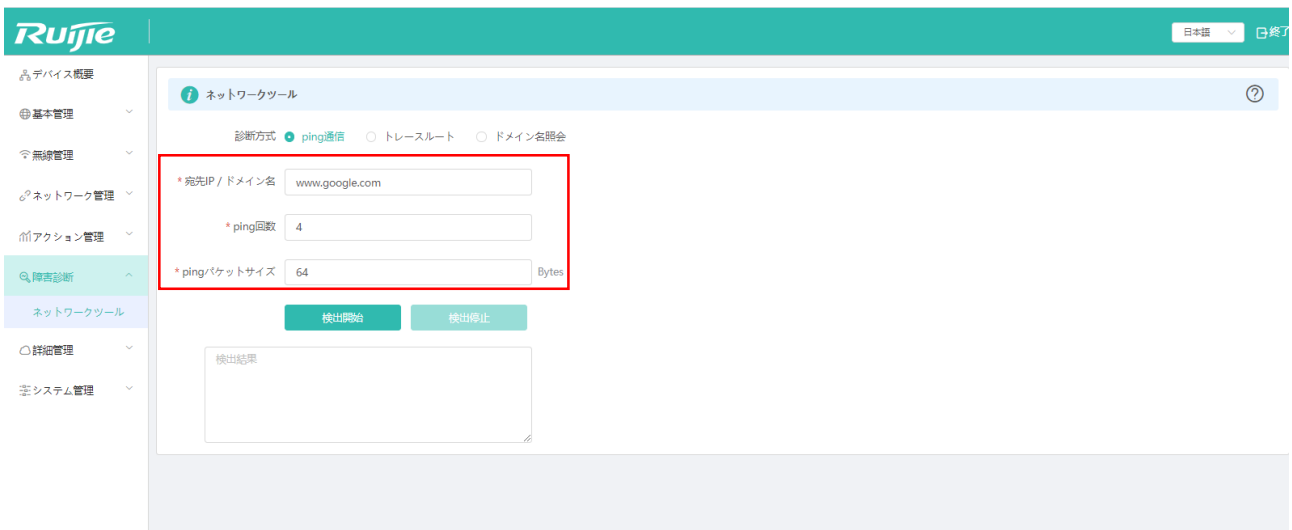

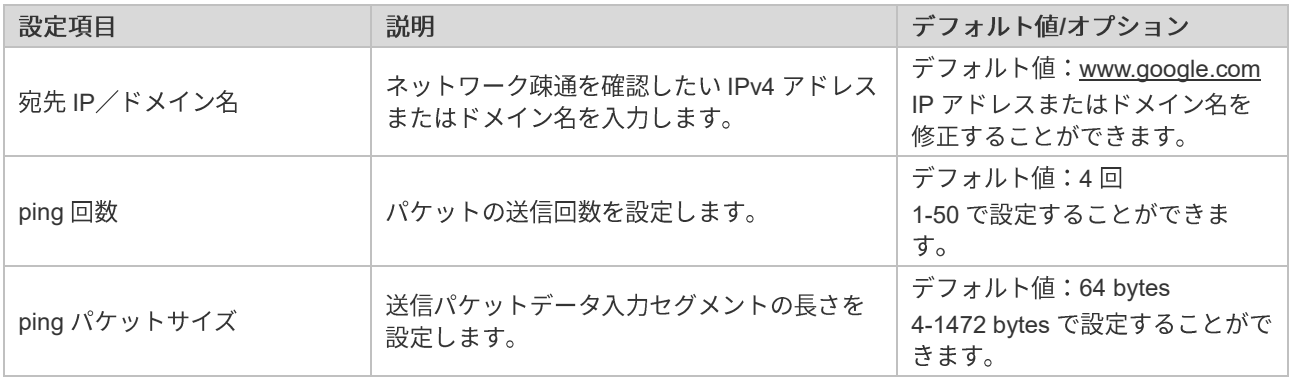

#### ■ トレースルート:

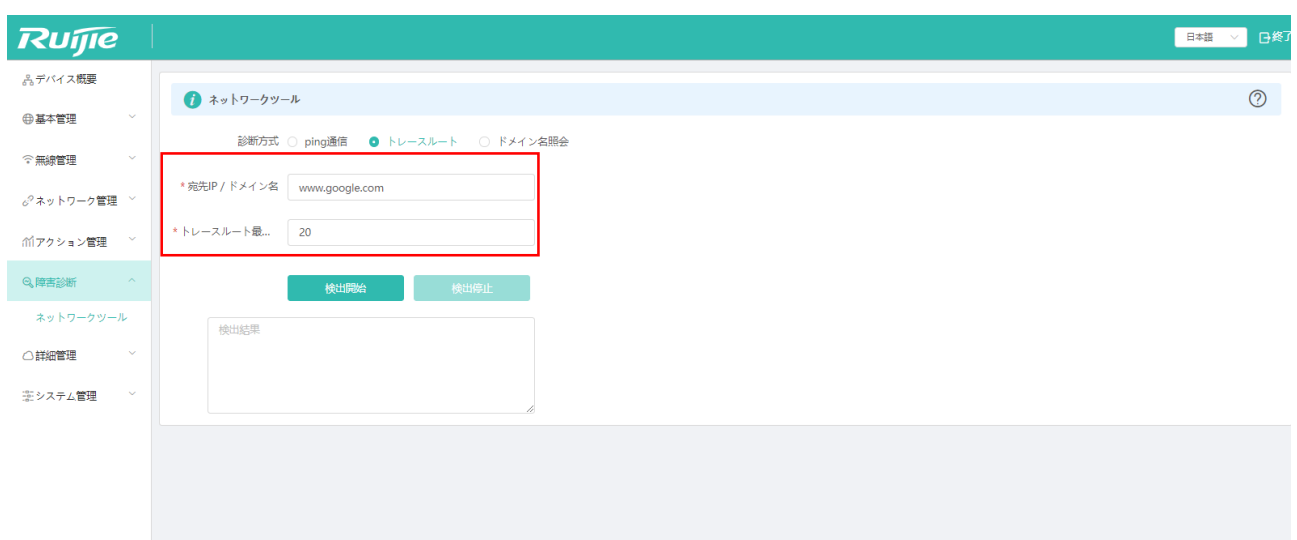

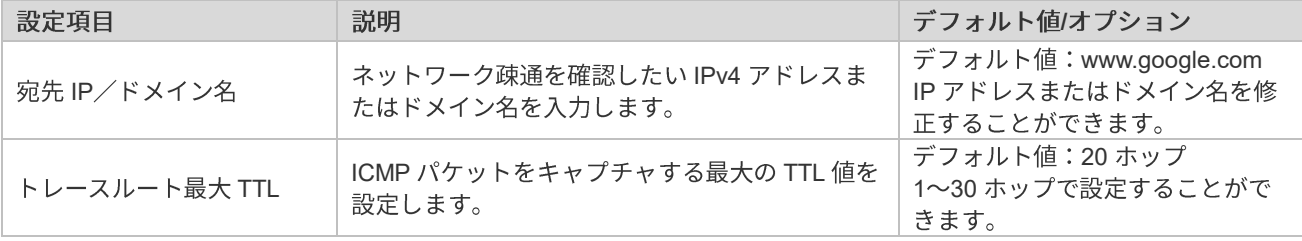

#### ■ ドメイン名照会

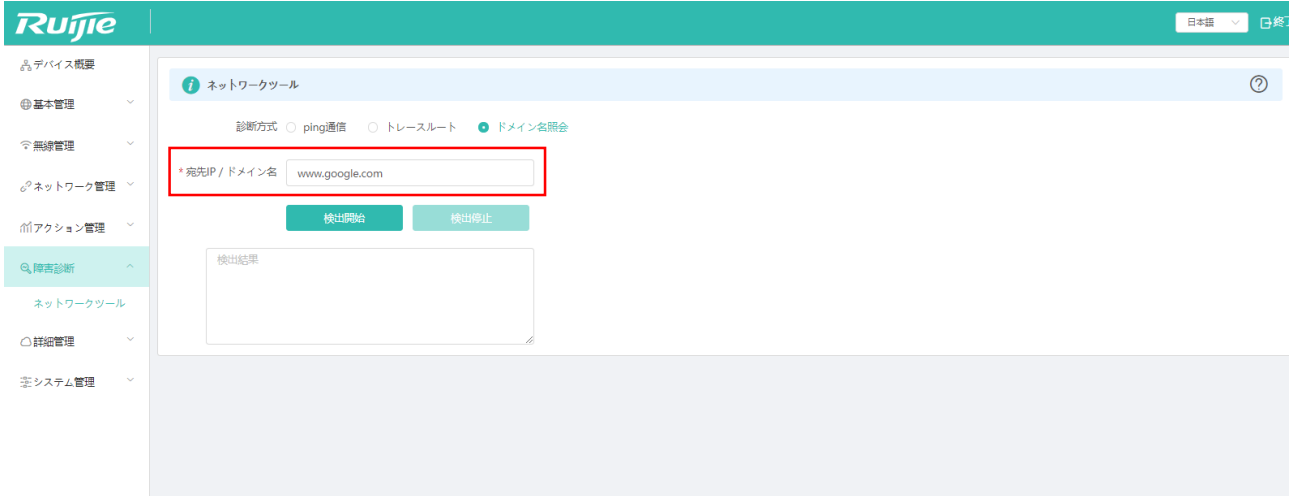

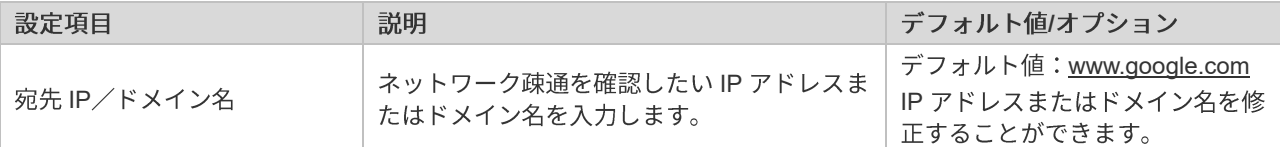

### **5**

### **5.1**

#### **5.1.1**

ネットワークセキュリティおよび情報間で意図しない伝達が行われないよう、ユーザ隔離技術により無線ネットワークカ バーエリア内に制御し、内部イントラネットユーザ間で通信ができないよう設定することができます。一部の特別ユーザ (相互アクセス可能なユーザ)については、ユーザ名、MAC アドレスを介して識別を行うことができます。この機能は デフォルトでは無効となっており、手動で有効にする必要があります。

ユーザーアイソレーションの作動モードは以下のとおりです:

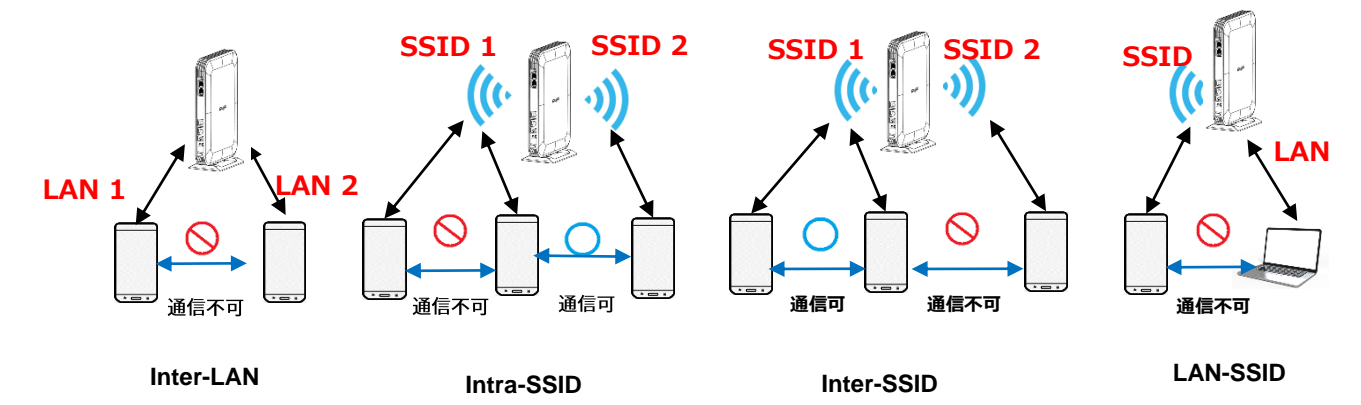

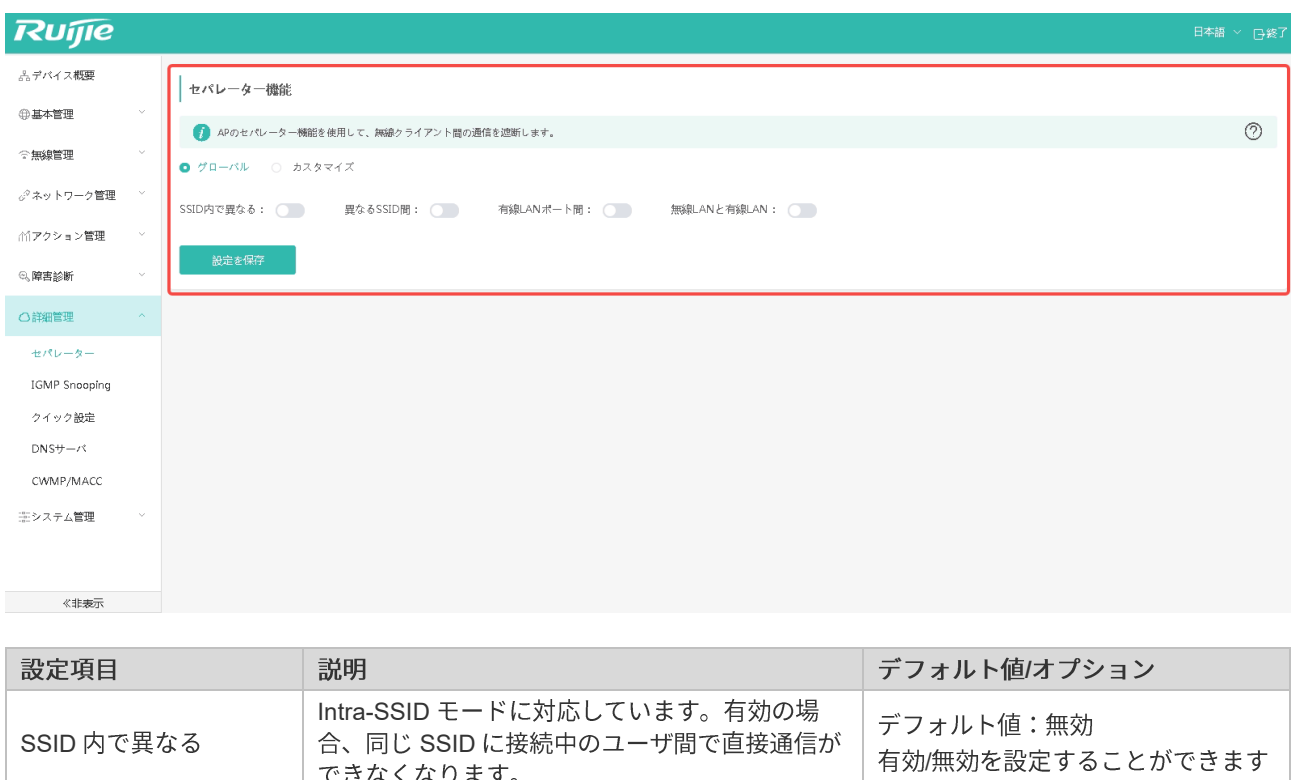

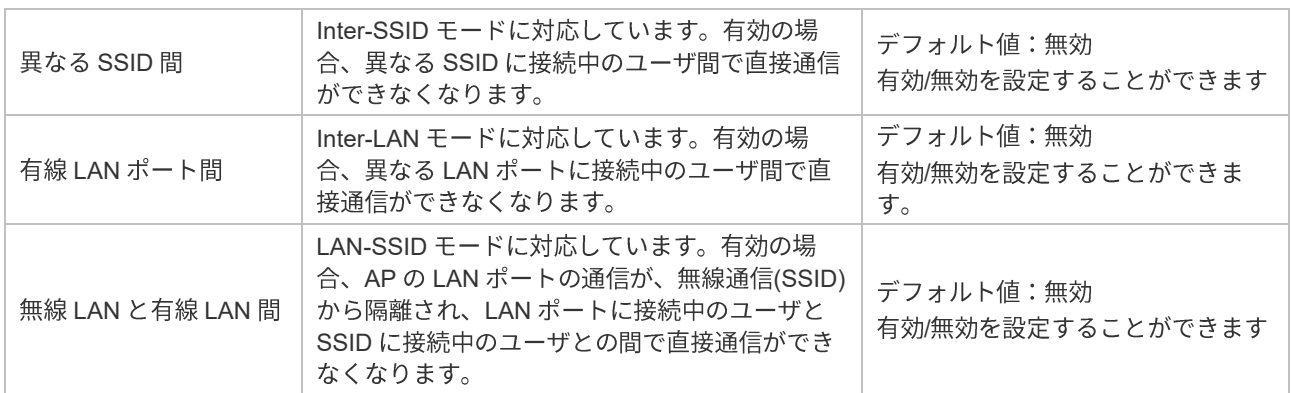

#### **5.1.2**

上記の4つのグローバルセバレーター機能設定以外にセバレーターのカスタマイズ設定も可能です。これにより、任意の 有線ポートまたは無線 SSID 間で隔離を実現できます。

セバレーターのカスタマイズ例:

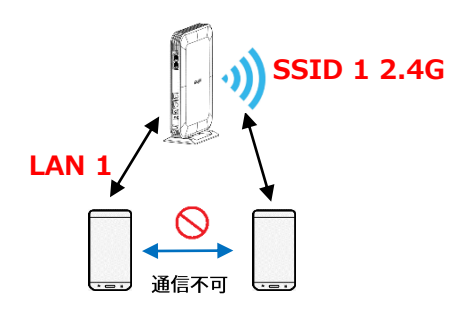

● 「詳細管理」をクリックして「セバレーター」->「カスタマイズ」を選択してください。

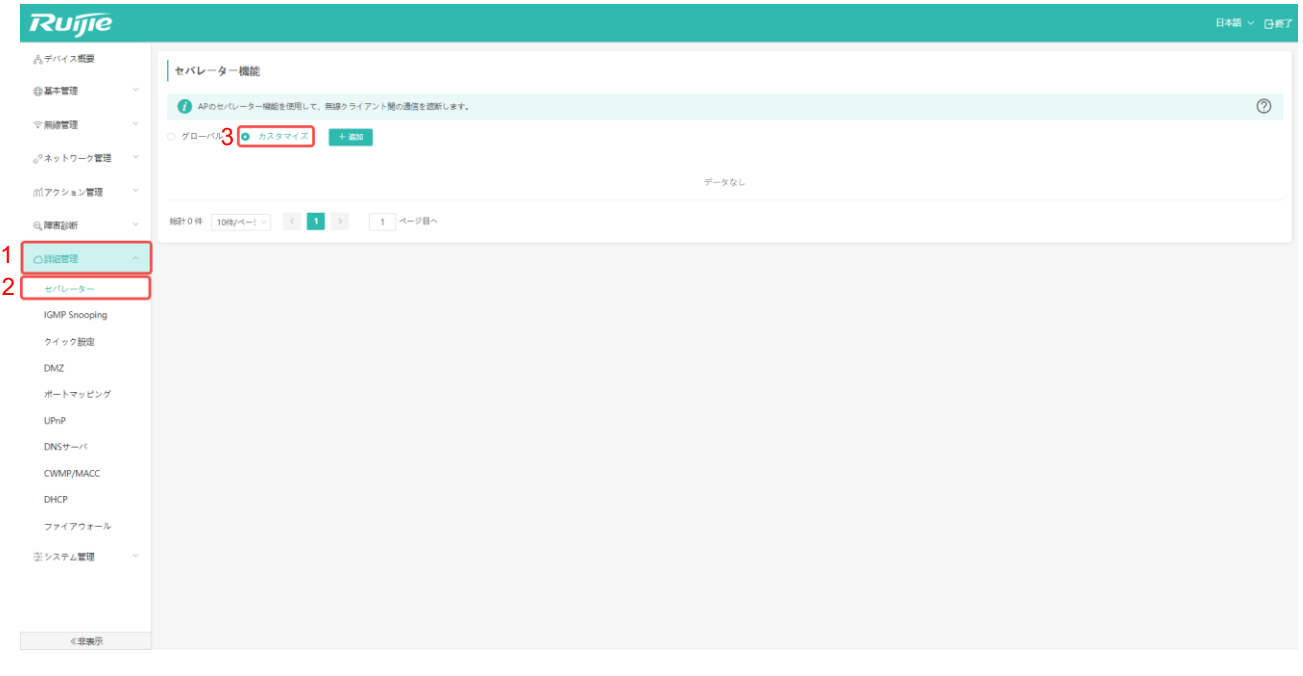

「追加」をクリックして有線ポートまたは無線 SSID を追加してセバレーター設定を実施できます。

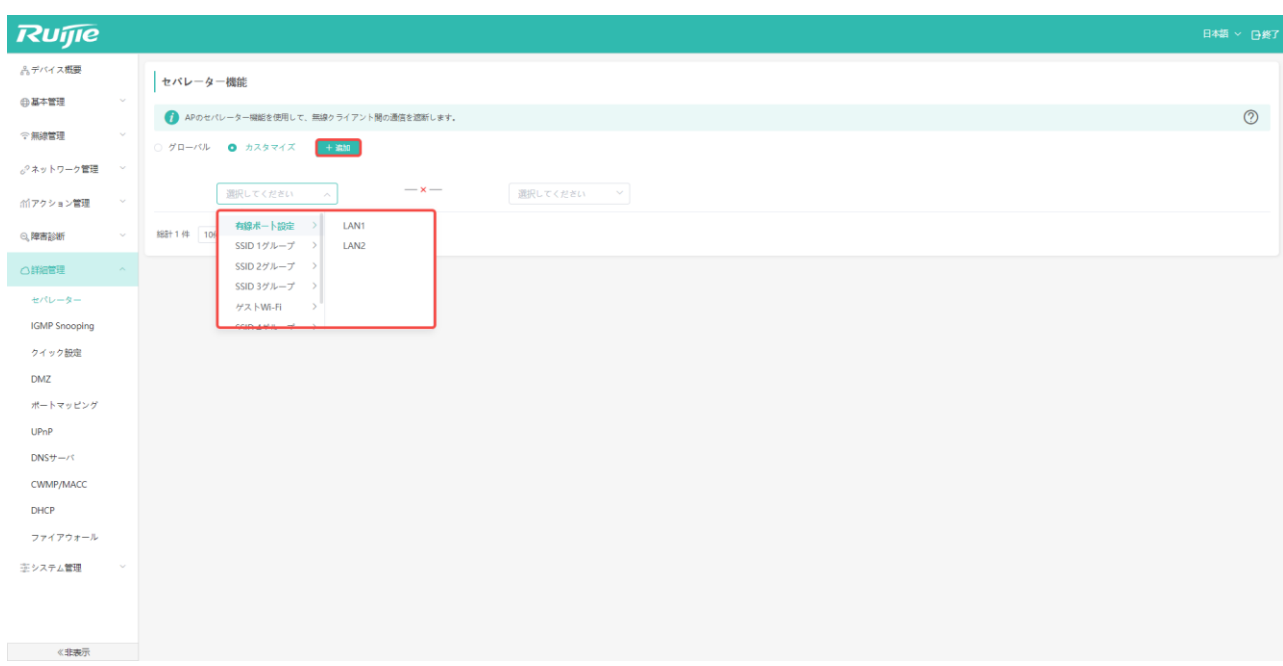

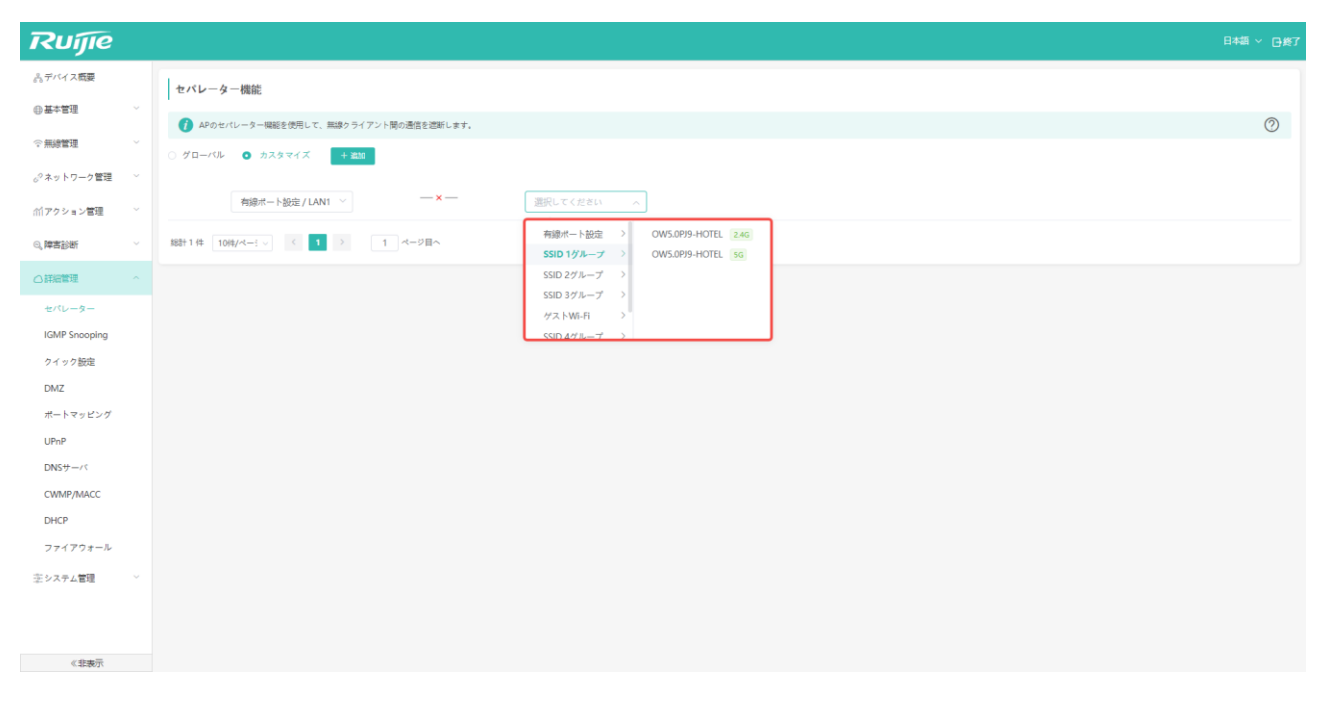

「確定」をクリックすると、設定が有効になり、また「削除」をクリックすることで、セバレーターの設定を取り  $\bullet$ 消すことができます。

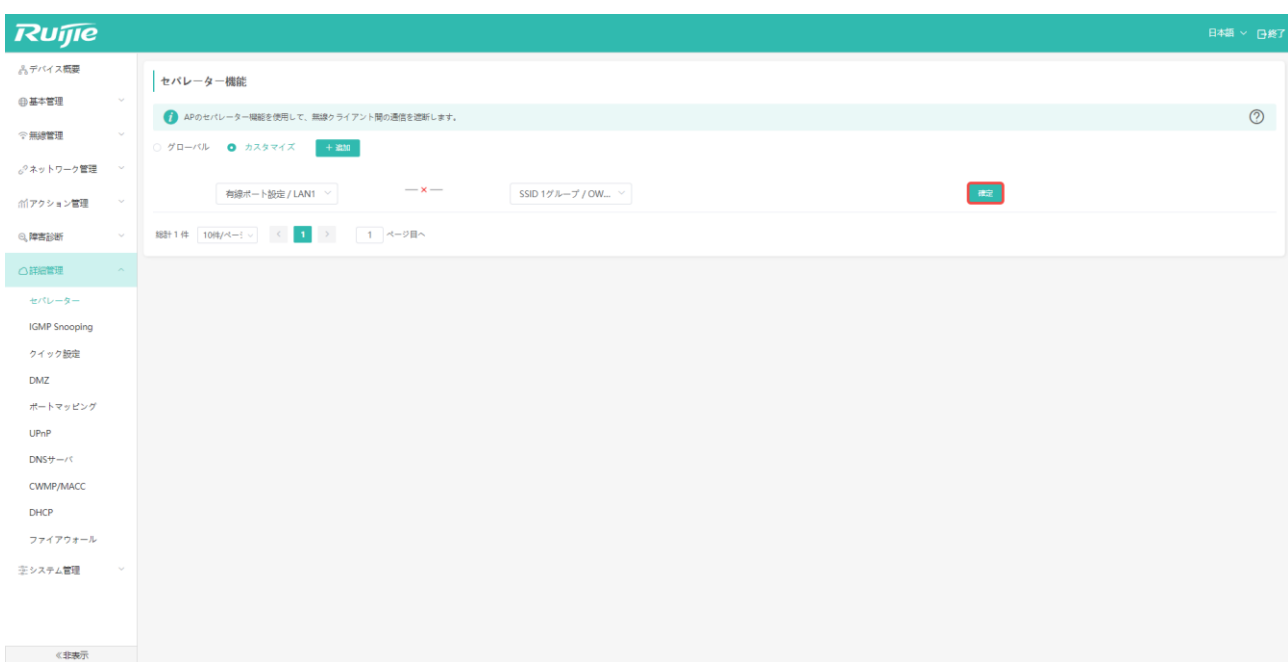

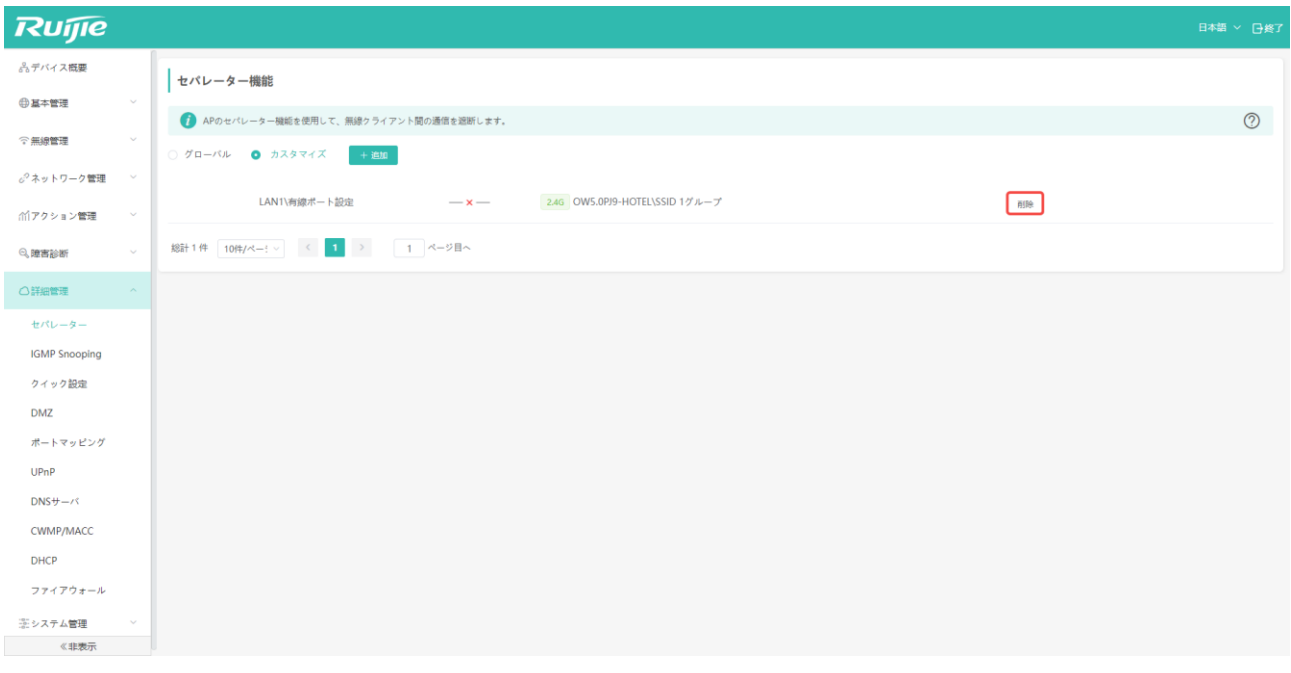

## **5.2 IGMP Snooping**

お使いの環境で IGMP が使用されている場合は、この設定によって IGMP パケットのマルチキャストを制限し、他の端末 への影響を回避することができます。設定をデフォルト状態にすることを推奨しています。

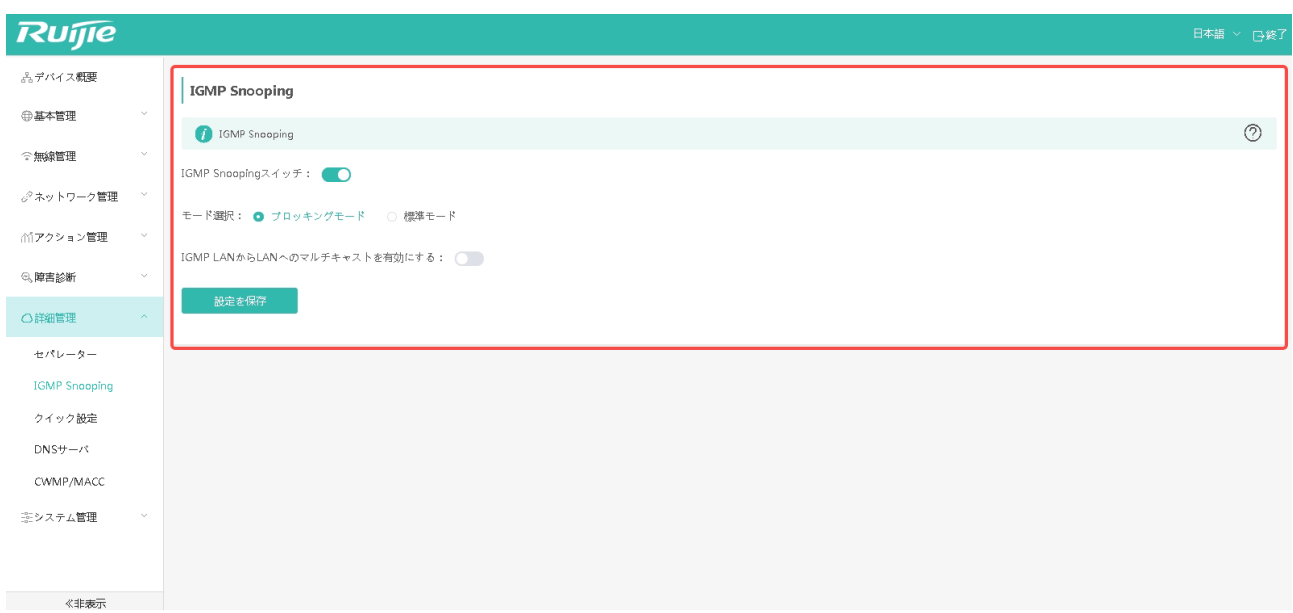

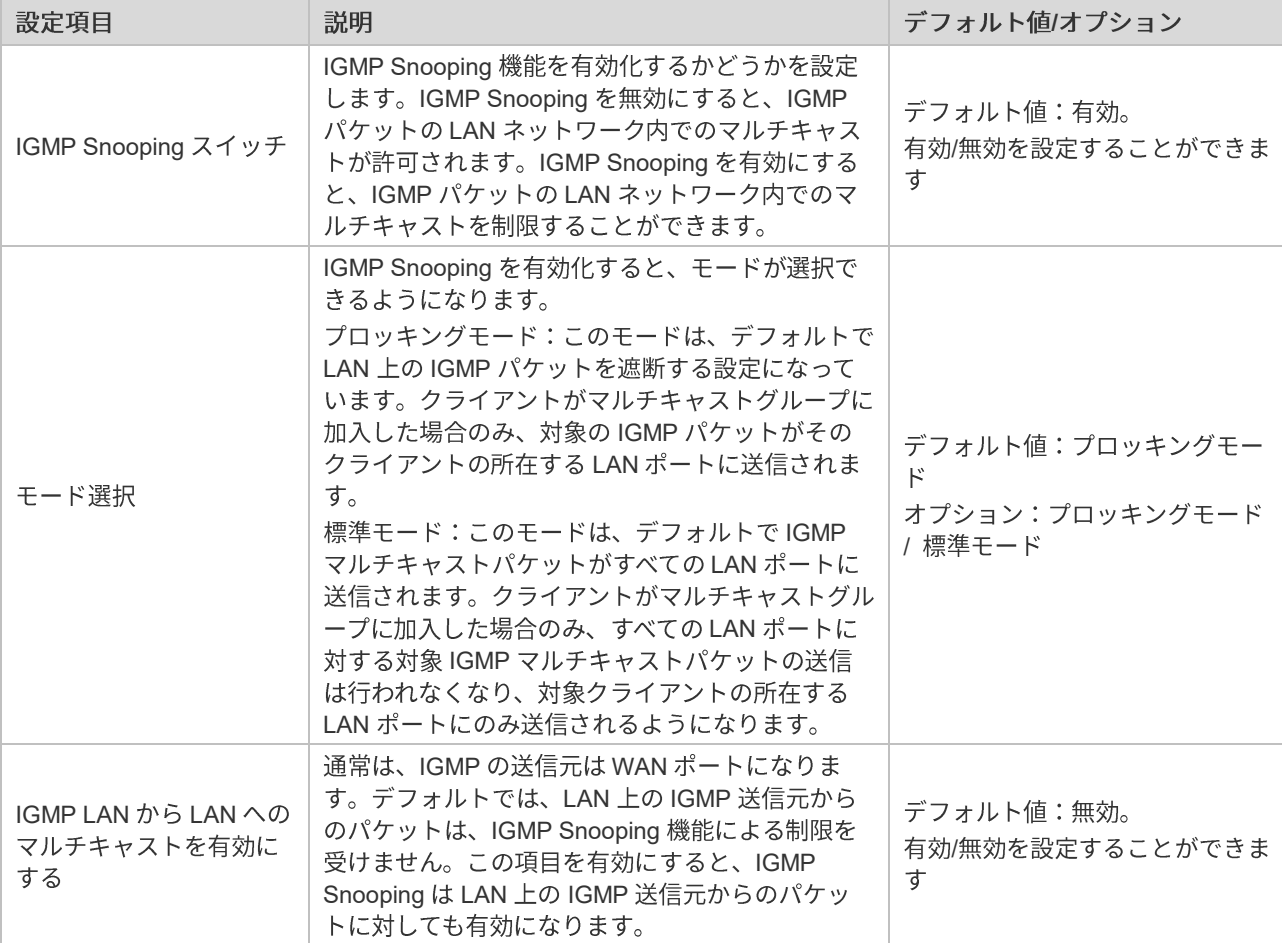

ハードウェアアクセラレーションが有効になると、全体的な性能が向上しますが、一部のソフトウェア機能に影響を及ぼ す可能性があります。

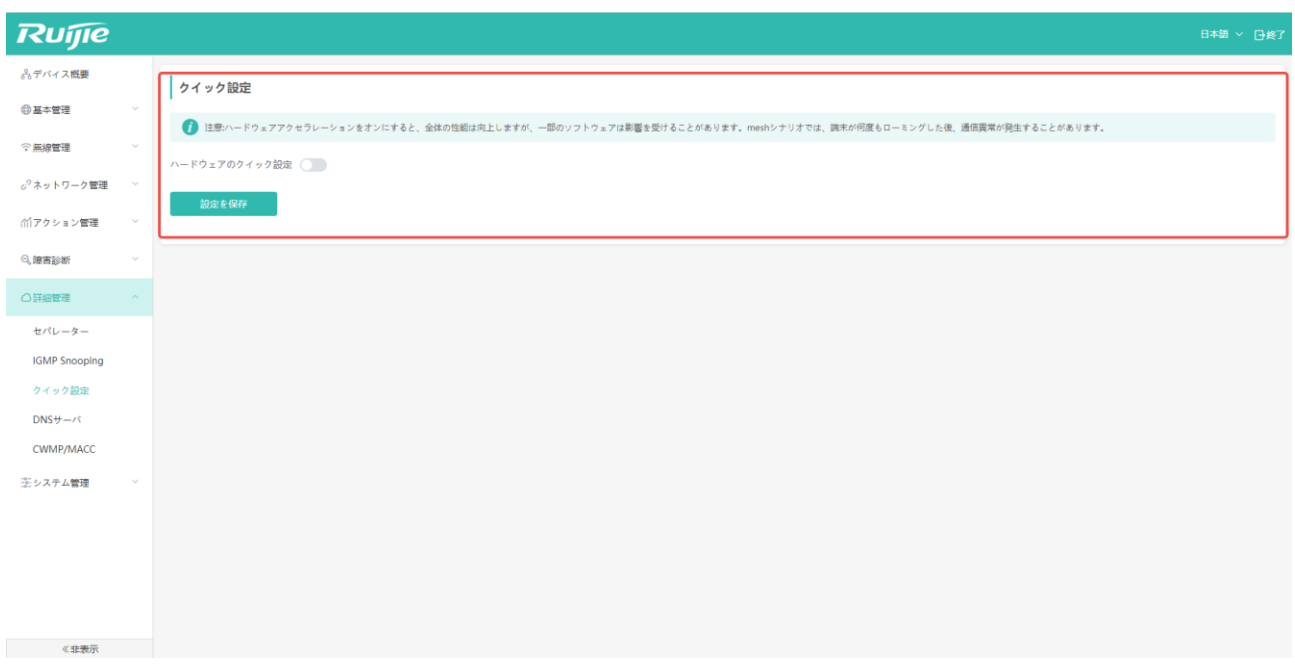

# **5.4 DMZ ( )**

内部ネットワークに Ftp サーバなどのサーバを構築し、外部ネットワークから内部ネットワーク上のサーバへのアクセス を可能にしたい場合は、DMZ ホスト機能を使って内部ネットワークのホストを指定し、外部ネットワークに全ポートを 開放することにより、サービスの提供が可能になります。

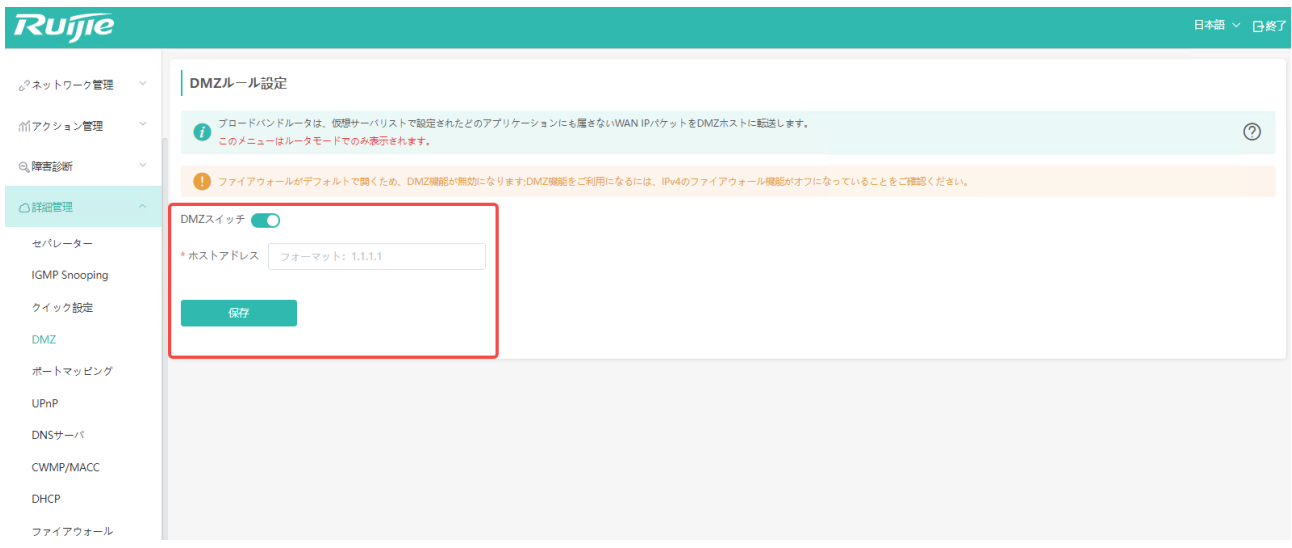

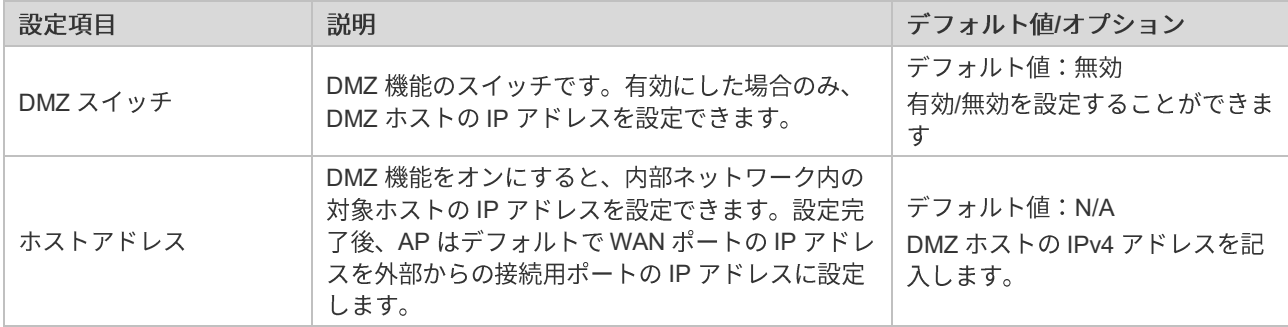

### 5.5 ポートマッピング(ルータモードで有効)

正常な外部ネットワークが内部イントラネットホストのサービスに直接アクセスしようとしても、アクセスすることはで きません。ただし、ホストに対してポートマッピングを行えば、ユーザは外部ネットワークから内部イントラネットのホ ストにアクセスすることができます。

ポートマッピング:外部ネットワークホストのIP アドレスのポートを内部イントラネット内のマシンにマッピングし、 対応するサービスを提供します。ユーザがそのIPのポートにアクセスしたとき、サーバは対応する LAN 内部のマシンに 自動で要求をマッピングします。

「詳細管理」-> 「ポートマッピング」の順にクリックすると、下のような画面が表示されます。

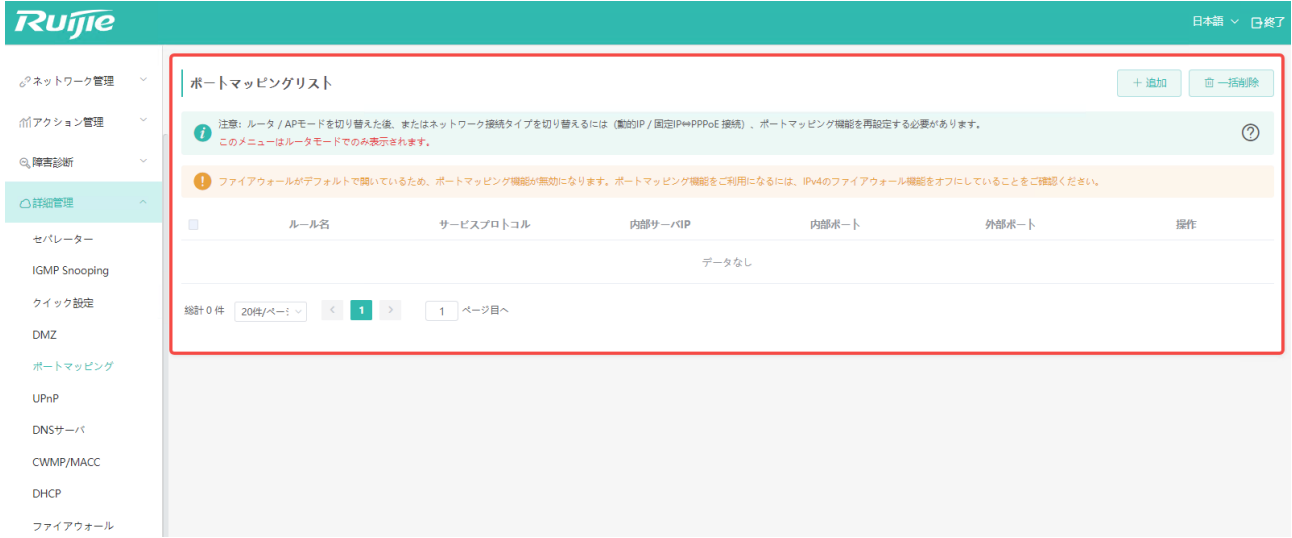

「追加」をクリックし、ポートマッピングリストを追加します。

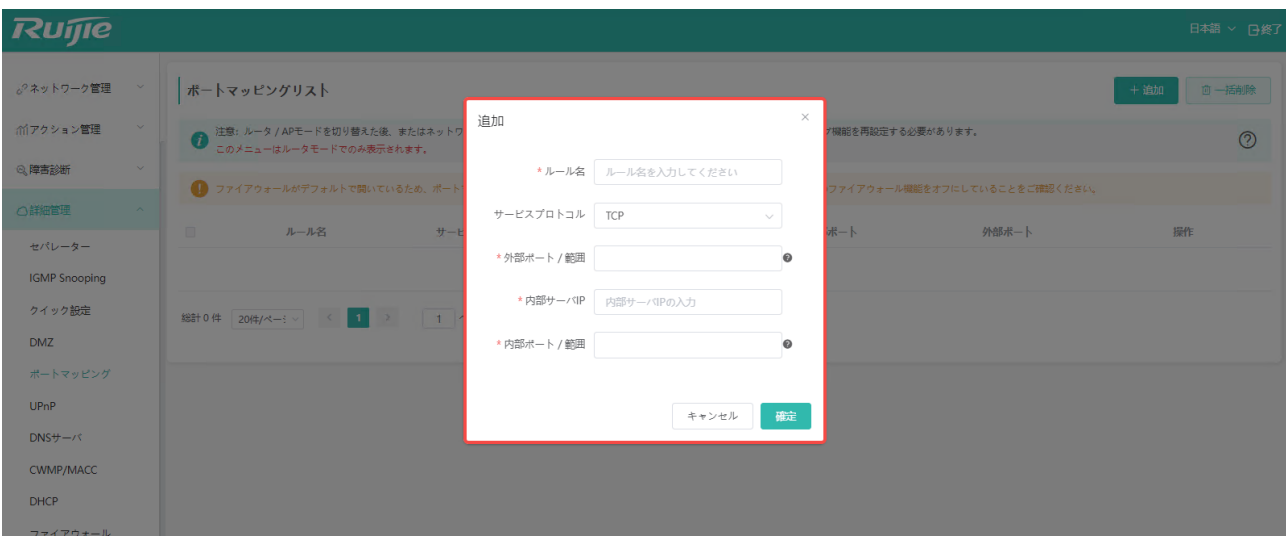

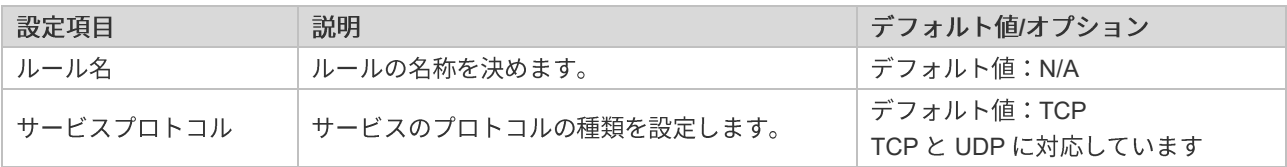

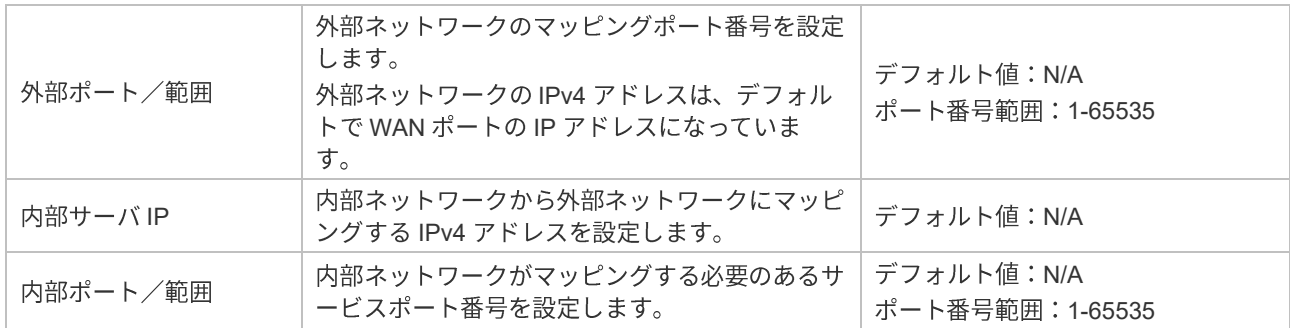

**/**  動作モードまたはネットワーク種別を変更した場合 (動的 IP から固定 IP への変更など)、変更後にポートマッピ ングを再設定する必要がありますので、ご注意ください。

### **5.6 UPnP**

UPnP (Universal Plug and Play) の主な機能は、ネットワークデバイスのインストール、設定、使用プロセスを自動的に 行い、UPnP プロトコルをサポートするデバイスはローカルネットワーク内のリソースを共有できます。

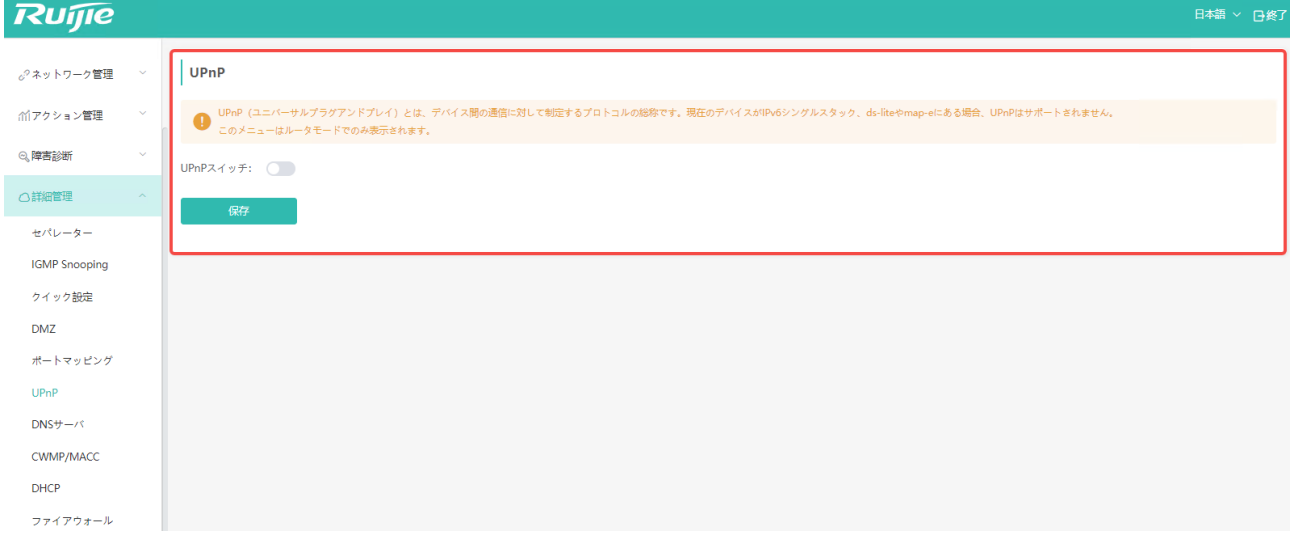

## **5.7 DNS**

特定の DNS サーバを使用したい場合は、この方法で設定することができます。通常、AP が使用する DNS サーバアドレ スは、上位ネットワークから自動で取得されます。

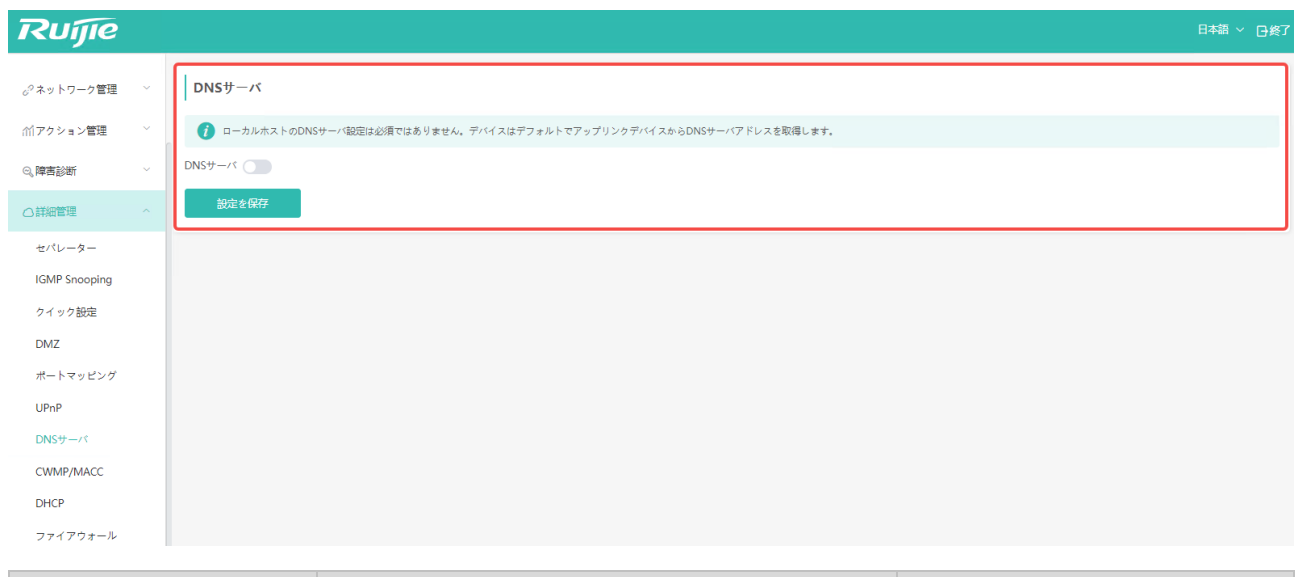

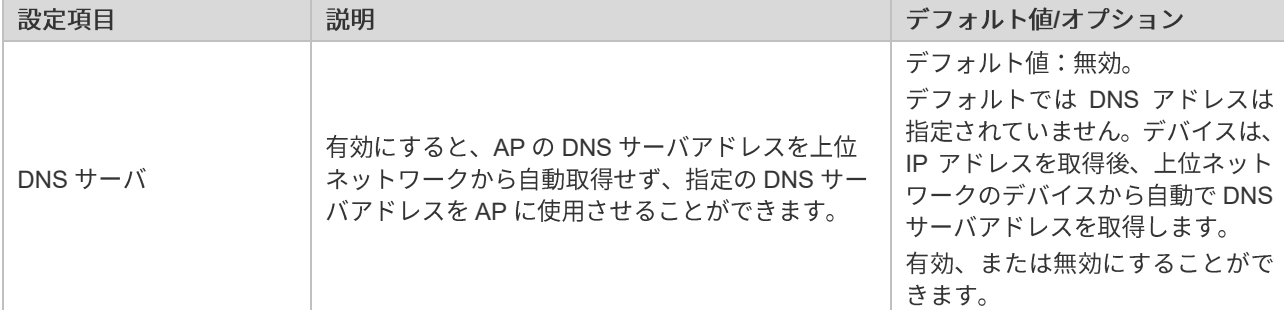

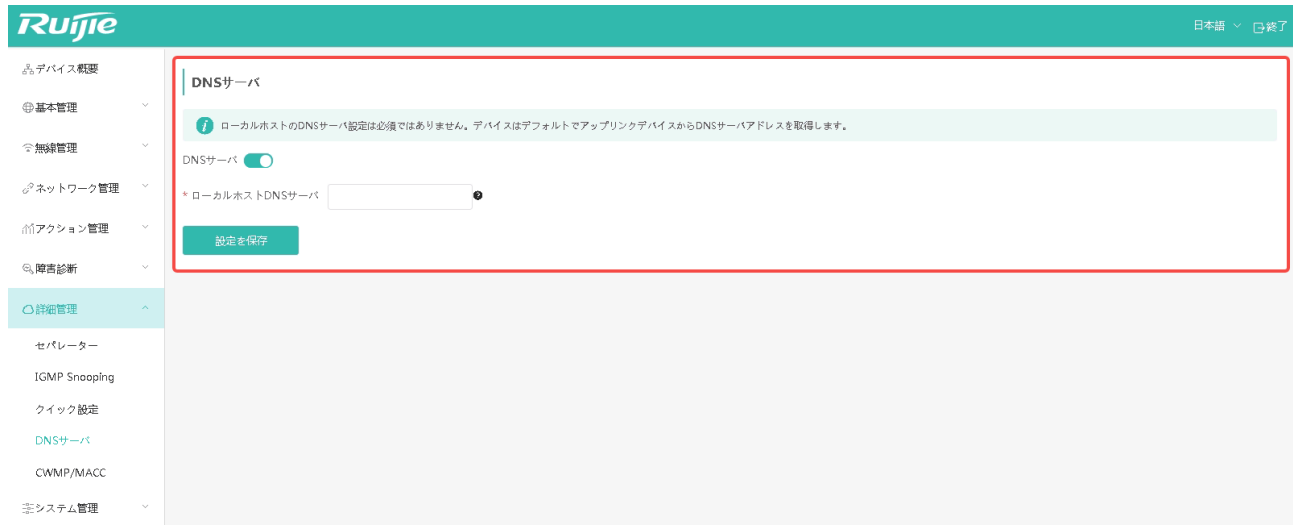

DNS を有効にすると、DNS サーバアドレスを入力できるようになります。

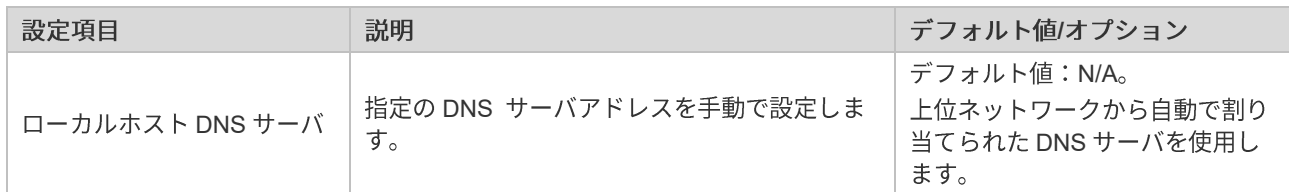

<mark>∕</mark> 設定の前に、設定する DNS サーバが正常に作動するかどうかを確認してください。確認していない場合、ネット ワーク接続が正常に行えないリスクがありますので、ご注意ください。

### **5.8 CWMP/MACC**

CWMP (CPE WAN Management Protocol) プロトコルは統一した管理的通用フレーム、規範的なデータ、管理方法やデ ータモデルを提供し、これらによってユーザー側の設備数の多さ、設置が分散されていること、統一的に管理やメンテナ ンスしにくいなどの問題を解決し、問題に対する対処効率を上げ、運用コストを節約しました。

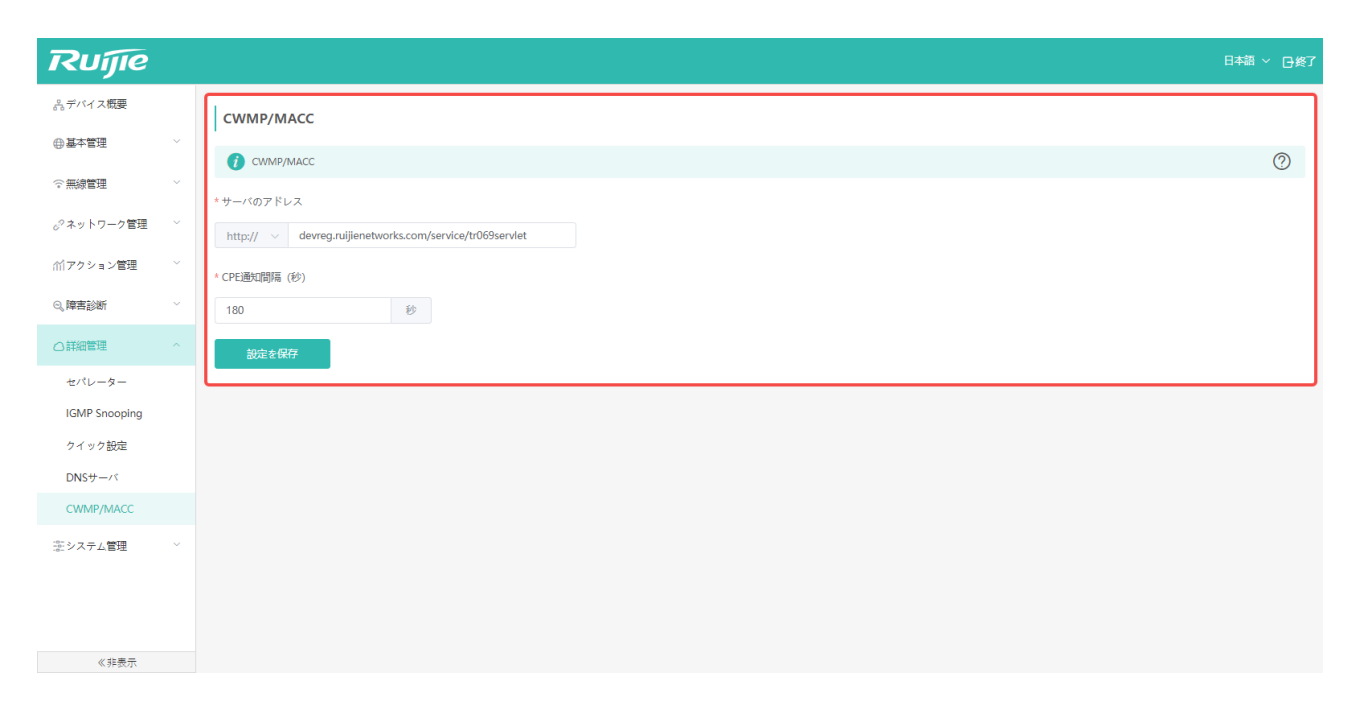

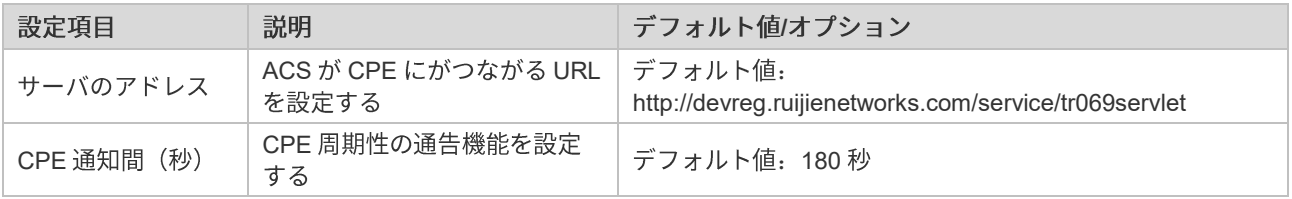

# **5.9 DHCP**

下りのクライアントの MAC アドレスを追加し、それに固定の IP アドレスを割り当てます (最大 20 個のクライアントを 追加できます)。

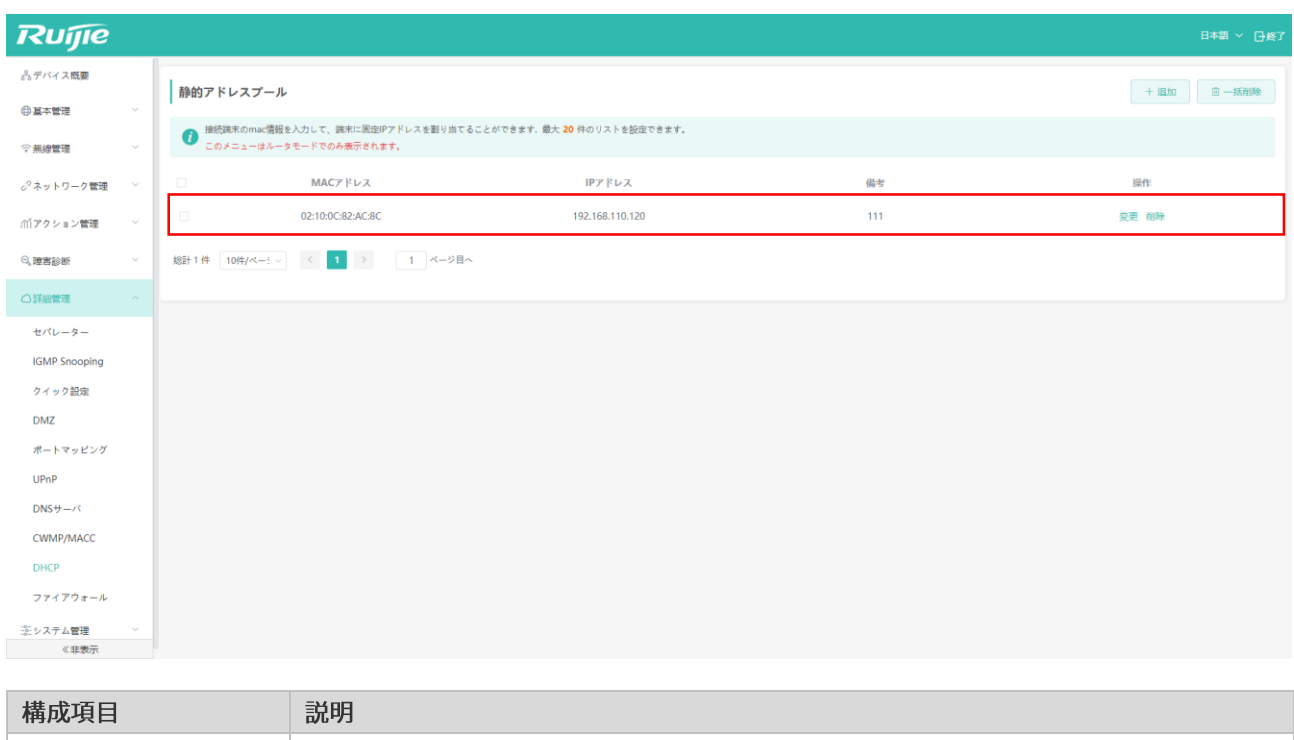

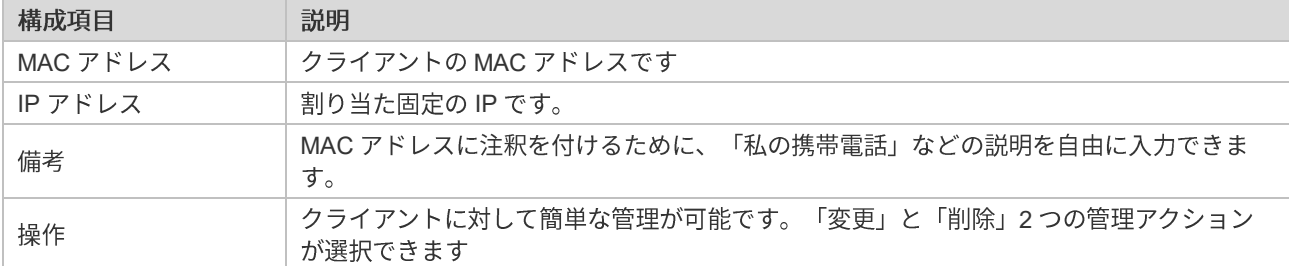

「変更」と「削除」の説明は以下の通りです

● 以下の画面にように「変更」をクリックすると、クライアントの MAC アドレス、割り当てたいIP アドレス、およ び注釈を修正できます。

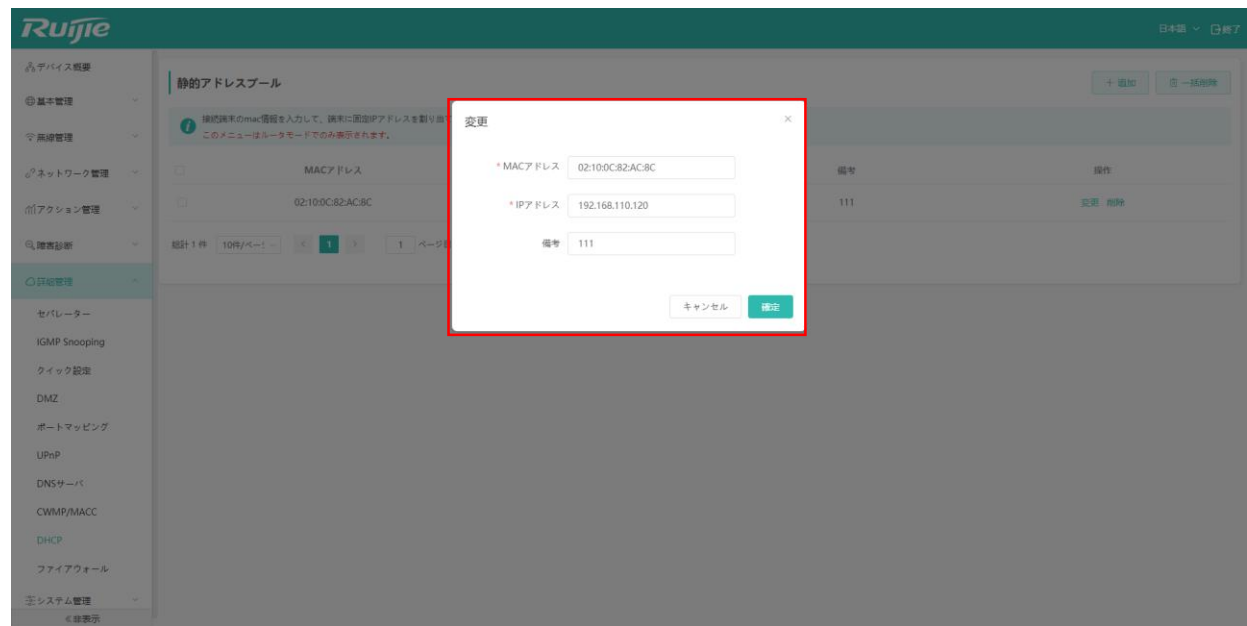

● 「削除」をクリックすると、指定されたクライアントに固定のIP アドレスの割り当てを解除し、AP を再連携する とランダムなIP アドレスが再取得されます。

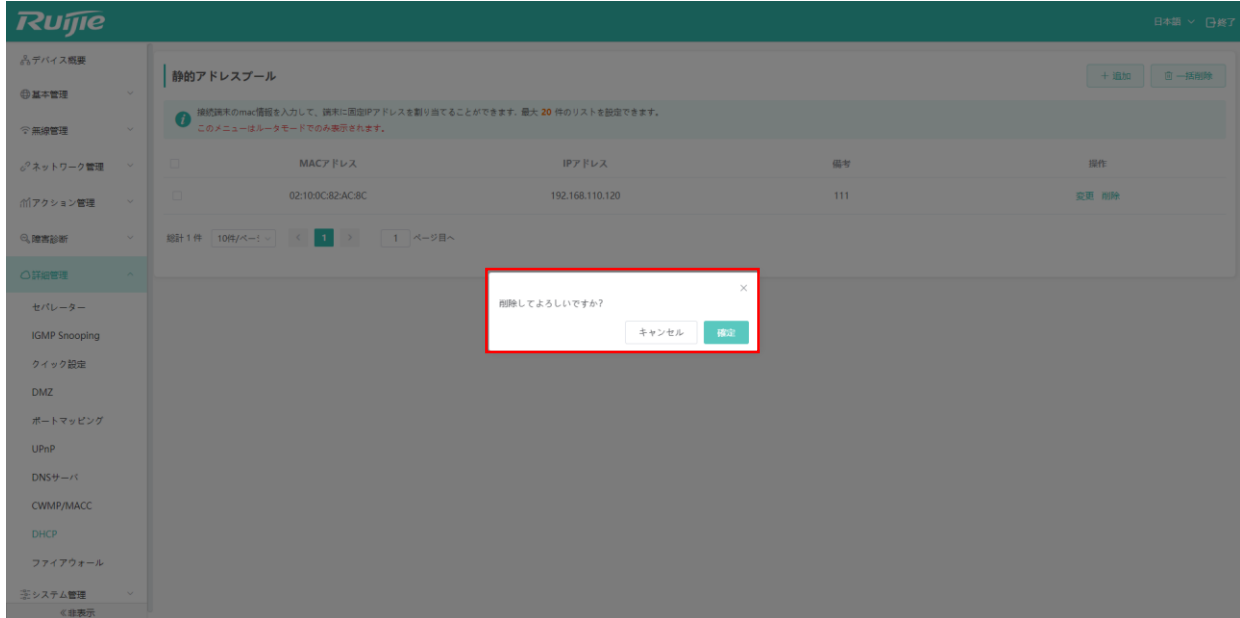

ファイアウォールは、ネットワークセキュリティのデバイスまたはソフトウェアで、ネットワークトラフィックを監視お よび制御し、未認証のアクセス、悪意の攻撃、データ漏洩などの脅威からネットワークを保護します。ファイアウォール は規則やアクセス制御ポリシーを実装することで、特定の IP アドレス、ポート、またはプロトコルのアクセスを制限し、 合法的なトラフィックを通過させ、潜在的な脅威を阻止します。この AP はファイアウォールモードを選択することで、 IPv4 または IPv6 の TCP および UDP プロトコルのポートに対してアクセスを制限します。

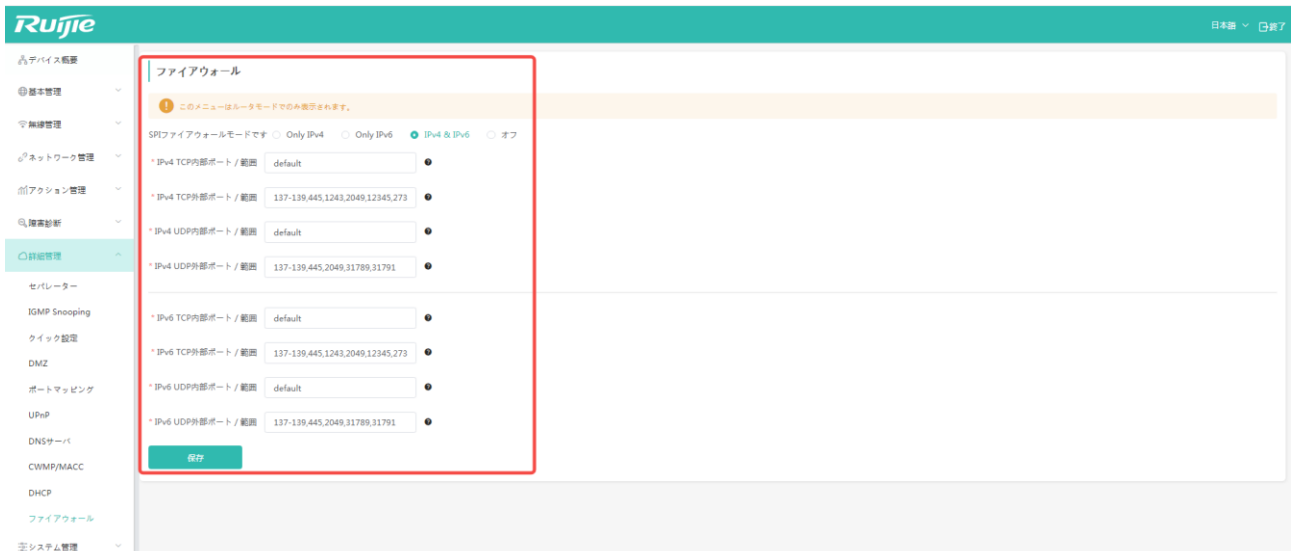

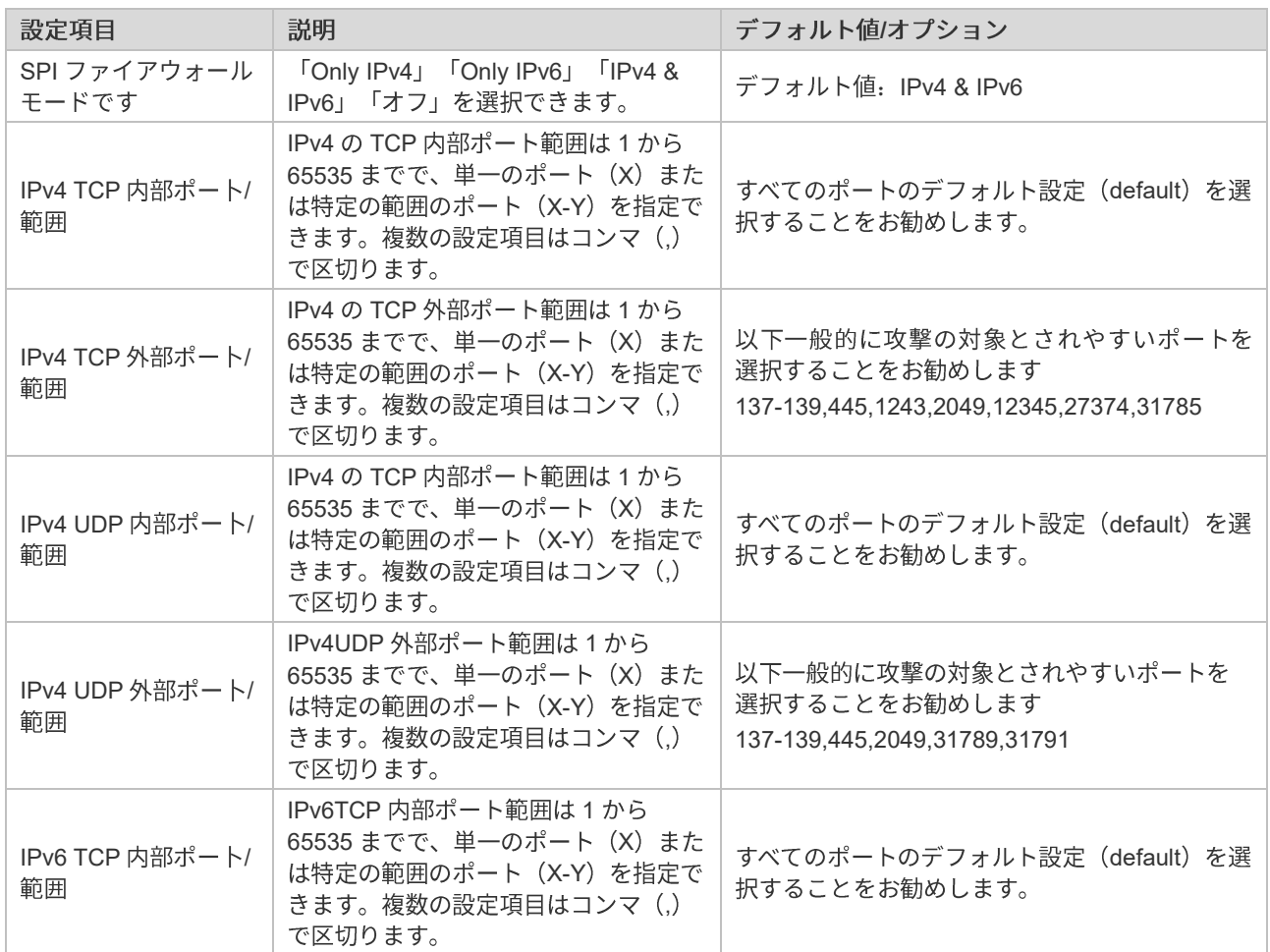

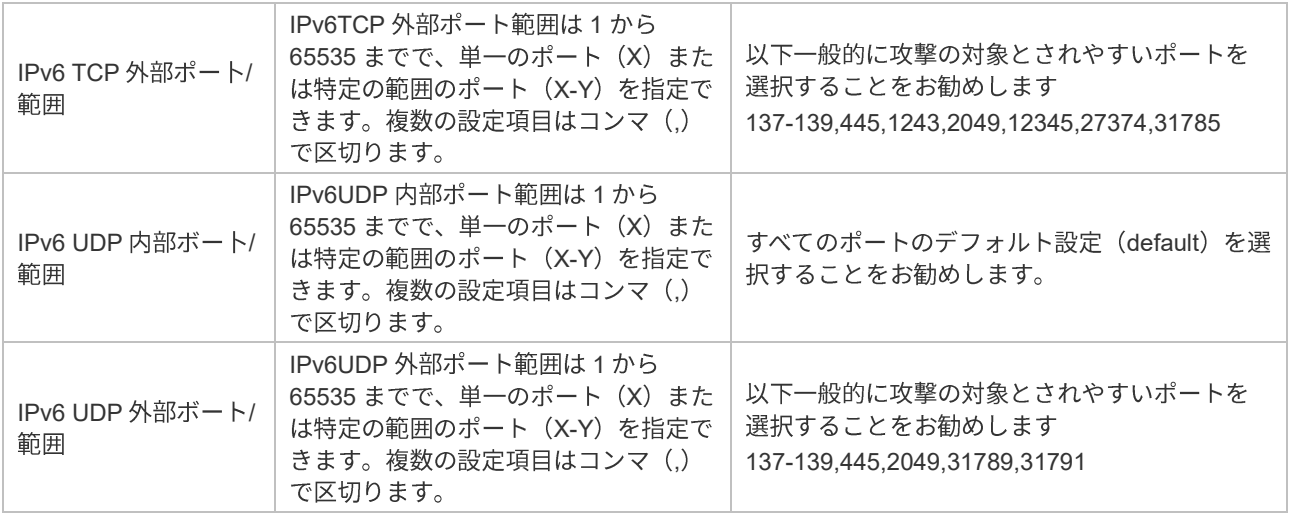

# **6**

# **6.1 NTP**

NTP (Network Time Protocol) は、コンピュータネットワーク内の各デバイスの時間を同期させるためのプロトコルで す。NTP は、コンピュータネットワーク全体で同一の時間基準を確保し、時間の一貫性と正確性を実現することを目的 としています。

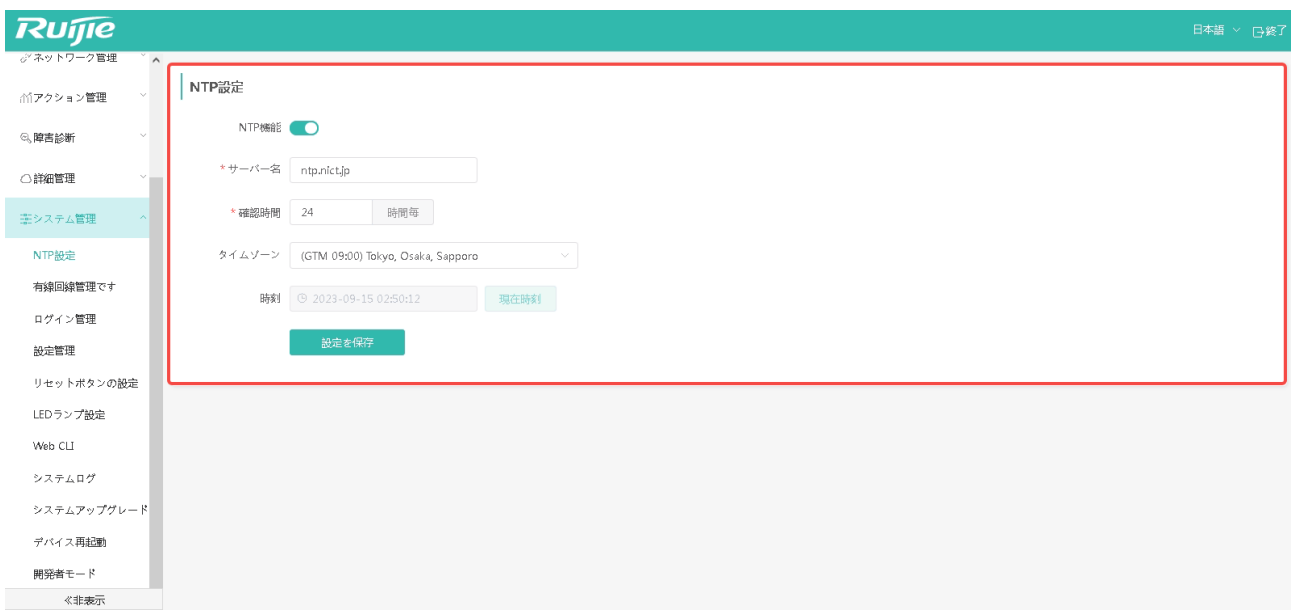

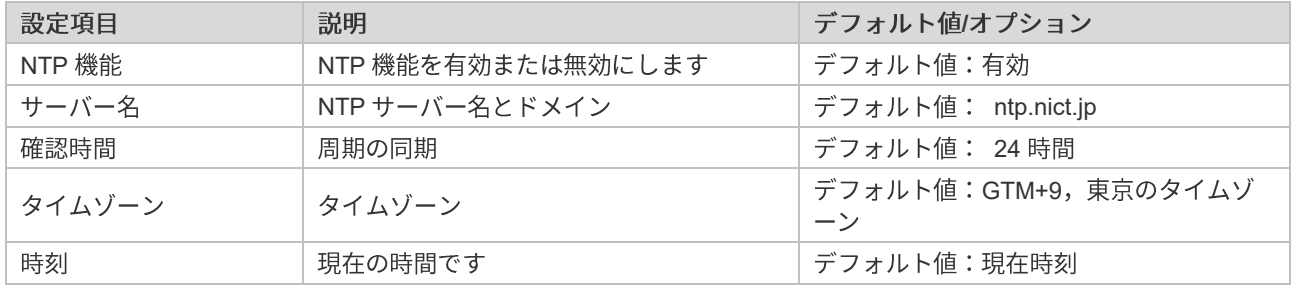

WAN ポートおよび2つの LAN ポートの物理的な特性を管理するためのもので、現在の WAN ポートは G.hn ポートであ り、設定はサポートされていません。LAN ポートは shutdown およびネゴシエーション速度の調整 (Auto/100Mbps/1000Mbps) をサポートしています。

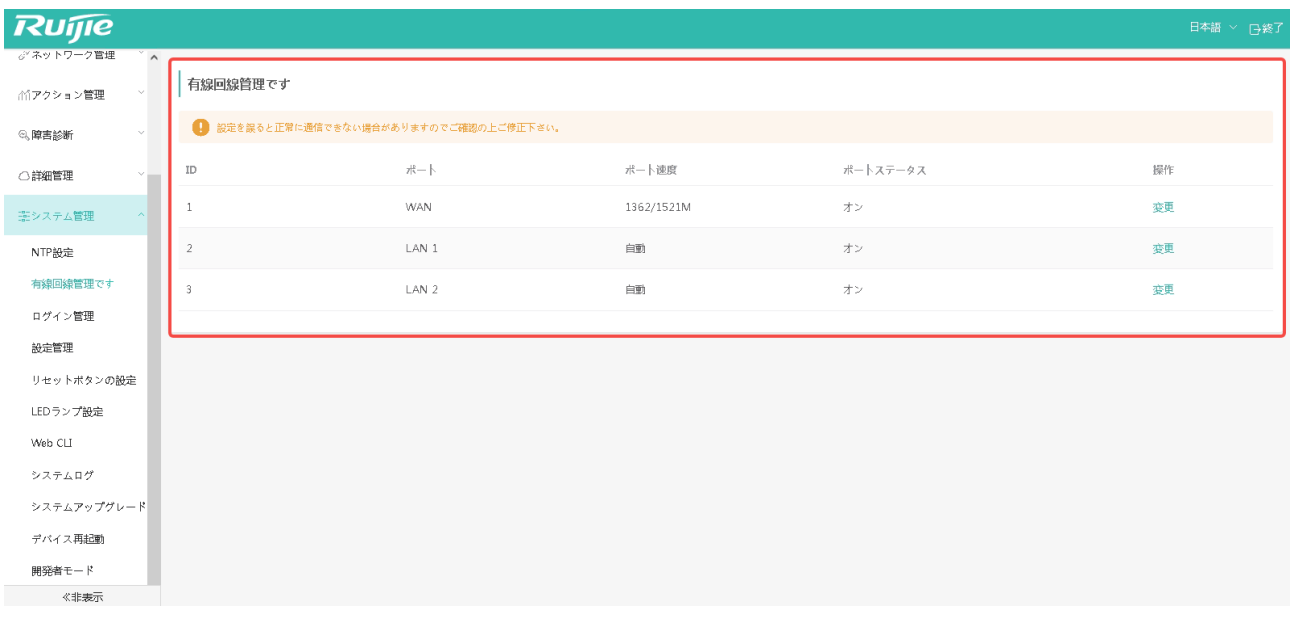

### **6.3.1**

システムのセキュリティを高め、情報のやり取りをより安全に行うため、「システム管理」->「ログイン管理」の順にメ ニューをクリックし、システムの初期パスワードを変更してください。

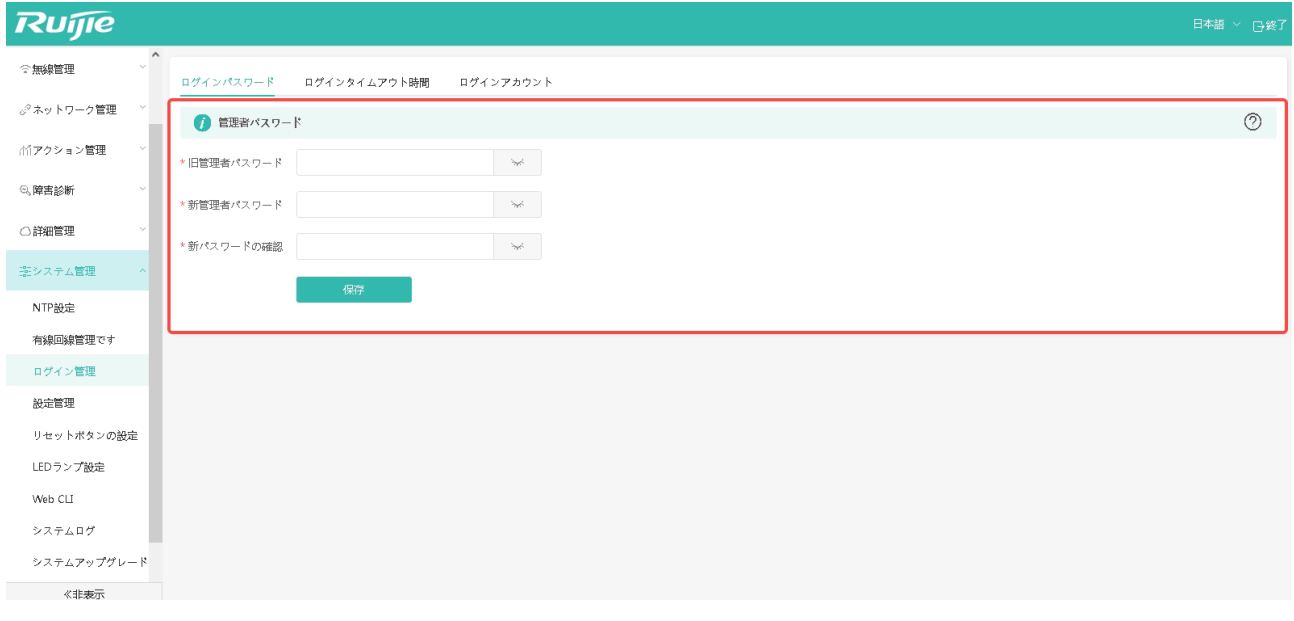

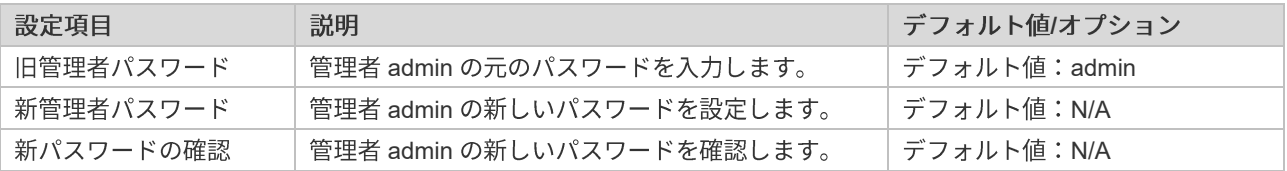

### **6.3.2**

ログインタイムアウト時間を設定し、長時間を経つとWEBから自動でログアウトし、システムの安全性を確保していま す。

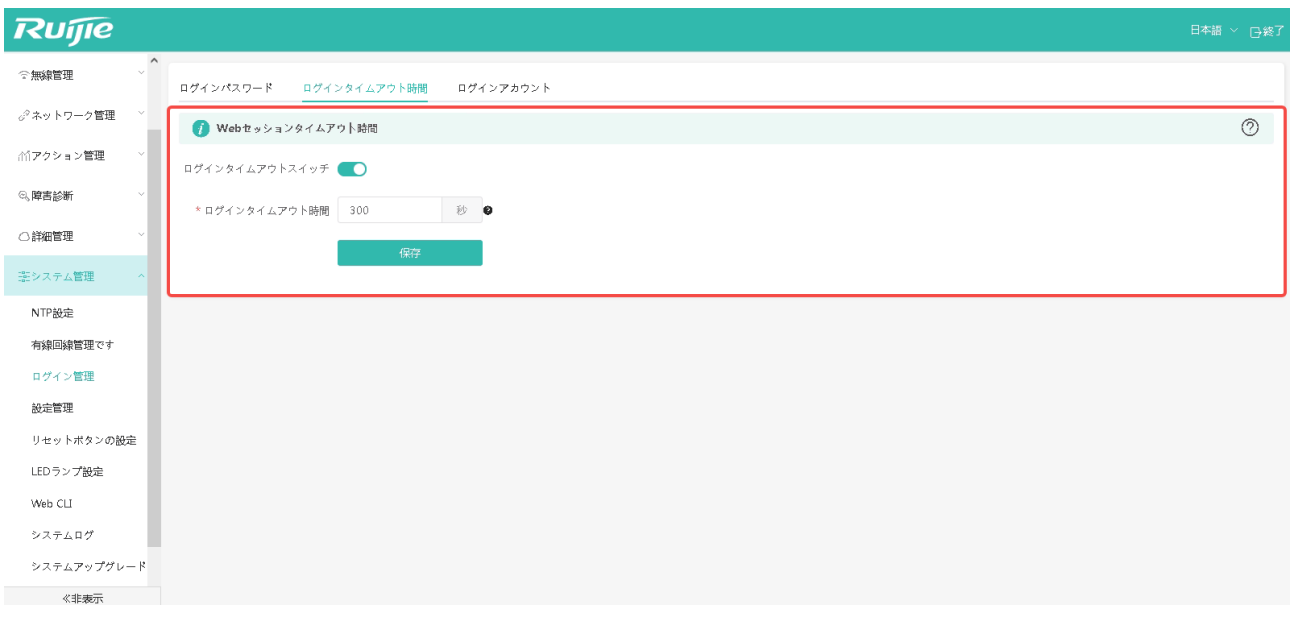

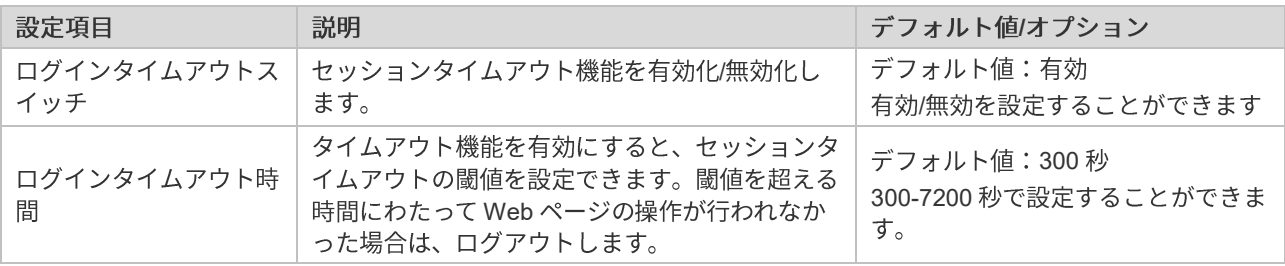
### **6.3.3**

WEB ログインのユーザー名を変更可能です。デフォルトのユーザー名は admin です。

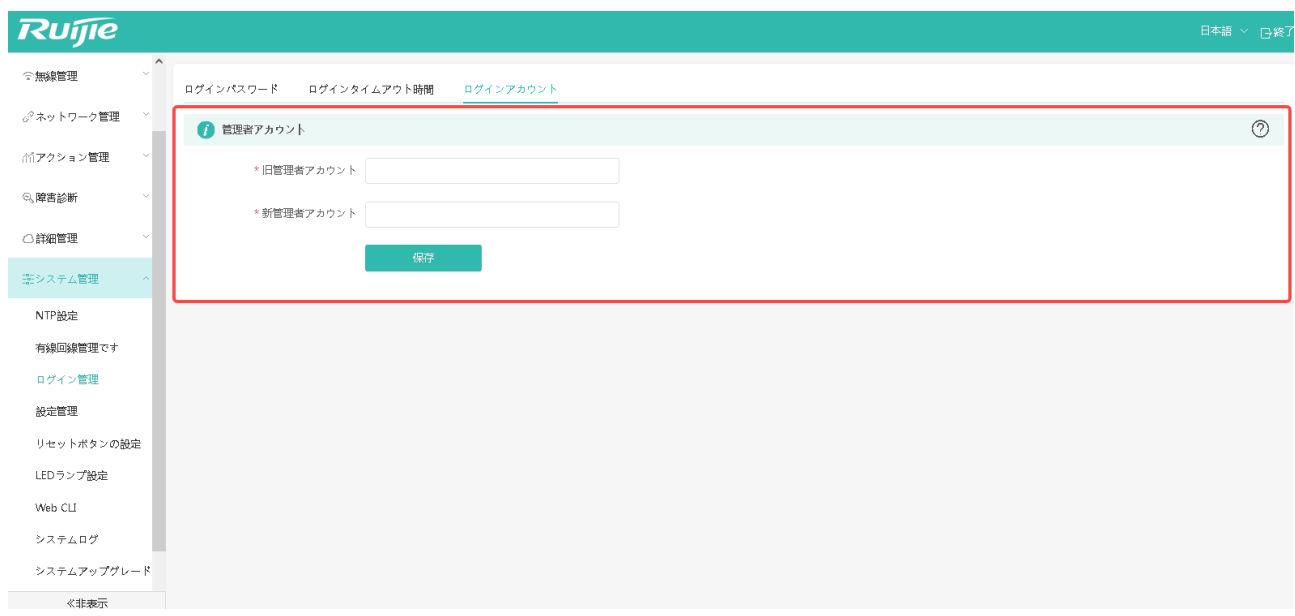

## **6.4**

#### **6.4.1**

システムを初期化する場合は、「設定管理」->「初期化設定に戻す」の順にクリックします。ワンクリックでデバイスが 初期化するので素早く便利です。

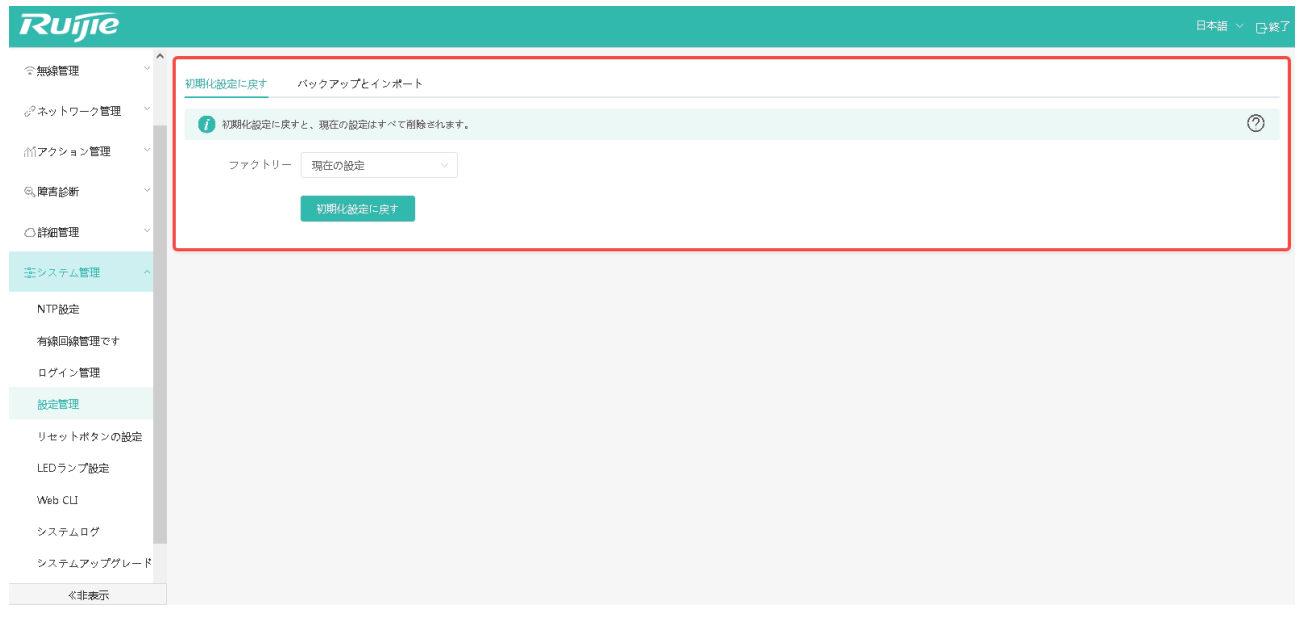

## **6.4.2**

システムをリセットしても現在の設定を保持したい場合は、「設定管理」->「バックアップとインポート」->「エクスポ ート」をクリックし、デバイスの現在の設定ドキュメントをワンクリックでエクスポートできます。

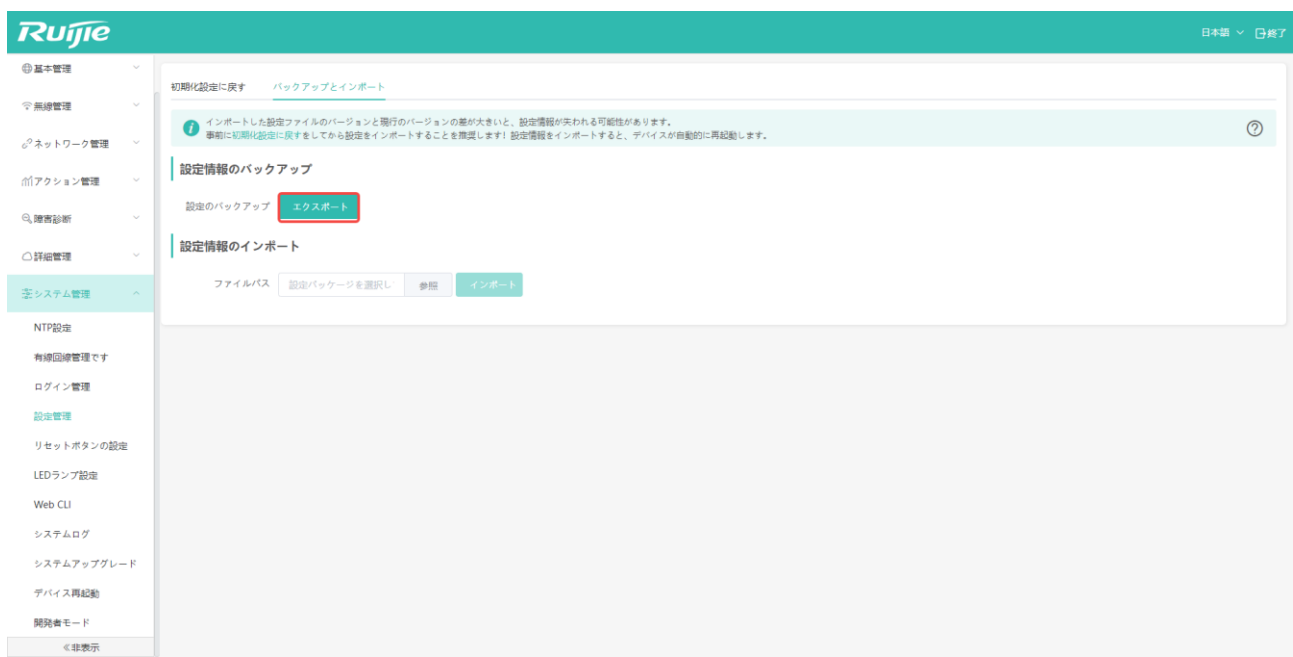

デバイスをシステムリセットした後、以前の設定を同期させたい場合は、「設定管理」->「バックアップとインポート」 ->「参照」をクリックし、以前にバックアップした設定ファイルを選択します。

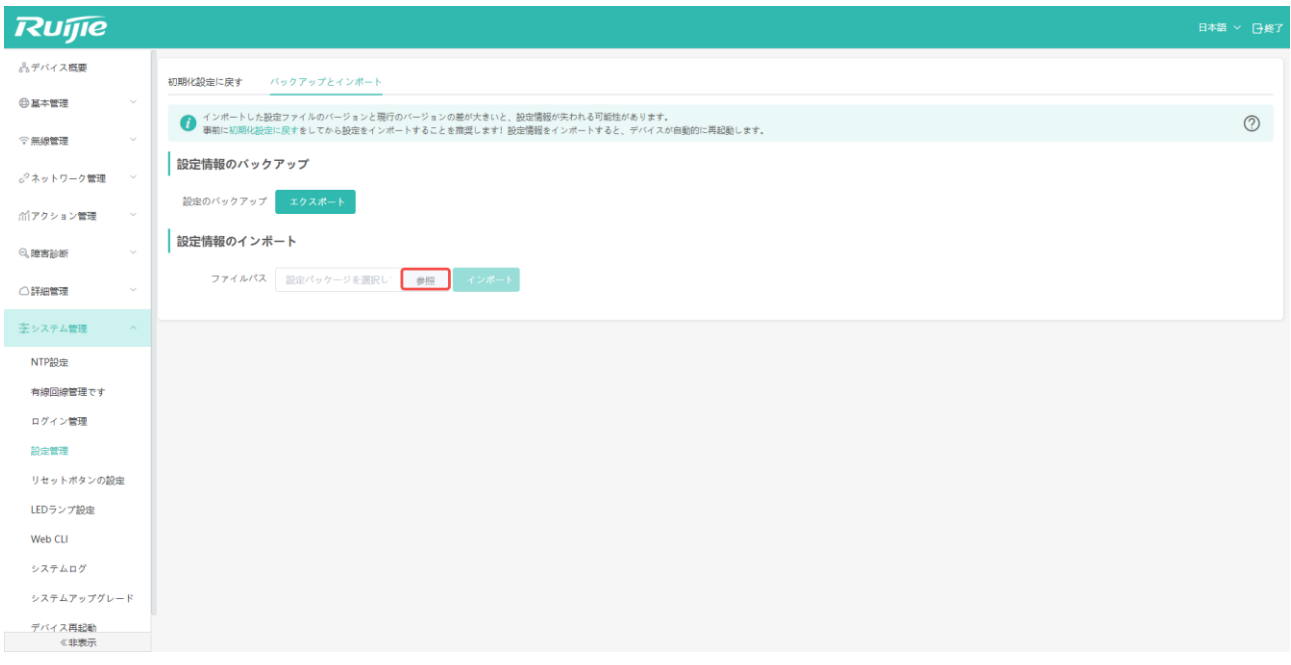

「インポート」をクリックすると、以前のすべての設定が同期されます。

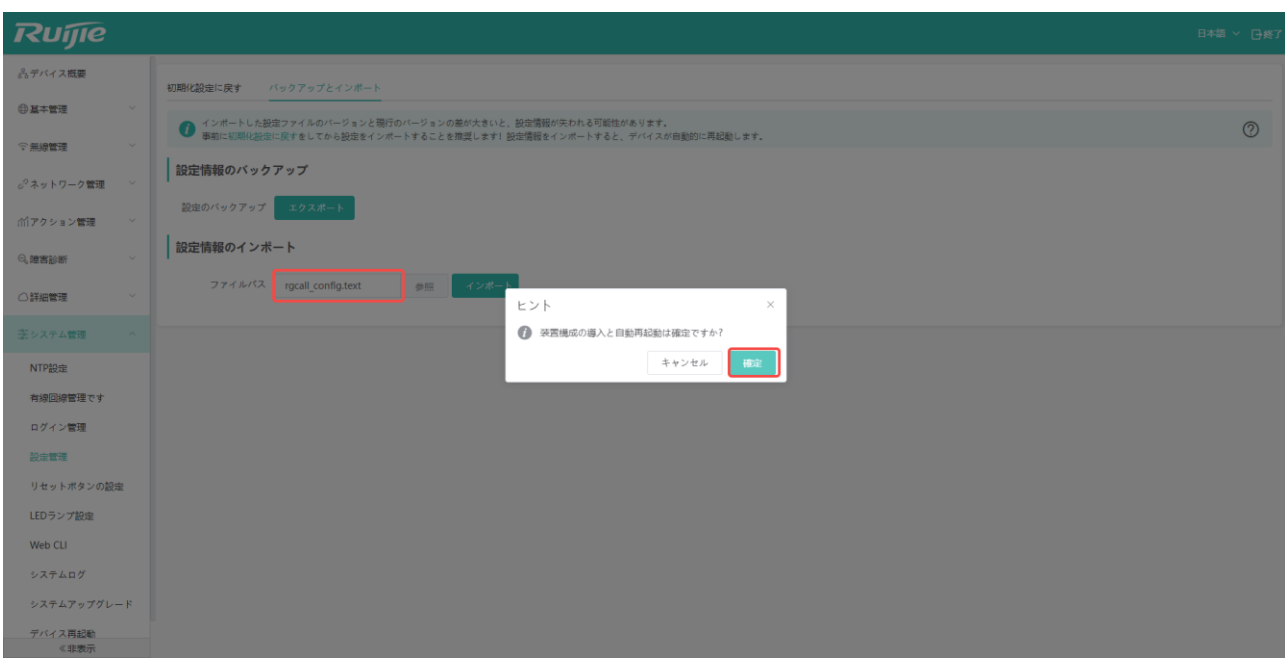

設定中、お待ちください。

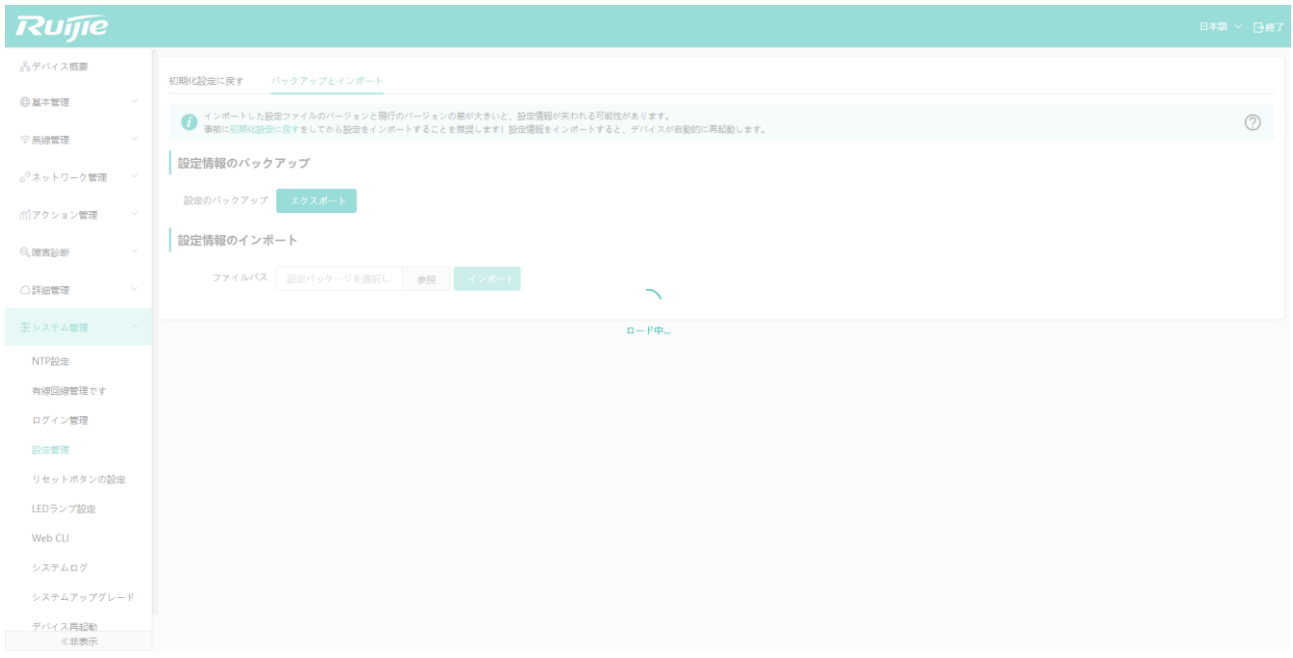

設定が完了すると、デバイスは再起動します。お待ちください。

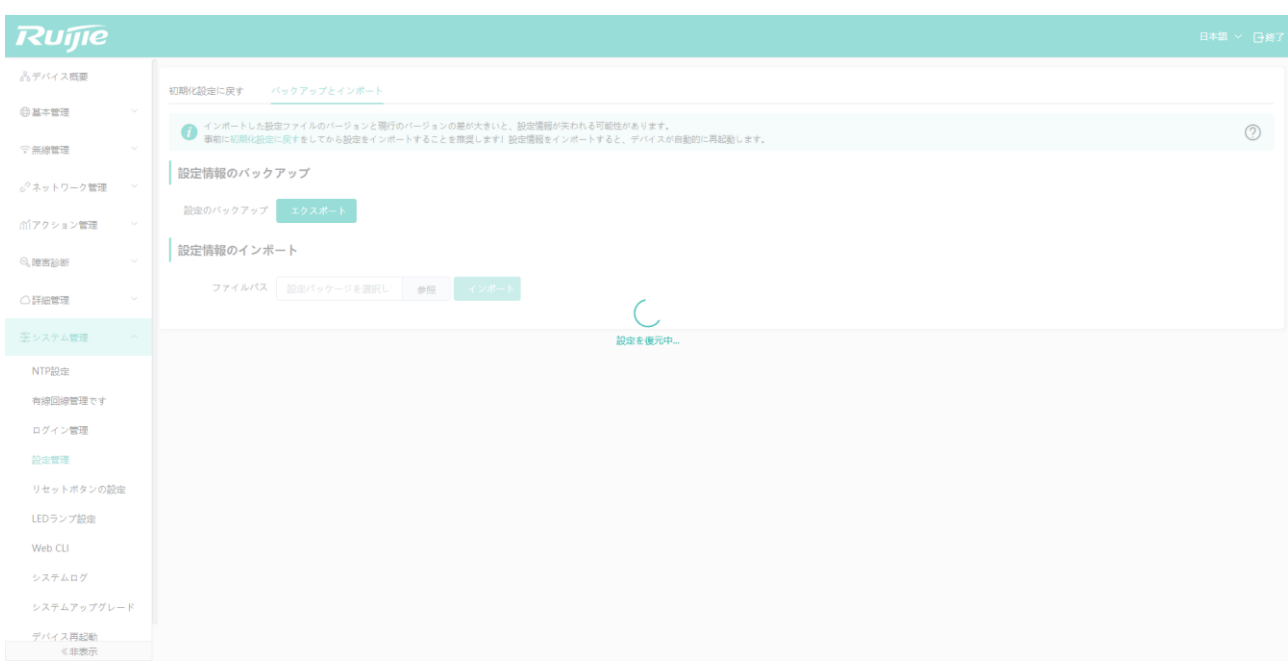

デバイスの再起動が完了しました。再度ログイン画面にアクセスしてください。

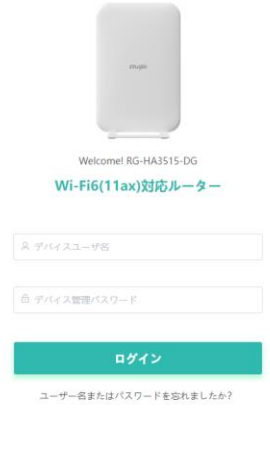

Chrome、Firefox、Microsoft Edgeブラウザをサポートします © 2000-2023 Ruijie Networks 株式会社<br>公式サイト: https://www.ruijie.co.jp

□ デバイスへのログインに関する詳細な手順は、2.1 節のWeb-GUI ログインに詳しく説明されています。該当の節 を参照してください。

リセットボタンの有効/無効を設定できます。デフォルトでは有効です。

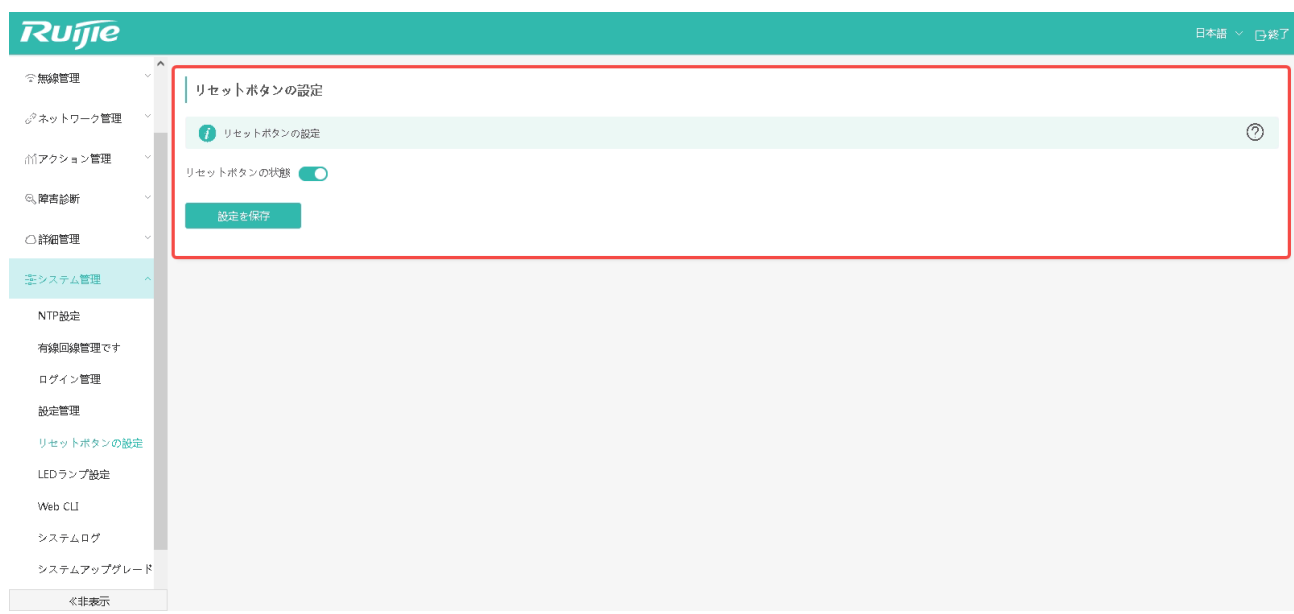

## **6.6 LED**

お客様それぞれの必要に応じて、LED ランプを設定できます。常時オン/オフにしたり、定時にオン/オフを切り替えたり することができます。

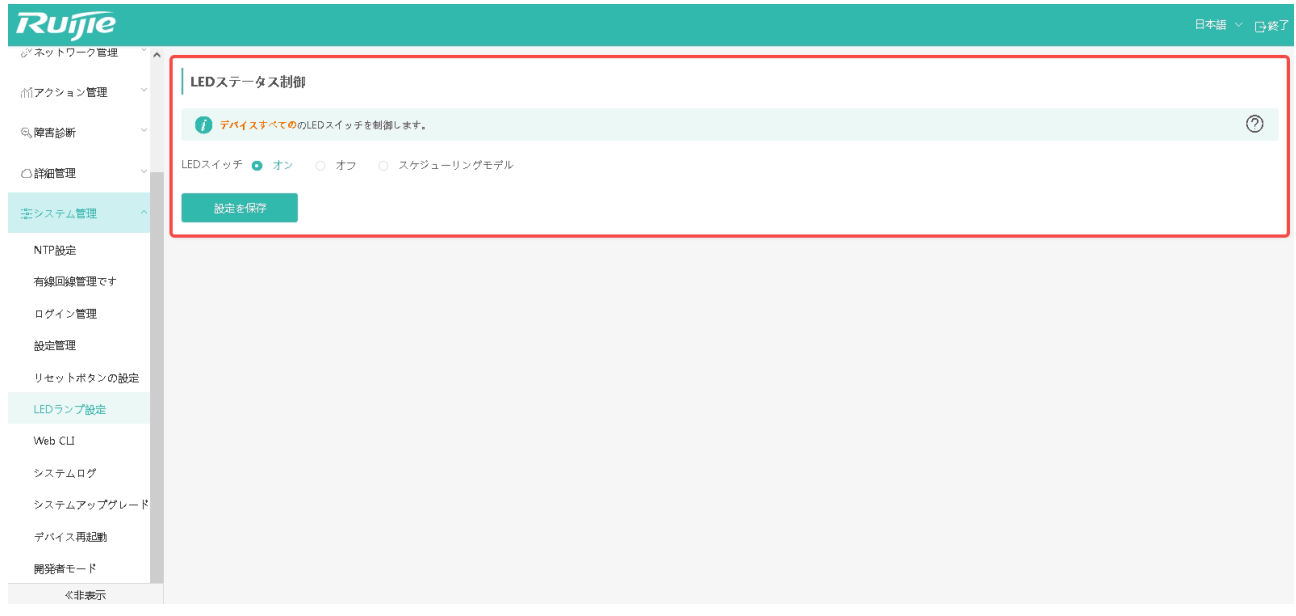

- LED スケジューリングモデルを設定する場合、具体的な操作手順は以下通りです。
- 1 ページ内の「スケジューリングモデル」をクリックします。
- 2 ページ内の「追加」ボタンをクリックし、具体的な設定を行います。

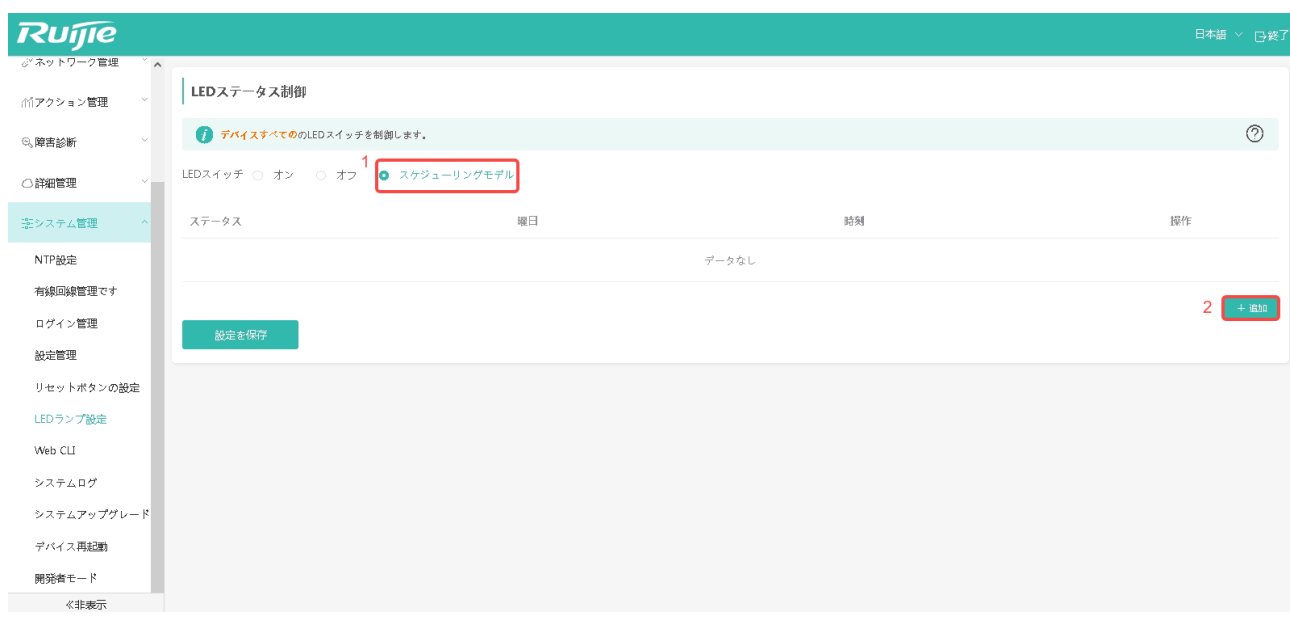

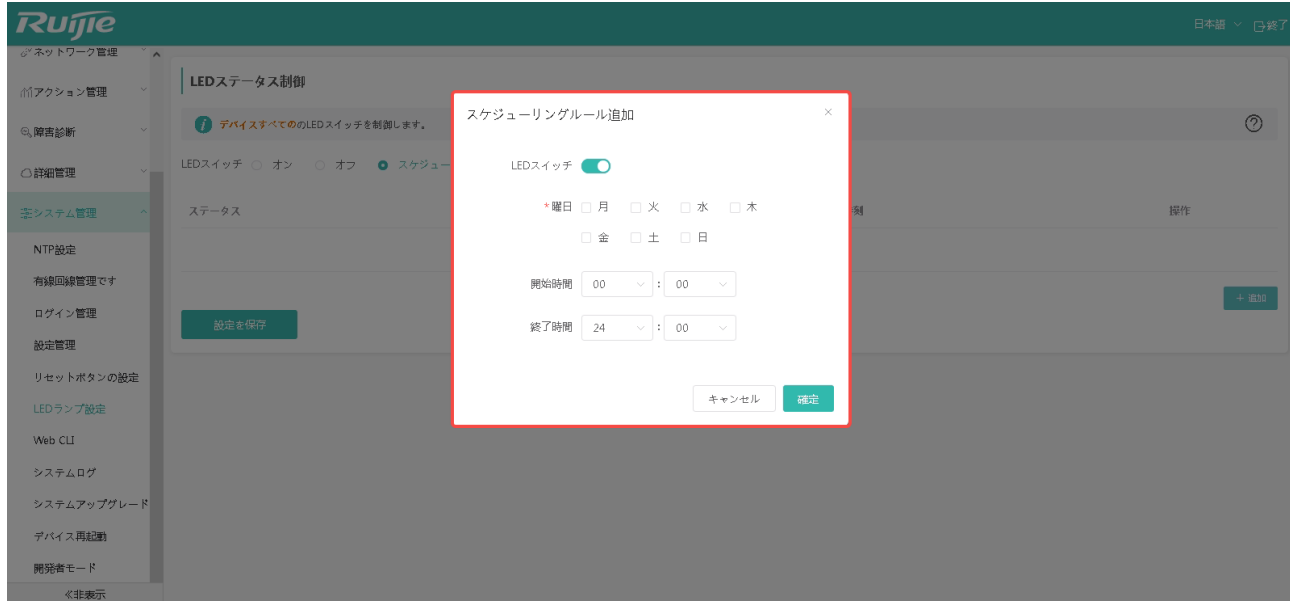

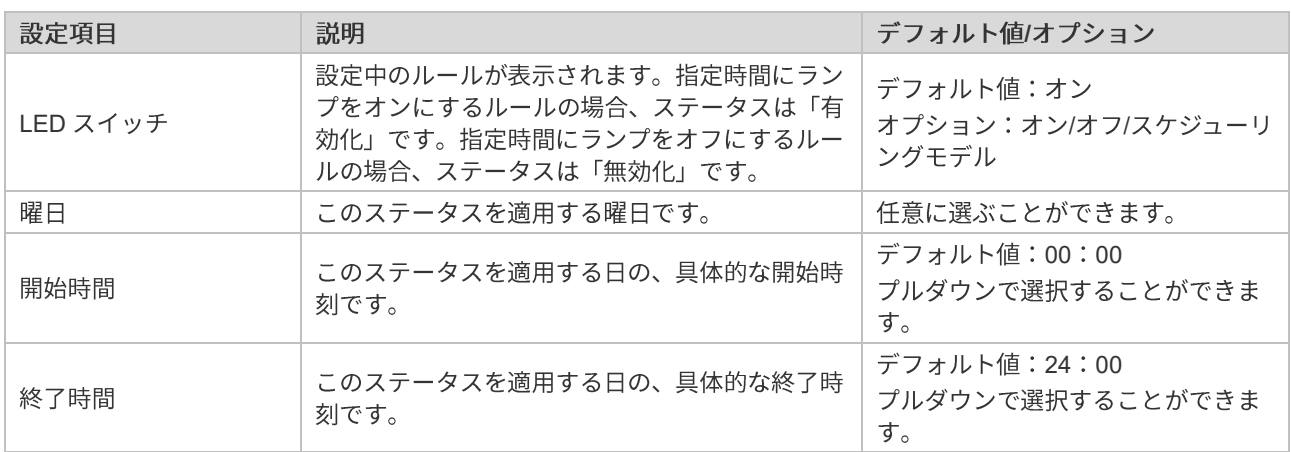

### **6.7 Web CLI**

以下の画面で、rgcall コマンドを入力して設定を実行できます。

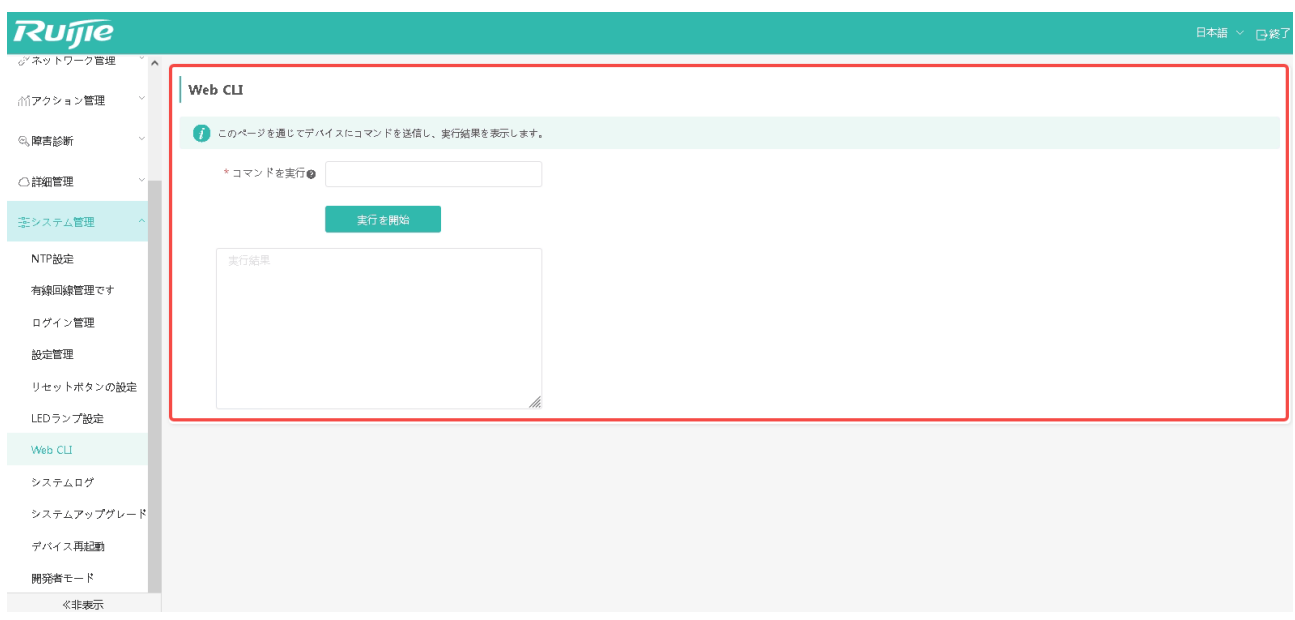

# **6.8**

ネットワークやデバイスに異常が発生した場合、システムログを確認してデバイスの運用記録を知ることが、故障排除の 1つの手段になります。

ログの数が多い場合は、キーワード、タイプ、モジュール、日付でフィルタリングして見つけたいログを探し、問題を特 定することができます。

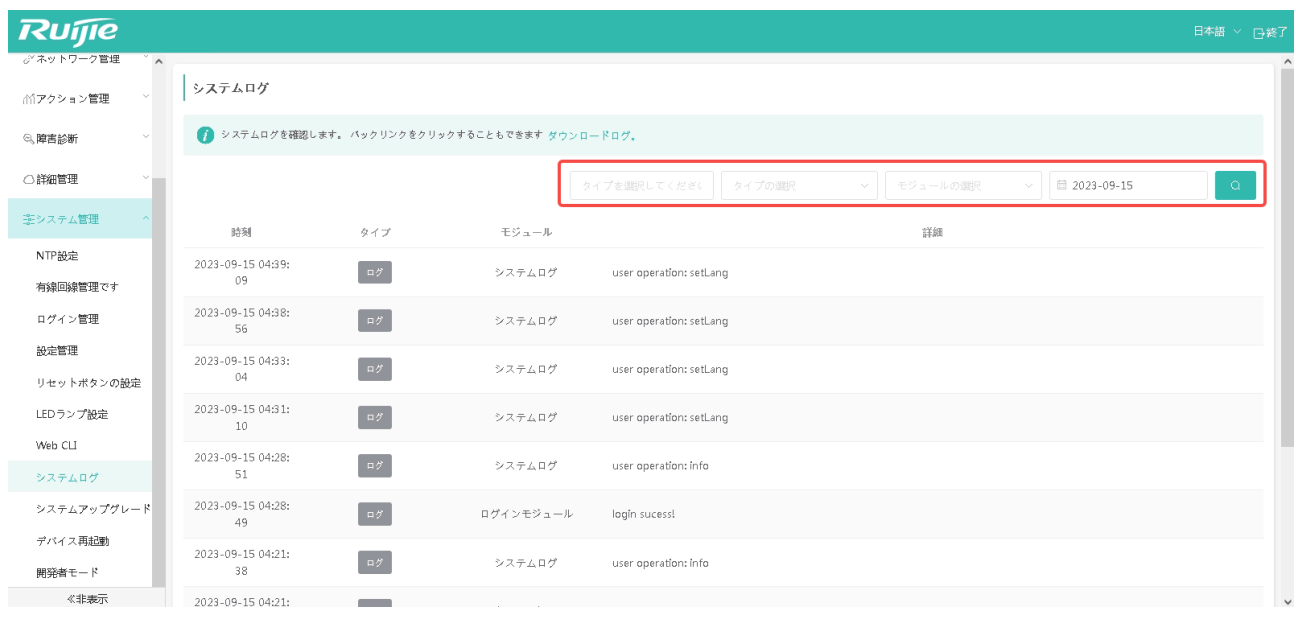

#### **6.9.1**

「システム管理」->「システムアップグレード」を選択すると、デバイスのソフトウェアを手動でアップグレードするこ とができます。

**1** 「参照」ボタンをクリックし、アップグレード用のファイルを選択します。

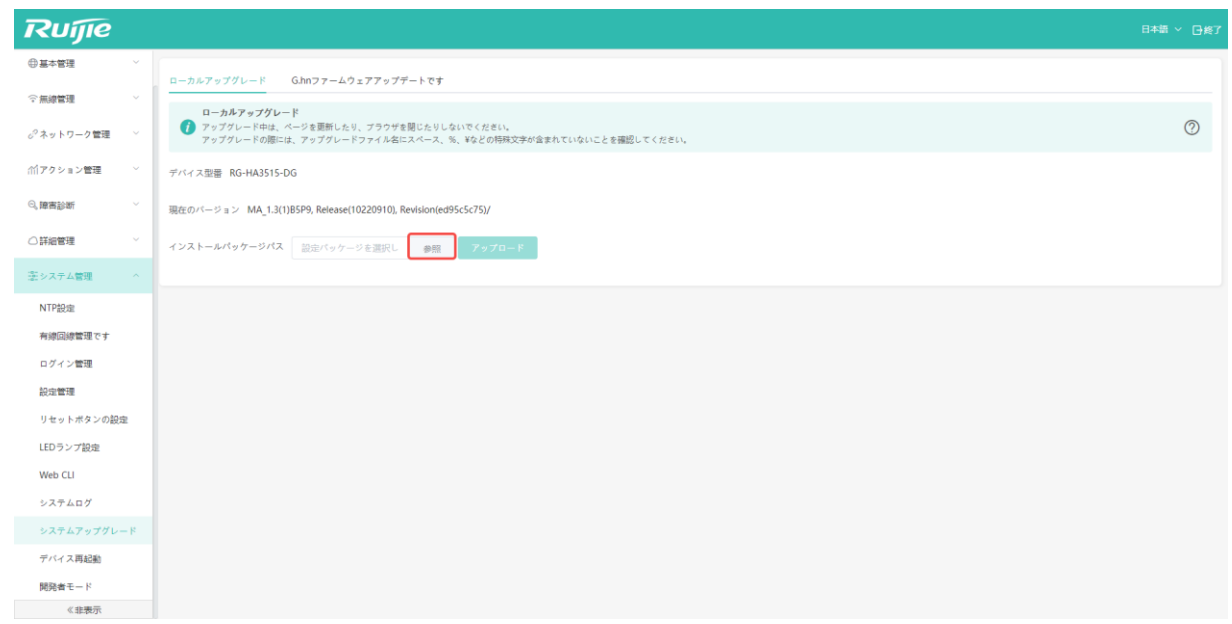

2 アップグレードファイルを選択後、「アップロード」ボタンをクリックすると、デバイスはソフトウェアのダウン ロードを開始します。

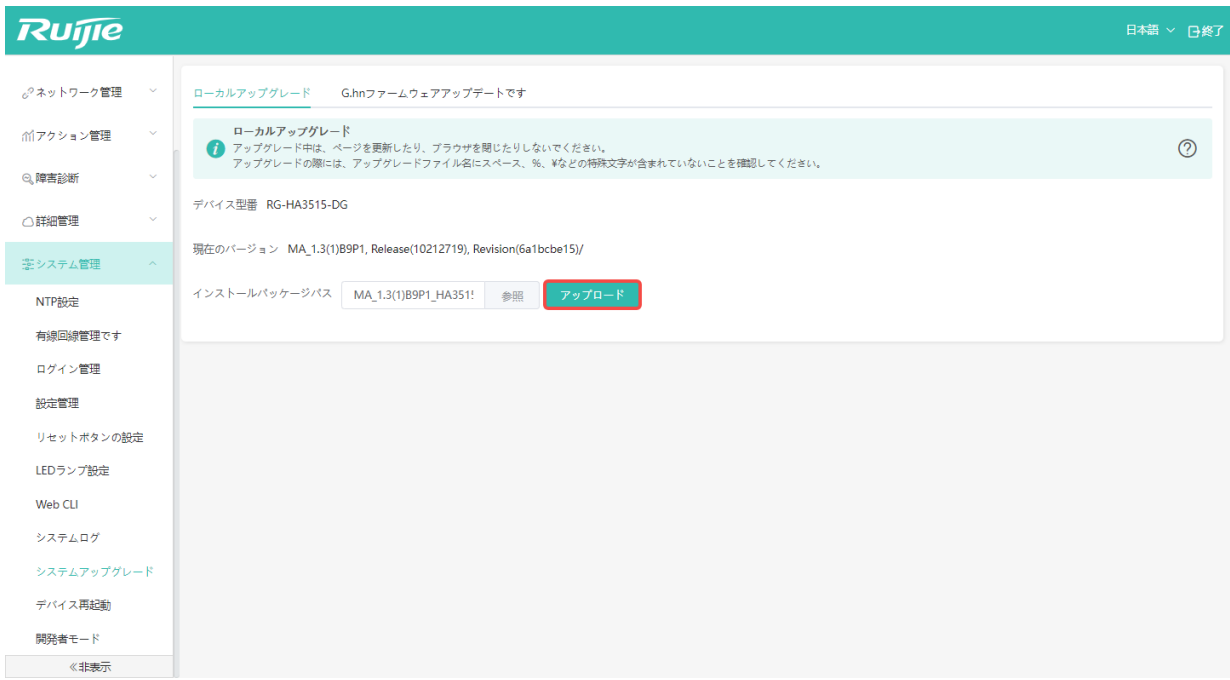

**3** 「確定」ボタンを押すと、デバイスがアップグレードを開始します。

| <b>Ruffie</b>          |                                                                        |                                                                                 | 日本語 > 日本了      |
|------------------------|------------------------------------------------------------------------|---------------------------------------------------------------------------------|----------------|
| 品デバイス概要                | ローカルアップグレード G.hnファームウェアアップデートです                                        |                                                                                 |                |
| ◎基本管理                  | ローカルアップグレード                                                            | $\times$<br>ファイル情報                                                              |                |
| 空氣線管理                  | ● アップグレード中は、ページを更新したり、プラウザを開じたりしない<br>アップグレードの際には、アップグレードファイル名にスペース、%、 |                                                                                 | $\circledcirc$ |
| パネットワーク管理              | デバイス型番 RG-HA3515-DG                                                    | アップグレードバッケージはアップロード済みです。ク<br>● リックしてアップグレードを開始してください。アップ<br>グレード中は電源を切らないでください! |                |
| m7クション管理               | 期在のパージョン MA 1.3(1)B9P1, Release(10212719), Revision(6a1bcl             | アップグレー MA_1.3(1)B9P1_HA3515-DG_[xiyuan-jp-ha3515-dg]<br>10212719.bln            |                |
| <b>Q. 細密設断</b>         | インストールパッケージパス MA 1.3(1)89P1 HA351' 参照                                  | アップグレー33.34M                                                                    |                |
| ○詳細管理                  |                                                                        | キャンセル<br>確定                                                                     |                |
| 差システム管理                |                                                                        |                                                                                 |                |
| NTP設定                  |                                                                        |                                                                                 |                |
| 有線図線管理です               |                                                                        |                                                                                 |                |
| ログイン管理                 |                                                                        |                                                                                 |                |
| 設定管理                   |                                                                        |                                                                                 |                |
| リセットボタンの設定<br>LEDランプ設定 |                                                                        |                                                                                 |                |
| Web CLI                |                                                                        |                                                                                 |                |
| システムログ                 |                                                                        |                                                                                 |                |
| システムアップグレード            |                                                                        |                                                                                 |                |
| デバイス再起動<br>文辞表示        |                                                                        |                                                                                 |                |

アップグレードの間、そのままお待ちください。

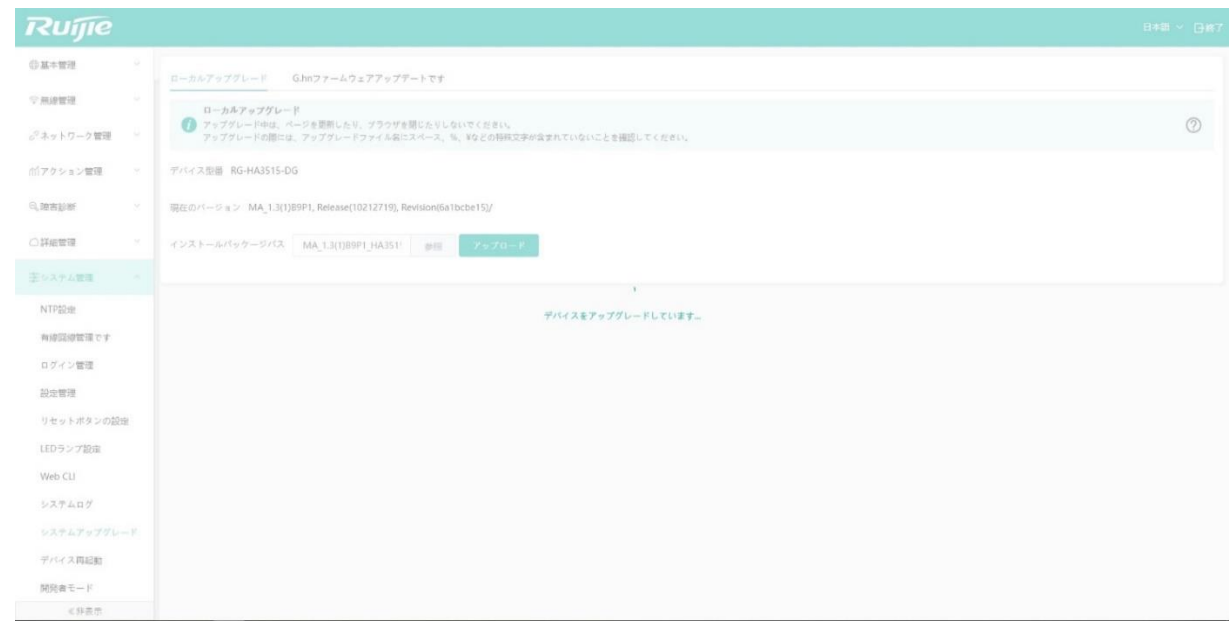

4 アップグレードに成功すると、ログイン画面に戻ります。パスワードを使ってログインし、「デバイス概況」画面で ソフトウェアのバージョンをチェックし、アップグレードが成功しているかどうか確認してください。

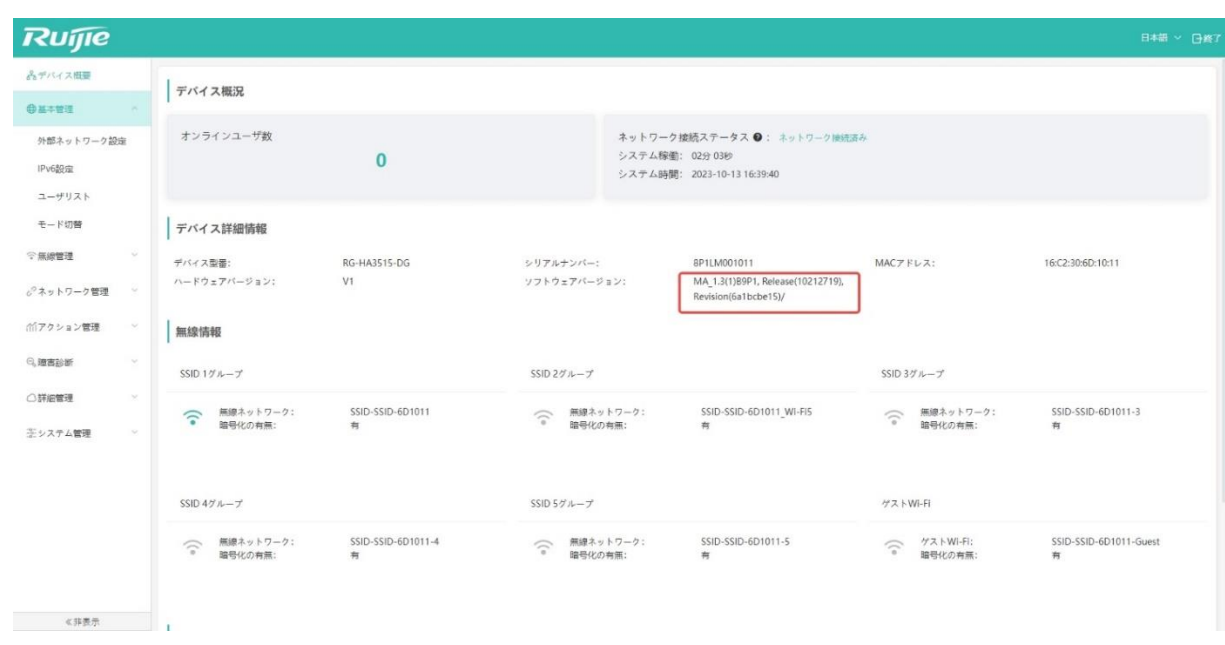

# **6.9.2 G.hn**

G.hn ファームウェアだけでアップグレードすることができますが、通常は G.hn ファームウェアのアップグレードはメ インプログラムによって行われます。

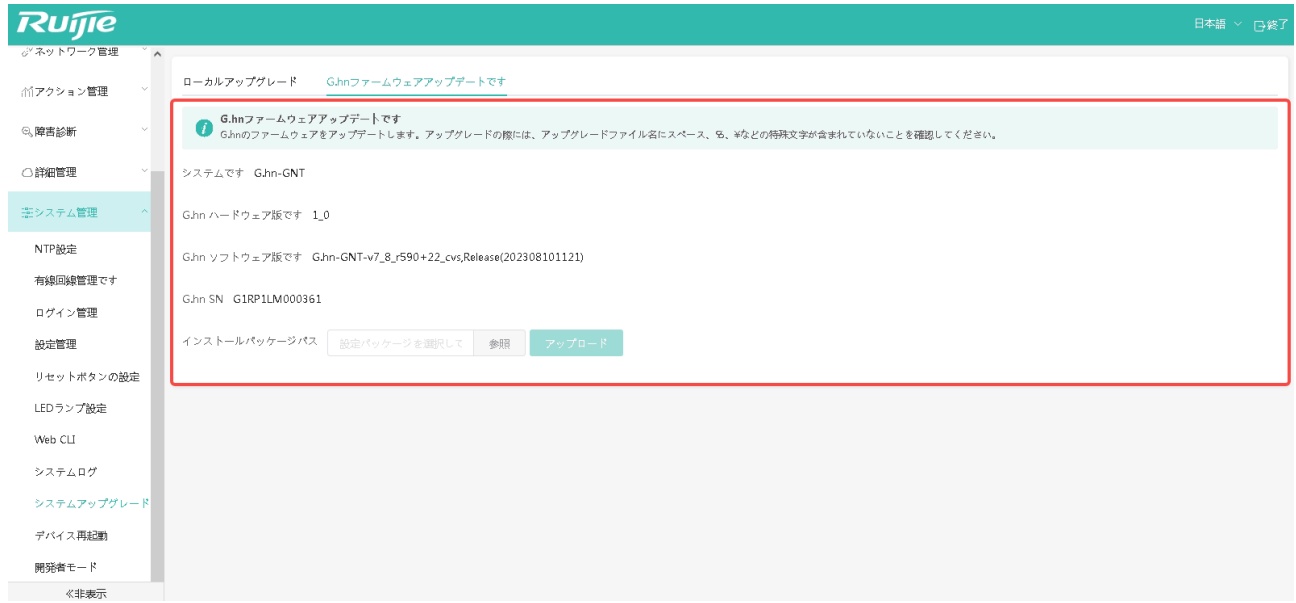

#### **6.10.1**

遠隔で AP にアクセスしている時は、「システム管理」->「デバイス再起動」の順にメニューを選択すると、AP を再起動 することができます。

今すぐワンボタン再起動を行う場合は、「システムの再起動」ボタンをクリックします。

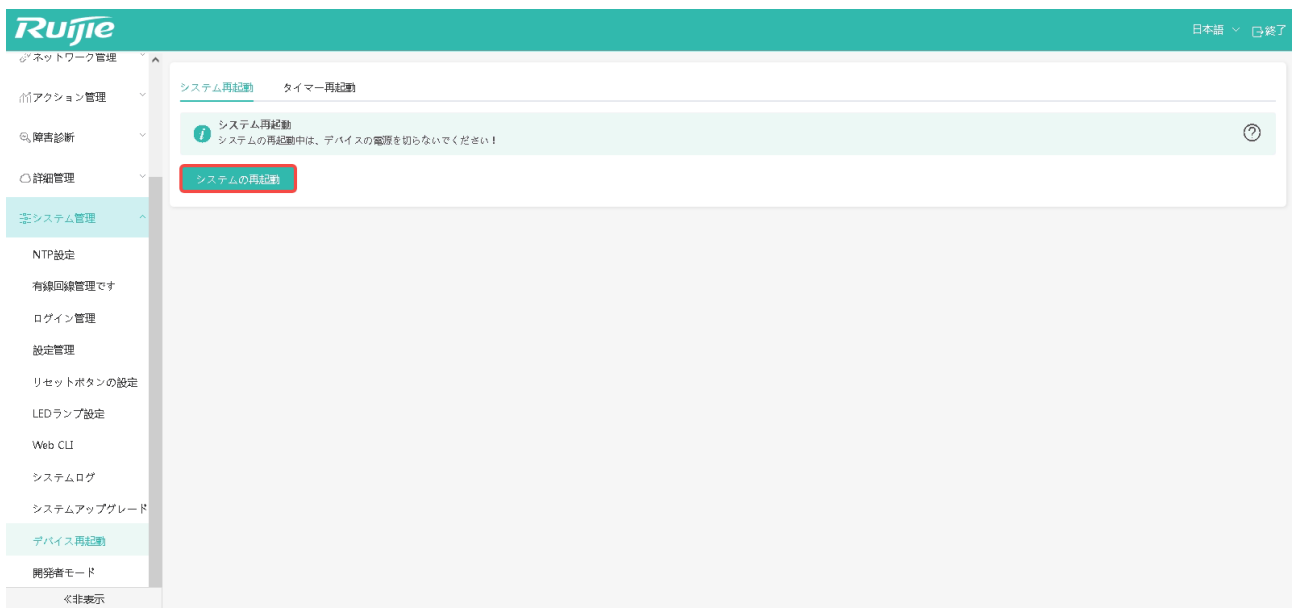

#### **6.10.2**

本シリーズ製品は、タイマー再起動をサポートしています。タイマー再起動機能をオンにしたい場合、再起動する日付· 時間を設定するだけで、デバイスの定期再起動を簡単に実行することができます。

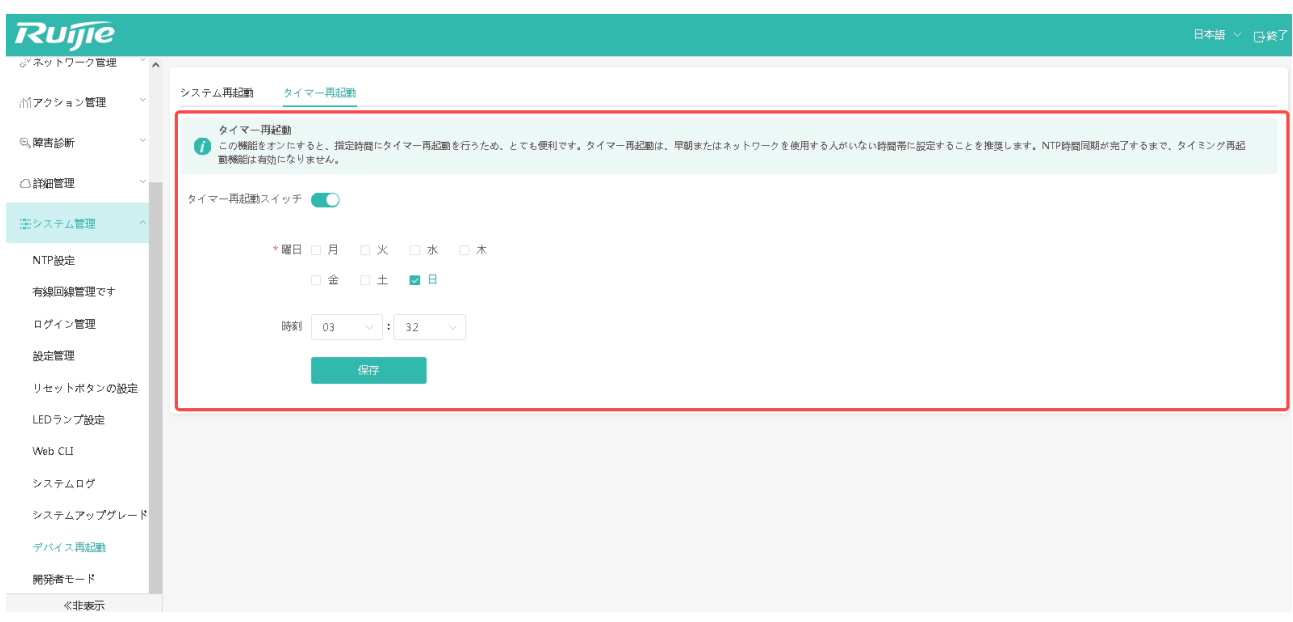

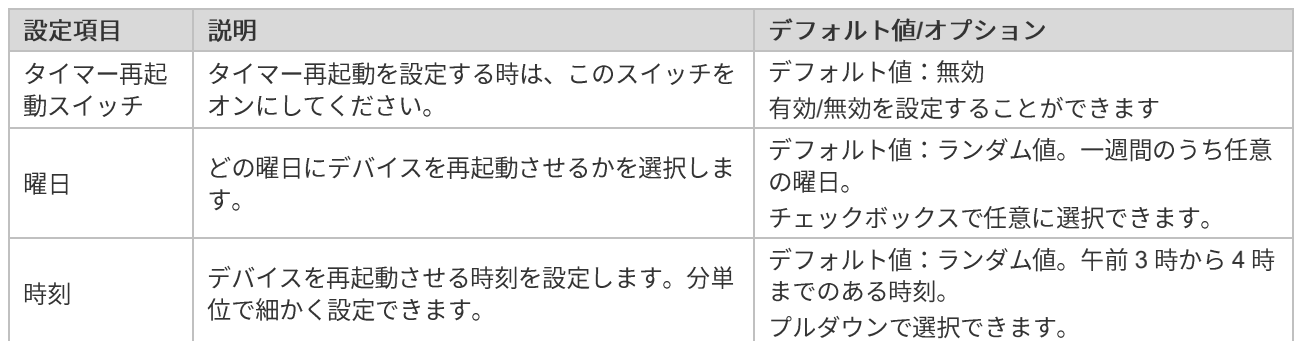

設定が有効になった後、SSH 経由でデバイスのコンソールにリモートログインし、デバイスの設定を行うことができま す。

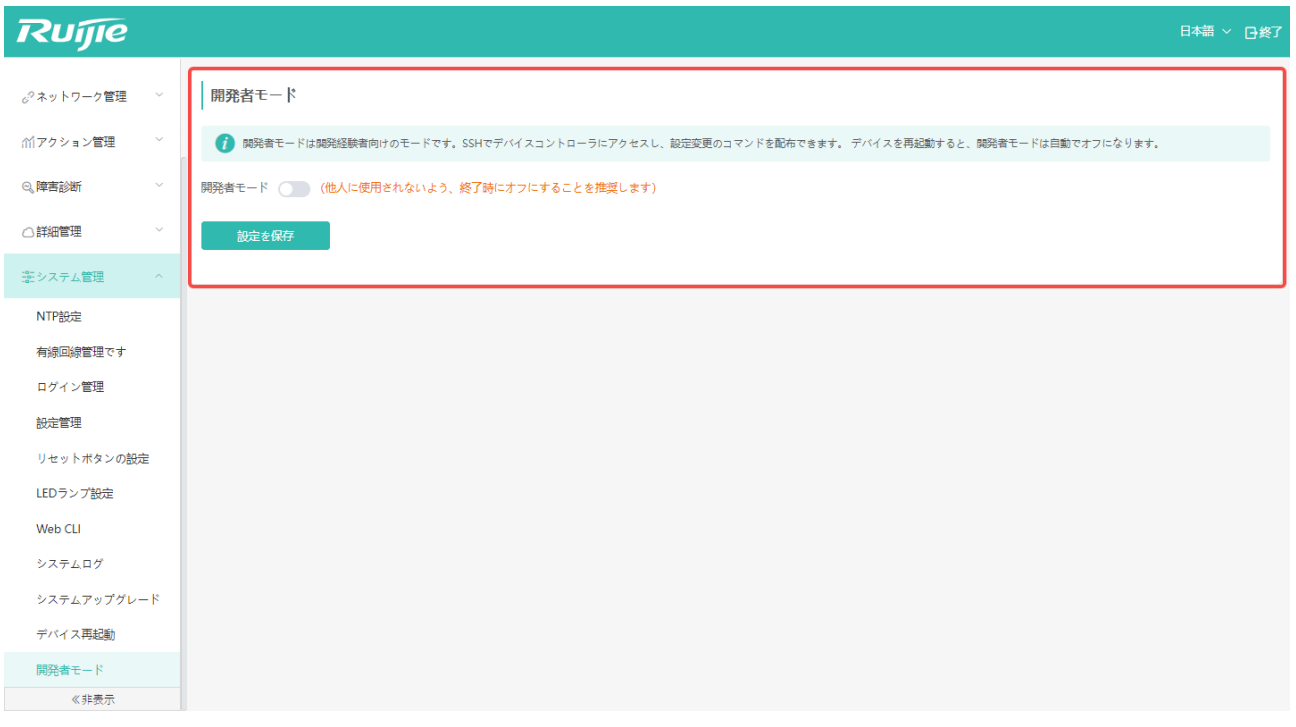

## **7**

本章では、主に使用中に生じる解決できない問題への対処方法を説明します

## **7.1 Web-GUI**

Web-GUI に接続できないときは、次の点をご確認ください。

(1) 本製品と管理 PC を正しく接続していますか?

1 章 4 節「Web-GUI 接続時の準備」を参照し、正しく接続されているかご確認ください。

(2) AP はルータモードで動作し、かつ管理 PC は WAN ポートから AP にアクセスしていますか?

AP がルーターモードで動作している場合、その AP の WAN ポートが G.hn ポートであるため、PC は WAN ポ ートにて AP に接続できません。デフォルトでは LAN ポートにてアクセスします。

- (3) 管理 PC で本製品に Ping が通りますか?
- (4) お使いのブラウザで Web-GUI インターフェースが正しく表示されていますか?

本製品のWeb-GUI は、Google Chrome、Firefox、Safari および IE コアに基づく一部のブラウザにしか対応し ていません。Google Chrome ブラウザで再度アクセスを試みることを強く推奨します。

### **7.2 Web-GUI**

Web-GUI にログインできないときは、次の点をご確認ください。

- (1) ユーザ名とパスワードは正しいですか?
- (2) 正しいユーザ名とパスワードで再度ログインしてください。デフォルトのユーザ名/パスワード:admin/admin。
- (3) パスワードを忘れた場合。
- (4) 細い針で AP パネルの Reset ボタンを押し、初期化設定へのリセット操作を行うことを推奨します。
- (5) お使いのブラウザで Web-GUI インターフェースが正しく表示されていますか?
- (6) 本製品の Web-GUI は、Google Chrome、Firefox、Safari および IE コアに基づく一部のブラウザにしか対応し ていません。Google Chrome ブラウザで再度アクセスを試みることを強く推奨します。

#### **7.3**

設備が正常に接続されているにもかかわらず、正常に通信できない場合は、以下の点をご確認ください:

(1) 各状態の確認

WAN ポートから IP アドレスを自動取得するよう設定されている場合は、AP で IP アドレスまたは DNS アドレ スが自動取得されているかをチェックすることにより、インターフェースの状態を確認することができます。

アドレスを取得できない場合は、WAN に接続できません (Internet サービスを受けることができません)。DHCP サーバが通じるかどうか、または IP+MAC バインディングなどのセキュリティ設定がなされているかどうかをチ ェックしてください。

(2) ブラックリスト/ホワイトリスト

簡単設定では、ホワイトリストのユーザのみが Web-GUI へのアクセスを許可されています。端末がホワイトリス トに入っているかどうかを確認し、入っていない場合はホワイトリストに加えてください。また、デバイスが誤 ってブラックリストに入っていないかどうか確認してください。

具体的には4章4節1項の「アクセス制御」をご参照ください。

# **7.4**

故障原因を分析し、または製品の使用状態に関する情報を収集したい場合には、6章8節「システムログ」を参照してく ださい。また、保存したログをサービスプロバイダに提出すれば、より細やかなサポートを受けることができます。